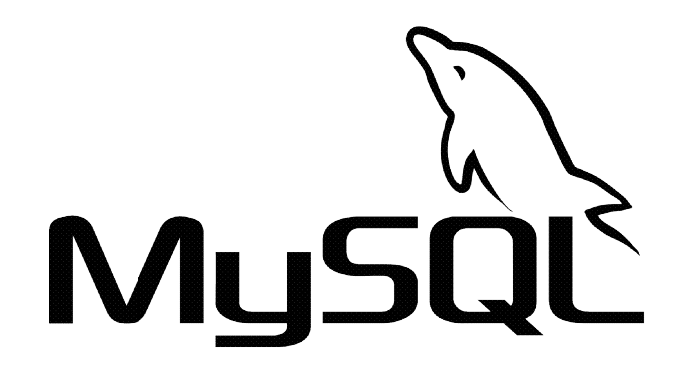

## Belajar MySQL Dari NOL

Isa Hamdan, S.Kom

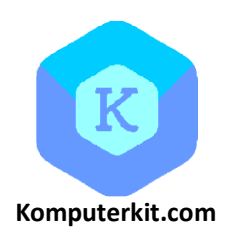

#### Kenapa harus menggunakan database?

Kebanyakan aplikasi yang dibuat digunkanakan untuk menyimpan dan melihat data. Data adalah bagian terkecil yang digunakan sebagai penyusun informasi. Karena fungsi yang sangat penting dari data agar dapat digunakan sebagai sumber informasi yang benar. Maka perlu dibuat sebuah rumah data yang baik dan benar. Rumah data inilah yang disebut dengan DATABASE.

Desain database yang baik akan membuat database tersebut dapat berjalan dengan baik dan sesuai dengan harapan ketika database dirancang dan dibuat. Keterampilan membuat database akan sangat menentukan berhasil tidaknya aplikasi dibuat. Database adalah jantung dari aplikasi.

Proses pembuatan aplikasi selalu dimulai dari desain database yang benar dulu baru kemudian ke desain tampilan (USER INTERFACE), baru kemudian ke CODING atau pembuatan kode program. Buku ini akan memandu untuk proses pembuatan database menggunakan MySQL.

Terimakasih sudah membaca dan menggunakan buku ini sebagai bahan untuk belajar. Jika ada masukan kritik atau saran demi perbaikan isi silahkan kirim ke email : isahamdan@smkn2buduran.sch.id

Untuk kedua orang tua (ibu & bapak), buku ini Saya buat sebagai do'a anak kepada kedua orang tua, seperti sabda Nabi Kita.

#### **DAFTAR ISI**

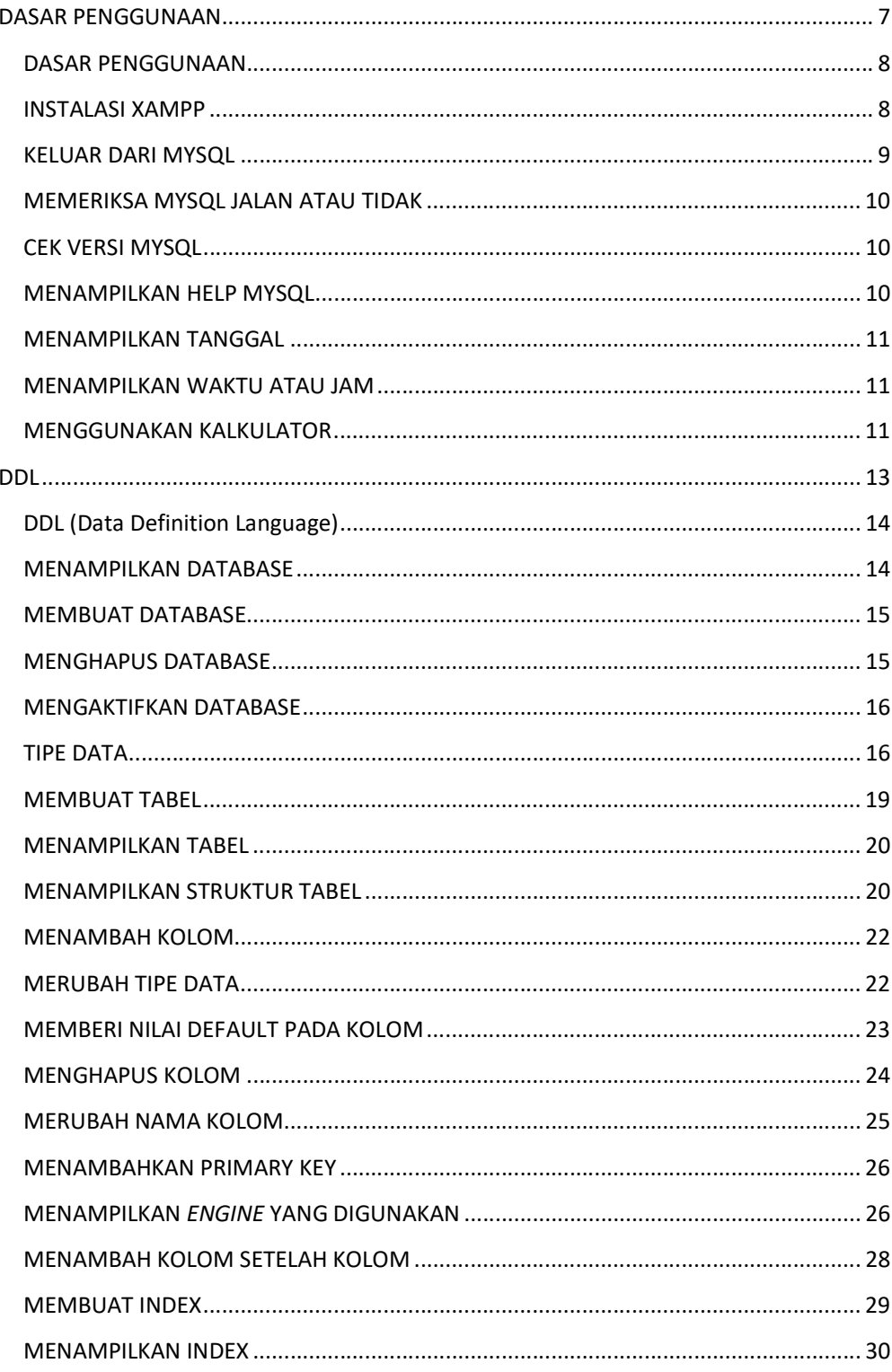

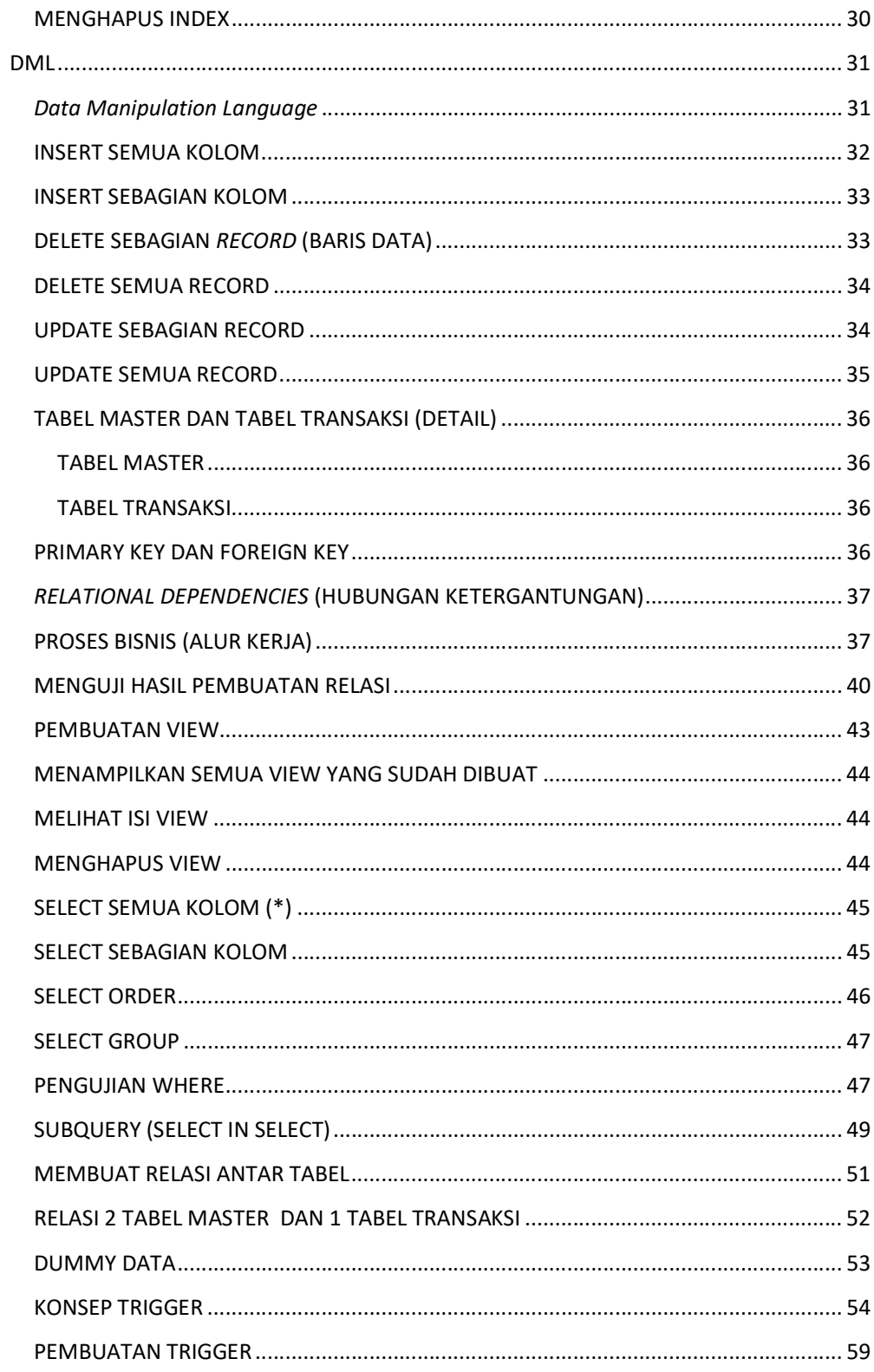

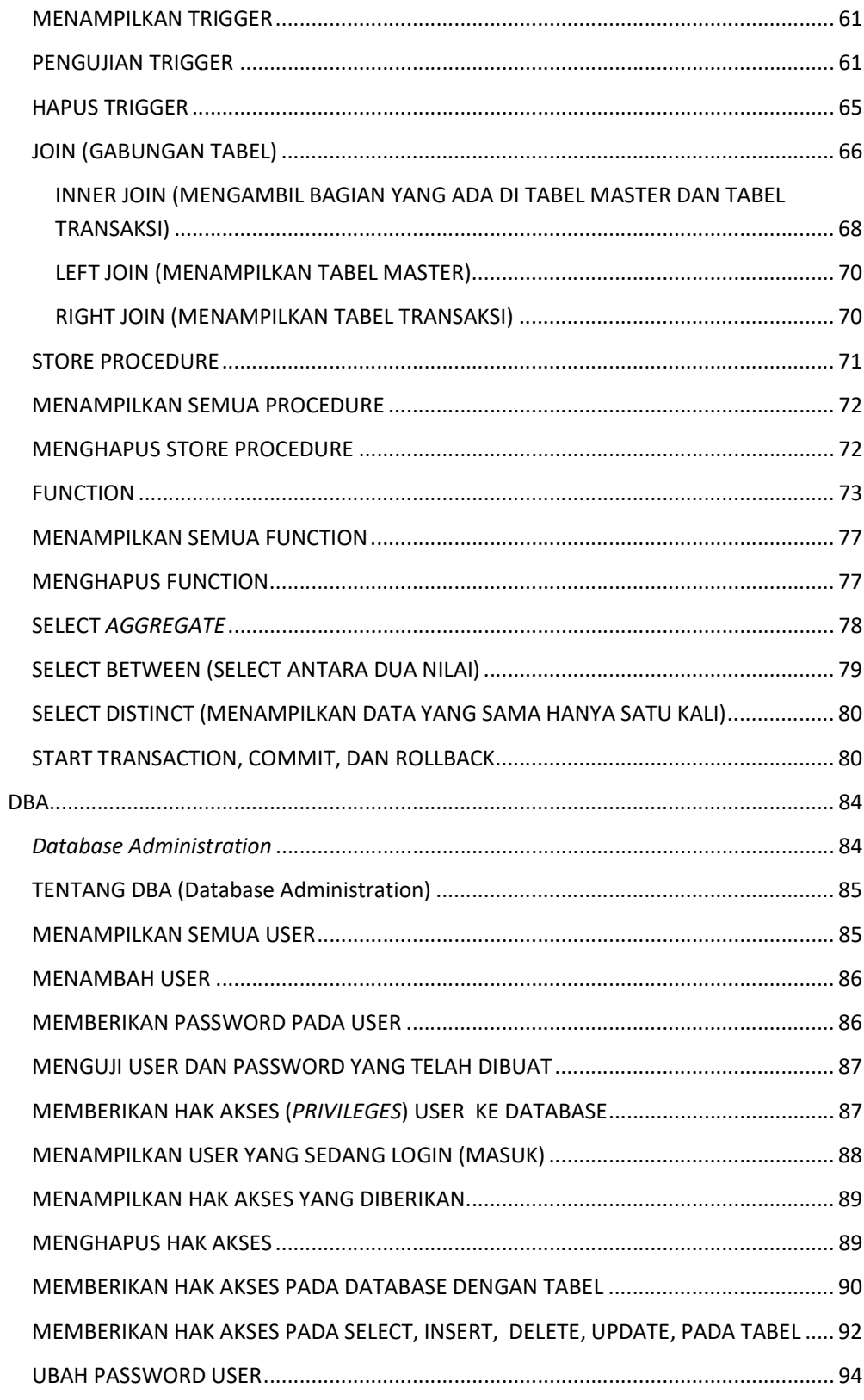

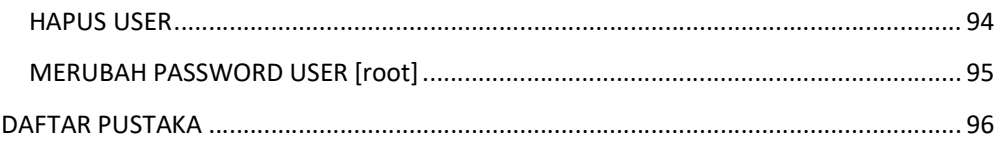

## DASAR PENGGUNAAN

#### DASAR PENGGUNAAN

Sebelum menggunakan MySQL, pastikan MySQL sudah ter install di komputer atau laptop. Agar latihan anda sama dengan yang ada dibuku. Sebaiknya ikuti aplikasi yang digunkan di buku.

#### INSTALASI XAMPP

Aplikasi yang digunakan sebagai bahan belajar adalah XAMPP. Download XAMPP di lokasi sebagai berikut:

#### https://www.apachefriends.org/download.html

install XAMPP di di drive C atau di D lapto atau komputer anda. Jalankan XAMPP menggunakan XAMPP control. Pastikan service dari MySQL berjalan dengan baik.

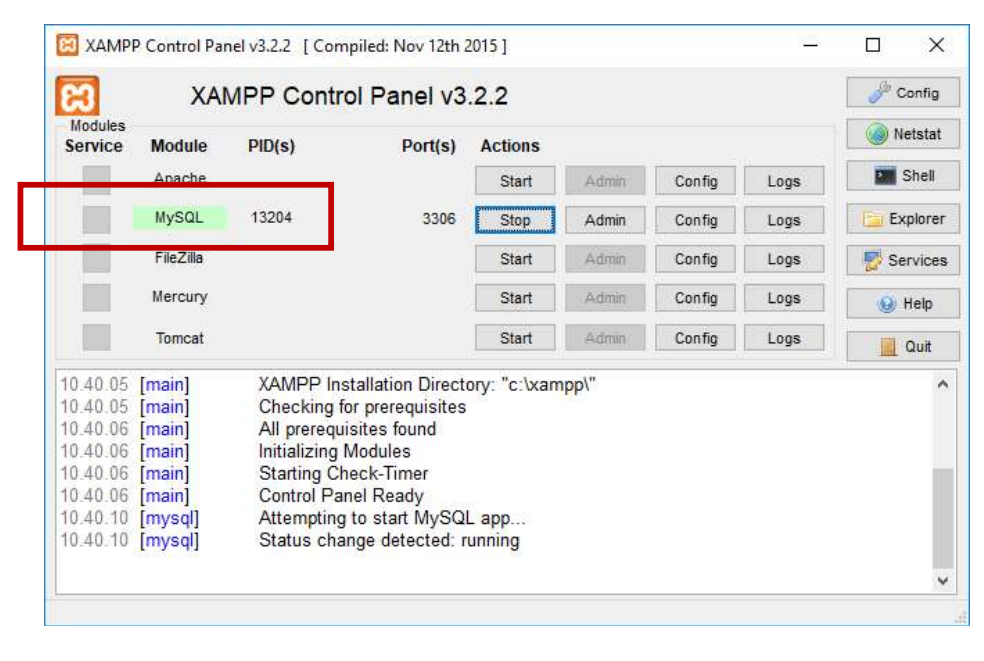

Setelah XAMPP berhasil dijalankan maka buka aplikasi Command Prompt di windows dengan cara ketik [cmd] di pencarian start windows 10.

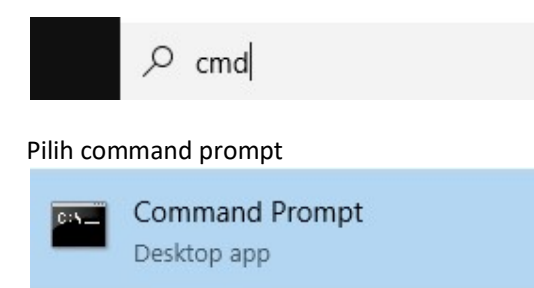

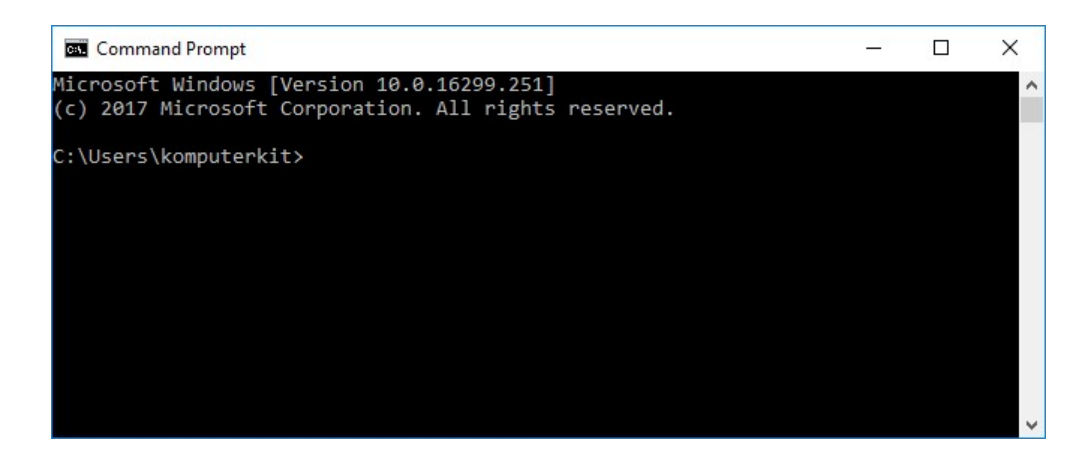

Setelah terbuka jalankan MySQL dengan mengetik

#### C:\Users\komputerkit>cd C:\xampp\mysql\bin

Lokasi C atau D sesuai dengan XAMPP yang ada di komputer anda. XAMPP yang ada di buku diletakan di C. Jalankan MySQL dengan mengetik

```
C:\xampp\mysql\bin>mysql -u root -p
Enter password:
```
Karena password default atau bawaan XAMPP nya kosong, langsung ketik enter saja. Jika MySQL berjalan maka akan tampil

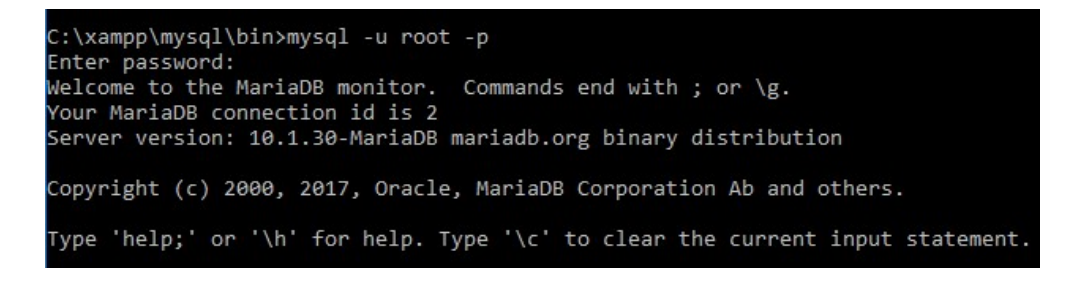

#### KELUAR DARI MYSQL

Untuk keluar dari MySQL gunakan perintah;

MariaDB [(none)]> quit

#### MEMERIKSA MYSQL JALAN ATAU TIDAK

Untuk mengecek MySQL berjalan atau tidak, pastikan keluar dari MySQL dulu kemudian gunakan perintah dibawah. Tekan enter jika passwordnya kosong;

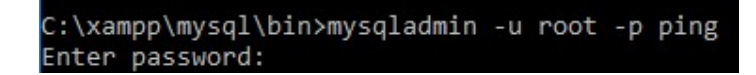

#### CEK VERSI MYSQL

Kita bisa mengecek versi MySQL yang digunakan menggunakan perintah; Pastikan sudah keluar dari MySQL sebelum mengecek versinya.

```
C:\xampp\mysql\bin>mysqladmin -u root -p version
Enter password:
```
Tampilan hasil pengecekan versi MySQL

```
C:\xampp\mysql\bin>mysqladmin -u root -p version
Enter password:
mysqladmin Ver 9.1 Distrib 10.1.30-MariaDB, for Win32 on AMD64
Copyright (c) 2000, 2017, Oracle, MariaDB Corporation Ab and others.
Server version
                        10.1.30-MariaDB
Protocol version
                        10
                        localhost via TCP/IP
Connection
TCP port
                        3306
Uptime:
                        21 min 20 sec
```
#### MENAMPILKAN HELP MYSQL

Sangat sulit mengingat semua perintah MySQL, karena itu dibutuhkan bantuan agar kita bisa mengetahui perintah MySQL yang akan digunakan. Untuk melihat bantuan MySQL, anda harus masuk dulu ke MySQL dengan perintah;

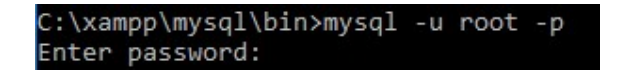

Tanda jika anda sudah ada dalam MySQL adalah;

MariaDB [(none)]>

Untuk menampilkan HELP bisa menggunakan perintah

MariaDB [(none)]> help MariaDB [(none)]> ? atau

Halaman 10 dari 97

#### MENAMPILKAN TANGGAL

Gunakan perintah berikut untuk menampilkan tanggal. Pastikan akhir perintah di beri tanda TITIK KOMA (;) kemudian tekan enter.

```
MariaDB [(none)]> select curdate();
 curdate()
 2018-03-13
             ٠
 row in set (0.00 sec)
```
#### MENAMPILKAN WAKTU ATAU JAM

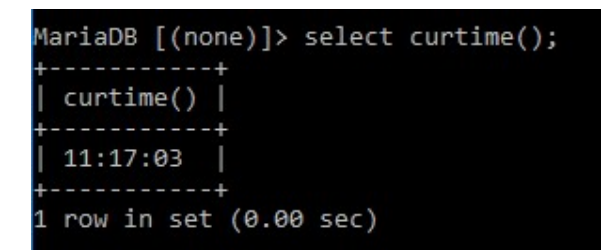

#### MENGGUNAKAN KALKULATOR

Untuk menggunakan kalkulator di MySQL gunakan perintah sebagai berikut;

#### Penjumlahan

MariaDB  $[(none)] > select 3 + 4;$ . . . . . . . . .  $3 + 4$  $- - - - +$  $7|$ row in set (0.00 sec)

Perkalian

MariaDB  $[(none)]$ > select 3 \* 4;  $3 * 4$ -----+  $12|$ row in set  $(0.00$  sec)

Pengurangan

MariaDB [(none)]> select 3 - 4; ---+  $3 - 4$  $-- +$  $-1$  $-- +$ row in set (0.00 sec)

Pembagian

MariaDB [(none)]> select 3 / 4;  $3/4$ -------- $0.7500$ row in set (0.00 sec) п

#### Modulo (Sisa hasil pembagian)

MariaDB [(none)]> select 5 % 2;  $5 % 2 |$  $- - - +$  $1$  $- - - +$ row in set (0.00 sec)

Hasil pembagian integer (utuh)

MariaDB [(none)]> select 5 div 3;  $5$  div  $3$  |  $- - - +$  $1|$ .4 row in set (0.00 sec) 11.

# DDL

### Data Definition Language Pembuatan Database, Tabel, & Index

#### DDL (Data Definition Language)

DDL adalah proses pembuatan RUMAH dari data. Data akan disimpan pada KOLOM, kolom disimpan di TABEL. Tabel disimpan di DATABASE.

Untuk latihan kita akan membuat database APLIKASI TOKO. Desain dari database toko sebagai berikut;

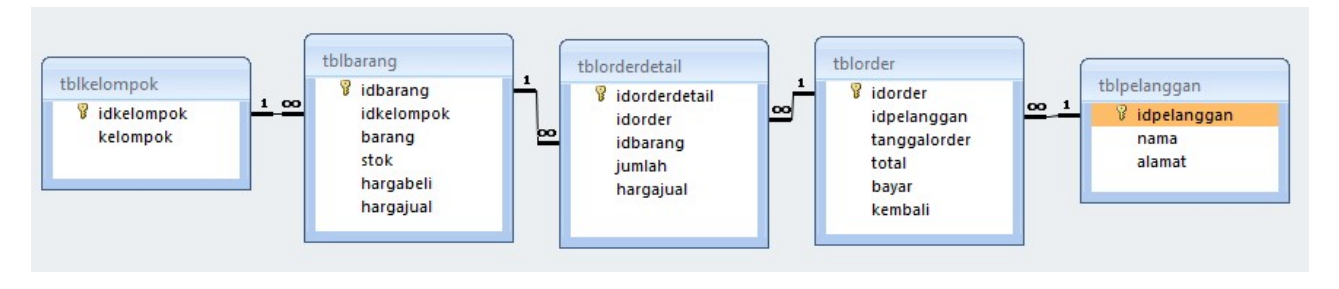

UNTUK CARA DESAIN DATABASE ADA DI MATERI BERBEDA DAN TIDAK ADA DI DALAM BUKU INI.

#### MENAMPILKAN DATABASE

Untuk menampilkan semua database yang ada di MySQL komputer anda. Gunakan perintah;

```
SHOW DATABASES;
```

```
MariaDB
        [(none)]> show databases;
```
Hasil perintah diatas adalah;

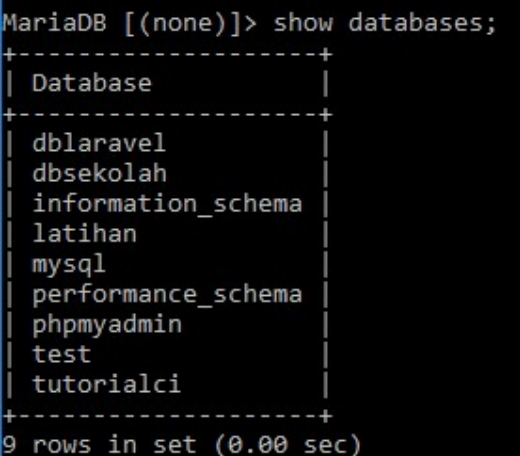

#### MEMBUAT DATABASE

Pada latihan ini, akan membuat database dengan nama dbtoko. Gunakan perintah berikut;

CREATE DATABASE nama\_database;

```
MariaDB [(none)]> create database dbtoko;
Query OK, 1 row affected (0.00 sec)
```
Periksa database yang sudah dibuat dengan menggunakan perintah;

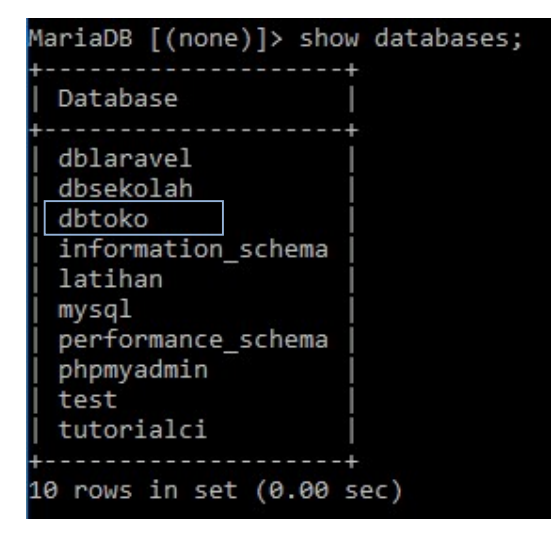

#### MENGHAPUS DATABASE

Jika ada database yang tidak digunakan bisa dihapus dengan perintah;

DROP DATABASE nama\_database;

```
MariaDB [dbtoko]> drop database dbtoko;
Query OK, 0 rows affected (0.00 sec)
MariaDB [(none)]> _
```
#### MENGAKTIFKAN DATABASE

Jika database sebelumnya dihapus buat lagi dengan nama [dbtoko], gunakan perintah diatas. Sebelum membuat tabel anda harus memilih atau mengaktifkan database yang akan digunakan sebagai tempat penyimpanan tabel. Untuk memilih atau mengaktifkan gunakan perintah sebagai berikut;

USE nama\_database;

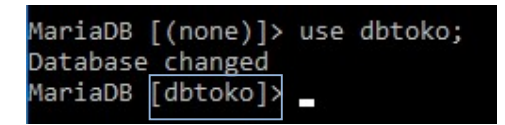

MariaDB  $\boxed{\text{(dbtoko]} }$  <br>Perhatikan terjadi perubahan dari [none] menjadi [dbtoko] ini menunjukan bahwa database yang aktif yang akan digunakan adalah [dbtoko]

#### TIPE DATA

sebelum membuat tabel anda harus mengetahui tipe data yang akan digunakan di dalam pembuatan tabel.

#### TIPE DATA NUMERIK

Tipe data numerik berisi sekumpulan tipe data sejenis yang mampu menangani datadata numerik. Berikut ini beberapa tipe data yang digunakan dalam MySQL.

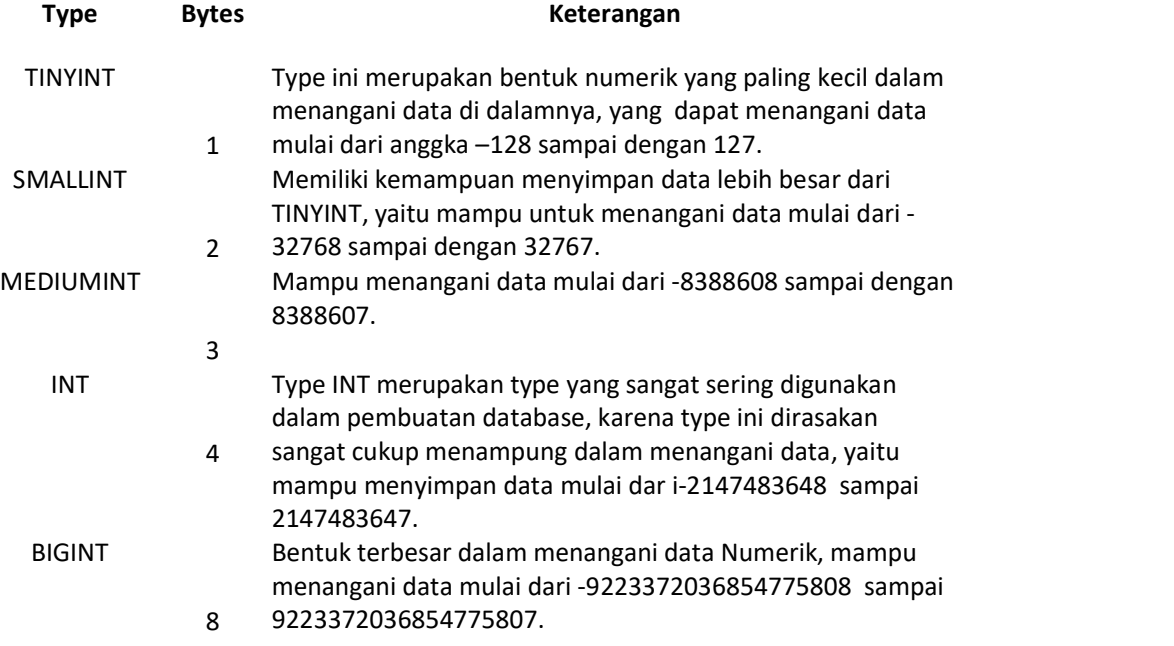

#### TIPE DATA UNTUK PENANGGALAN DAN WAKTU

Untuk menangani data-data yang berkaitan dengan waktu dan penanggalan, Anda dapat melihat beberapat tipe pada tabel berikut:

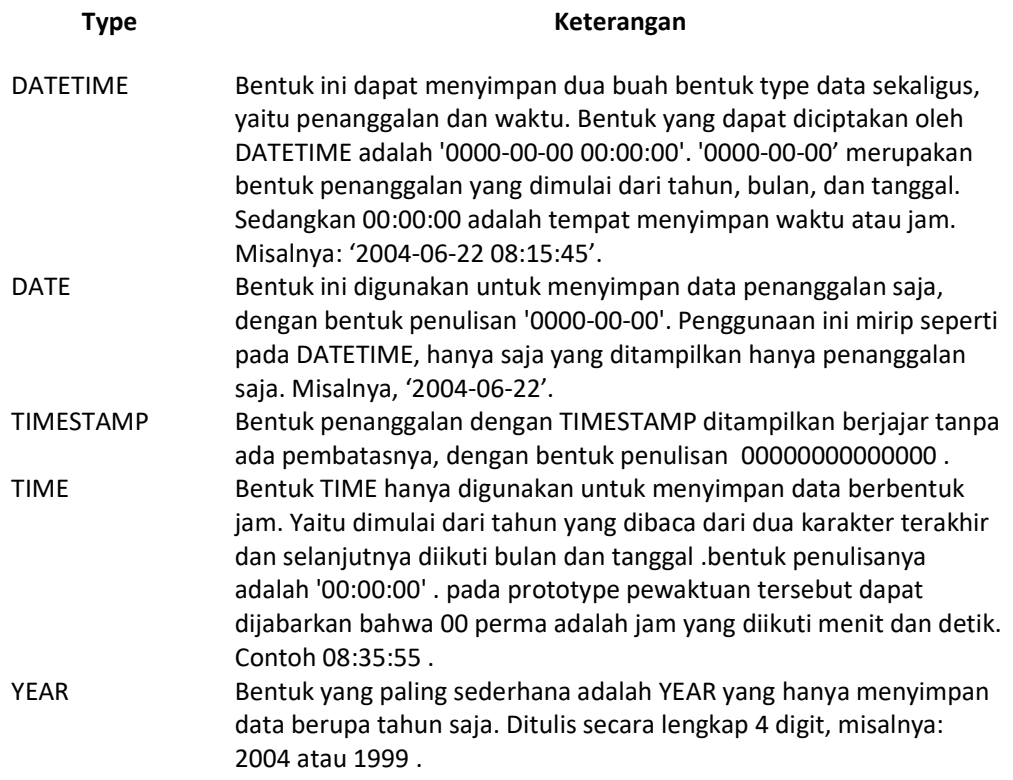

#### TIPE DATA STRING

Dengan menyesuaikan banyaknya data, MySQL telah membagi datanya menjadi beberapa tipe, sehingga penggunaannya dapat disesuaikan. Perhatikan tabel berikut:

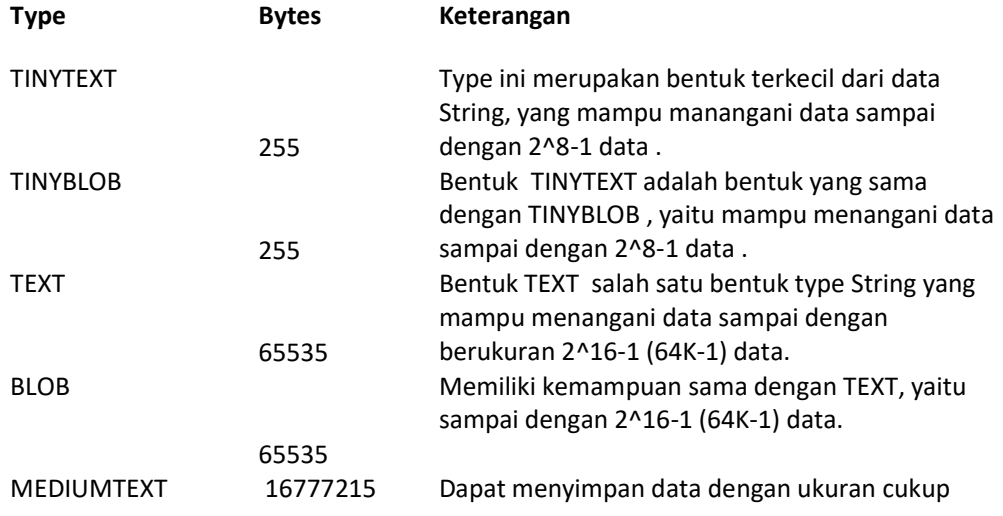

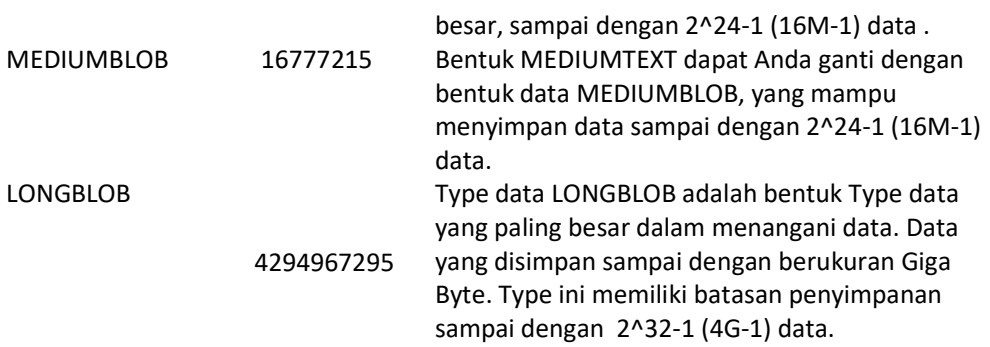

Daftar Tipe Data String yang Sering Digunakan

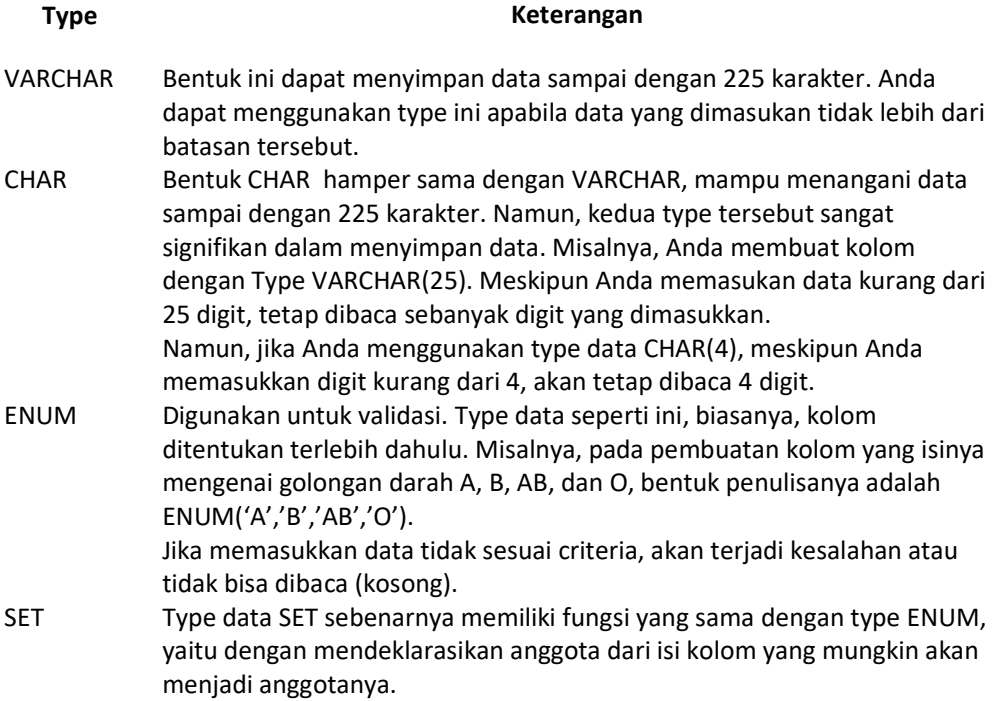

BLOB(Binary Large Object) merupakan tipe data yang biasa digunakan untuk menyimpan data berbentuk biner. Tipe data seperti LONGBLOB dapat digunakan untuk menyimpan gambar.

Berikut beberapa contoh kurang tepatnya pemilihan tipe data: 1) memilih CHAR(8) atau VARCHAR(10) dan bukannya DATE untuk menyimpan tanggal; kerugiannya, lebih boros tempat dan tidak bisa memanfaatkan fungsi-fungsi khusus tanggal; 2) memilih CHAR(3) atau CHAR(6) ketimbang TINYINT UNSIGNED untuk menyimpan data boolean ("YES" dan "NO"; atau "TRUE" dan "FALSE"; padahal jauh lebih irit dinyatakan dengan 1 dan 0 yang hanya menempati 1 byte); 3) memilih FLOAT atau DOUBLE dan bukannya DECIMAL untuk menyimpan jumlah uang; kerugiannya, FLOAT dan DOUBLE adalah berbasis biner dan seringkali tidak eksak dalam menyimpan pecahan desimal.

Yang sering terjadi pada programer biasanya hanya mengenal single/double floating point number yang tersedia di bahasa pemrograman. Padahal database umumnya menyediakan angka pecahan berbasis desimal yang bisa digunakan menyimpan pecahan desimal.

#### MEMBUAT TABEL

Pembuatan tabel berdasarkan desain yang sudah dibuat sebelumnya, tabel yang pertama dibuat adalah tabel tblkelompok dengan desain sebagai berikut;

#### MEMBUAT TABEL tblkelompok

#### tblkelompok

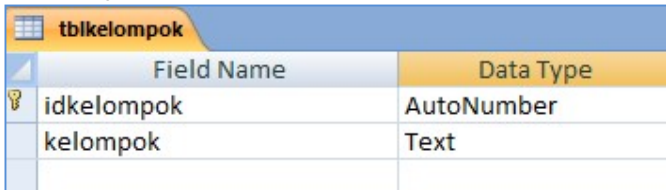

Pastikan sebelum membuat tabel database sudah dipilih dengan benar; gunakan perintah berikut untuk pembuatan tabel. Pada desain yang dibuat menggunakan MS Access tipe data yang digunakan adalah text maka pada MySQL menggunakan VARCHAR

CREATE TABLE nama\_tabel (nama\_kolom TIPE\_DATA, nama\_kolom TIPE DATA);

```
MariaDB [dbtoko]> create table tblkelompok
    \rightarrow-> idkelompok INT NOT NULL AUTO_INCREMENT PRIMARY KEY,
    -> kelompok VARCHAR(100)
    -> );
Query OK, 0 rows affected (0.04 sec)
```
Untuk berpindah baris gunakan ENTER.

#### MENAMPILKAN TABEL

Untuk menampilkan tabel yang sudah dibuat, gunakan perintah berikut;

SHOW TABLES;

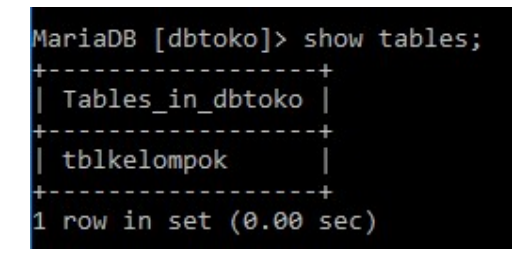

#### MENAMPILKAN STRUKTUR TABEL

Untuk melihat struktur tabel gunakan perintah sebagai berikut;

DESCRIBE nama\_tabel;

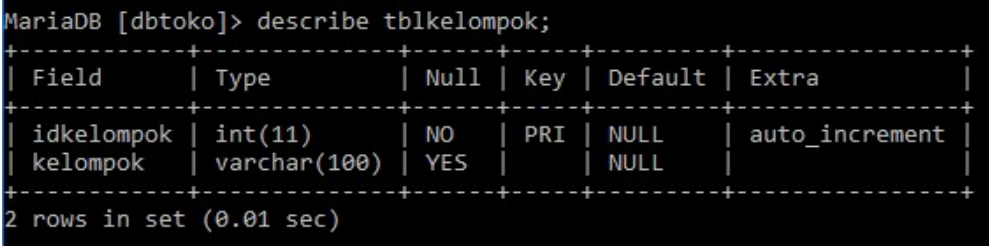

#### Membuat Tabel tblbarang

#### tblbarang

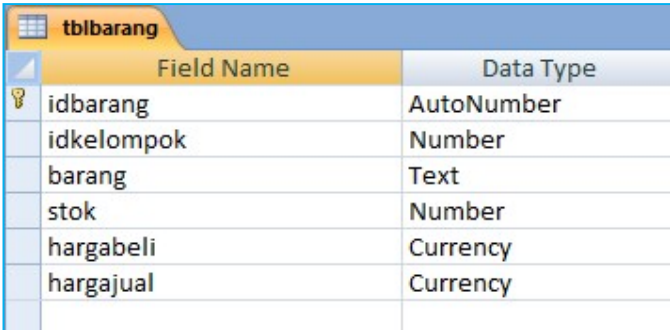

Untuk membuat tabel tblbarang gunakan perintah sebagai berikut;

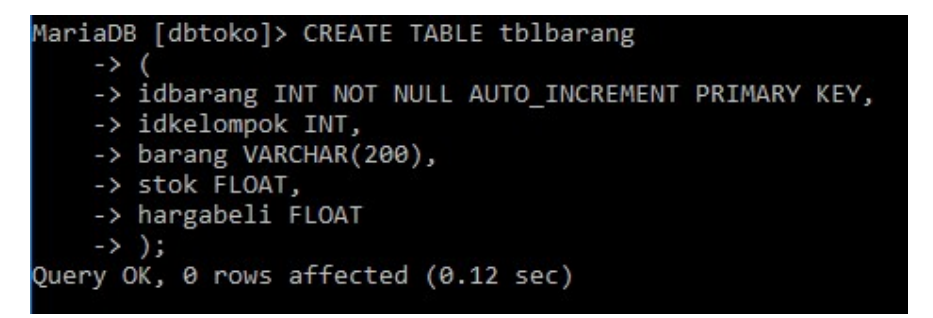

Karena pada MySQL tidak ada tipe data Currency maka kita bisa menggunakan tipe data FLOAT

Periksa apakah struktur yang dibuat sudah benar

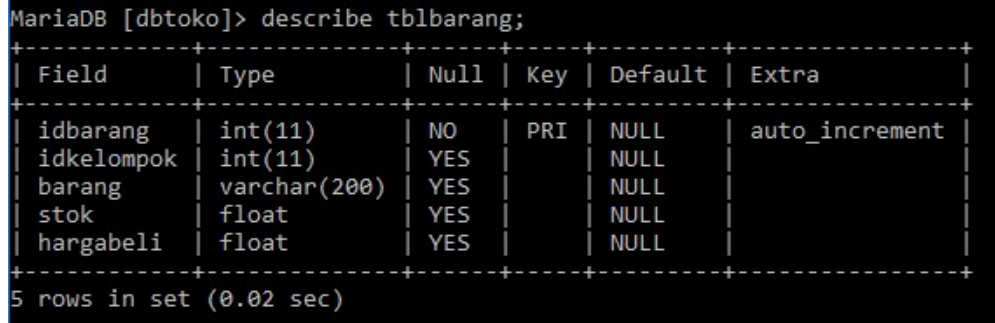

#### Menampilkan Tabel

Tabel yang sudah dibuat pada database bisa dilihat dengan menggunakan perintah berkut;

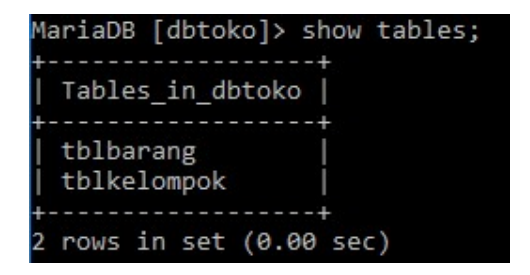

#### MENAMBAH KOLOM

Jika dilihat pada desain terdapat kekurangan kolom pada tabel yang dibuat, kita bisa menambahkan kolom dengan perintah sebagai berikut;

```
ALTER TABLE nama_tabel ADD nama_kolom TIPE DATA;
```

```
MariaDB [dbtoko]> alter table tblbarang add hargajual float;
Query OK, 0 rows affected (0.07 sec)
Records: 0 Duplicates: 0 Warnings: 0
```
Setelah penambahan kolom periksa tblbarang dengan perintah sebagai berikut;

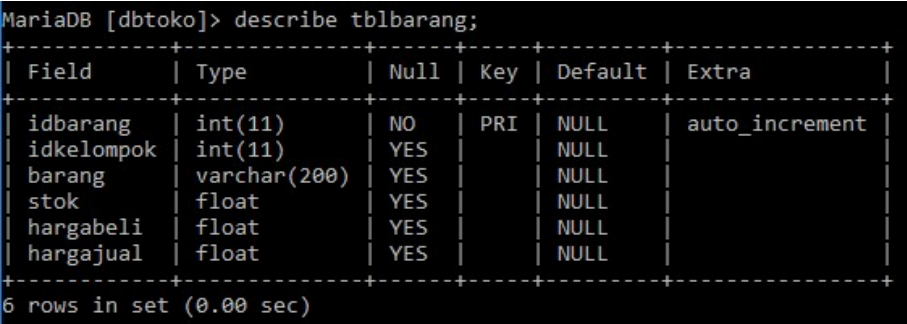

#### MERUBAH TIPE DATA

Pada tblbarang terdapat tipe data FLOAT pada kolom stok, kolom stok tipe data akan diganti menjadi INT. Gunakan perintah sebagai berikut;

ALTER TABLE nama\_tabel MODIFY nama\_kolom TIPE DATA;

```
MariaDB [dbtoko]> alter table tblbarang modify stok INT;
Query OK, 0 rows affected (0.11 sec)
Records: 0 Duplicates: 0 Warnings: 0
```
Periksa kembali tipe data yang digunakan menggunakan perintah berikut;

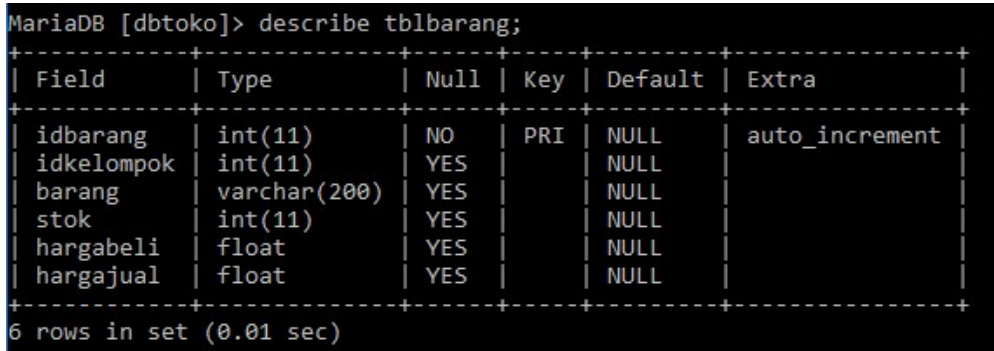

#### MEMBERI NILAI DEFAULT PADA KOLOM

Pada kolom [stok] tblbarang akan diberi nilai DEFAULT [0] atau nilai awal [0]. Gunakan perintah sebagai berikut;

ALTER TABLE nama\_tabel ALTER COLUMN nama\_kolom SET DEFAULT ISI\_NILAI\_DEFAULT\_JIKA\_VARCHAR\_BERI\_TANDA\_PETIK;

MariaDB [dbtoko]> ALTER TABLE tblbarang ALTER COLUMN stok SET DEFAULT 0;<br>Query OK, 0 rows affected (0.00 sec)<br>Records: 0 Duplicates: 0 Warnings: 0

Periksa dengan menggunakan perintah berikut;

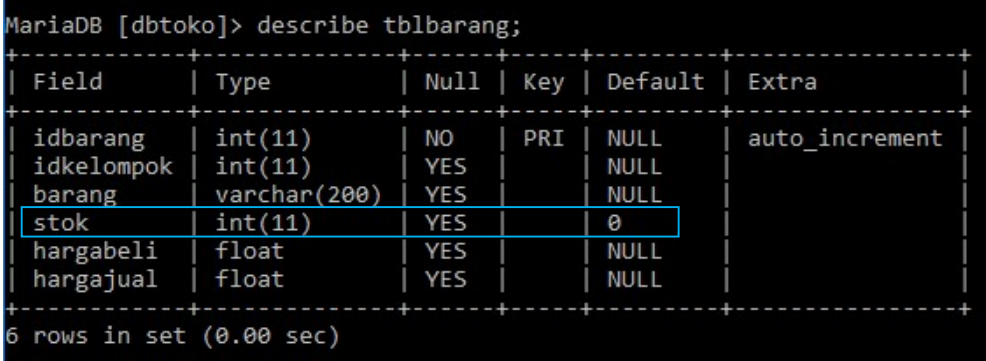

#### MENGHAPUS KOLOM

Pada latihan untuk menghapus kolom, tambahkan kolom baru terlebih dahulu dengan menggunakan perintah sebagai berikut;

```
MariaDB [dbtoko]> ALTER TABLE tblbarang ADD stokminimal INT;
Query OK, 0 rows affected (0.09 sec)
Records: 0 Duplicates: 0 Warnings: 0
```
Periksa struktur tabel yang sudah dibuat;

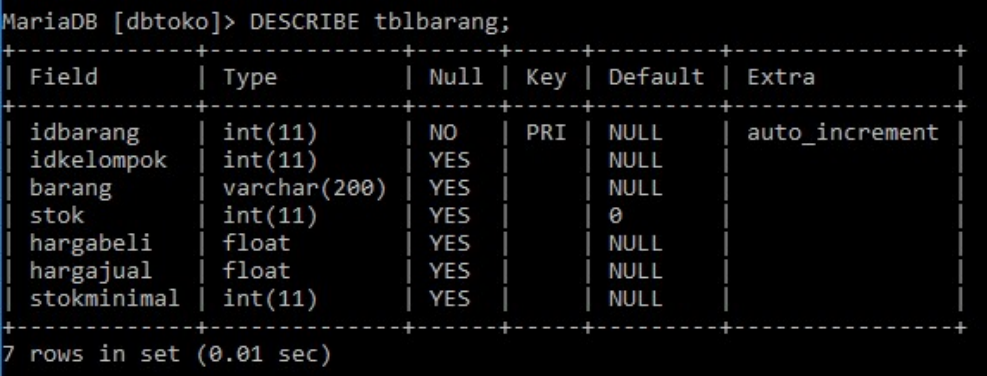

Pada struktur diatas kolom stokminimal akan dihapus. Untuk menghapus gunakan perintah berikut;

```
ALTER TABLE nama_tabel DROP COLUMN nama_kolom;
```

```
MariaDB [dbtoko]> ALTER TABLE tblbarang DROP COLUMN stokminimal;
Query OK, 0 rows affected (0.07 sec)
Records: 0 Duplicates: 0 Warnings: 0
```
Periksa struktur tabel dengan perintah berikut;

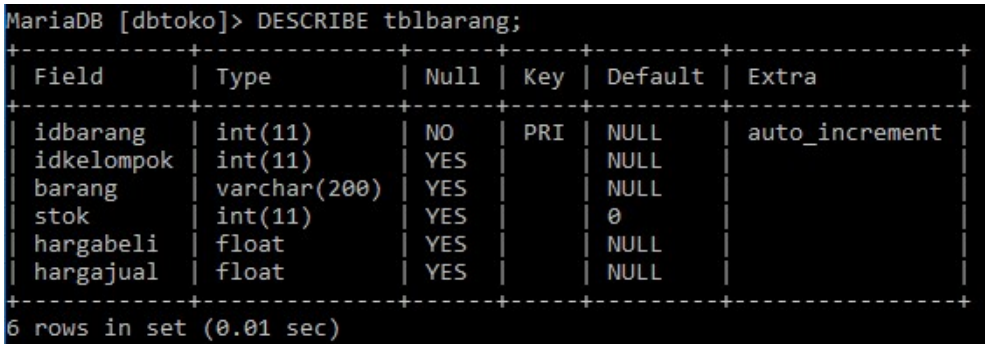

#### MERUBAH NAMA KOLOM

Untuk merubah nama kolom jika terdapat kesalahan bisa menggunakan perintah sebagai berikut;

ALTER TABLE nama\_tabel CHANGE kolom\_lama kolom\_baru TIPE DATA;

MariaDB [dbtoko]> ALTER TABLE tblbarang CHANGE stok stokbarang INT; Query OK, 0 rows affected (0.01 sec)<br>Query OK, 0 rows affected (0.01 sec)<br>Records: 0 Duplicates: 0 Warnings: 0

Periksa struktur tabelnya;

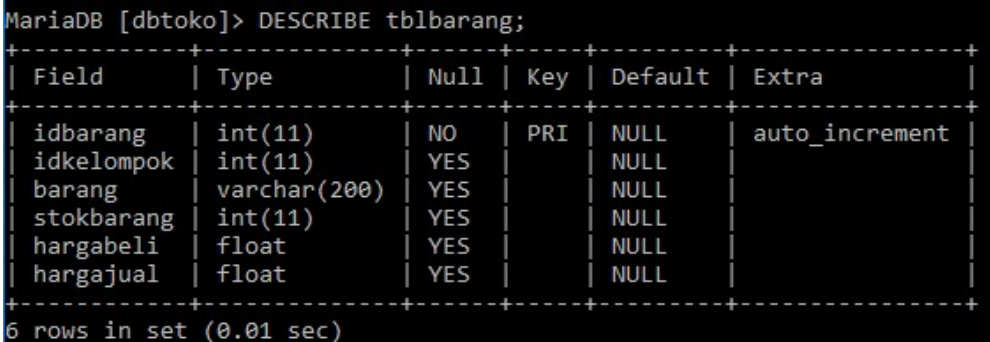

#### MEMBUAT TABEL tblpelanggan

#### tblpelanggan

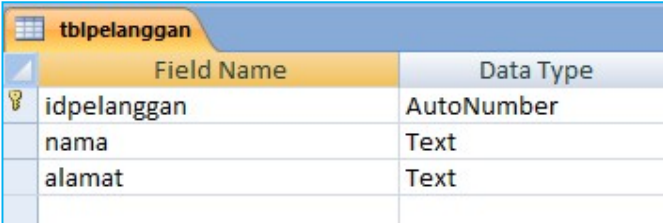

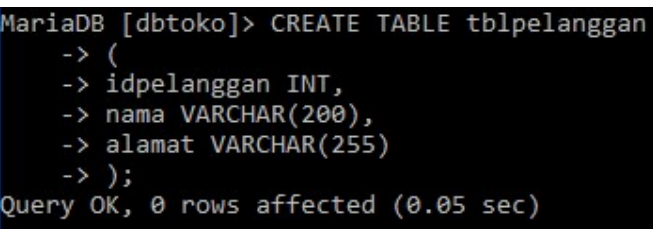

Pada pembuatan tabel diatas belum ada PRIMARY KEY. Untuk menambahkan PRIMARY KEY gunakan perintah ubah tipe data.

#### MENAMBAHKAN PRIMARY KEY

Perbaikan pada pembuatan tabel diatas dengan merubah tipe data pada kolom dan menambahkan PRIMARY KEY;

```
MariaDB [dbtoko]> ALTER TABLE tblpelanggan
    -> MODIFY idpelanggan INT NOT NULL AUTO_INCREMENT PRIMARY KEY;
Query OK, 0 rows affected (0.14 sec)
Records: 0 Duplicates: 0 Warnings: 0
```
Periksa struktur tabel dengan perintah berikut;

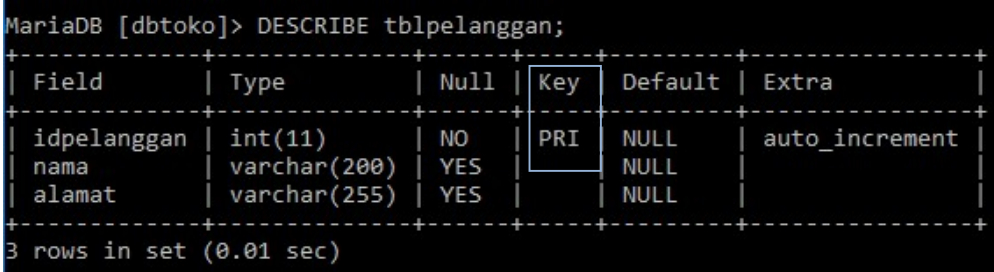

#### MENAMPILKAN ENGINE YANG DIGUNAKAN

Pada pembuatan database terdapat 2 engine atau mesin yang digunakan yaitu MYISAM dan InnoDB. Untuk proses pembuatan database relasional harus menggunakan InnoDB. MYISAM tidak bisa menerima penggunaan FOREIGN KEY.

```
SHOW CREATE TABLE nama_tabel;
```

```
MariaDB [dbtoko]> SHOW CREATE TABLE tblpelanggan;
```
Hasil yang ditampilkan adalah;

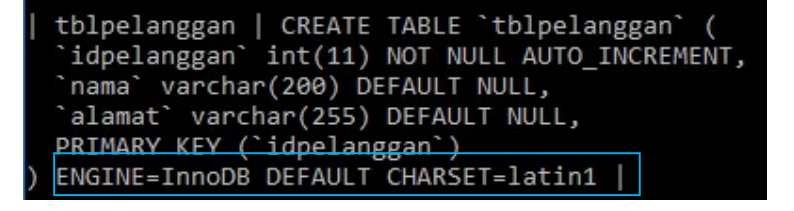

#### MEMBUAT TABEL tblorder

#### tblorder

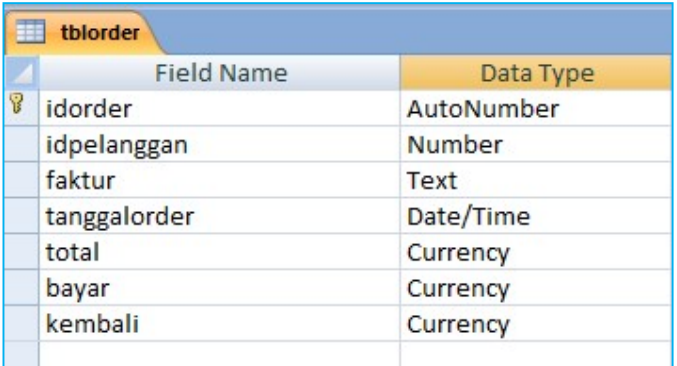

Perintah untuk membuat tblorder;

```
MariaDB [dbtoko]> CREATE TABLE tblorder
    \rightarrow (
    -> idorder INT NOT NULL AUTO_INCREMENT PRIMARY KEY,
    -> idpelanggan INT,
    -> tanggalorder DATE,<br>-> total FLOAT,
    -> bayar FLOAT,
    -> kembali FLOAT
    \rightarrow );
Query OK, 0 rows affected (0.04 sec)
```
Struktur tabel

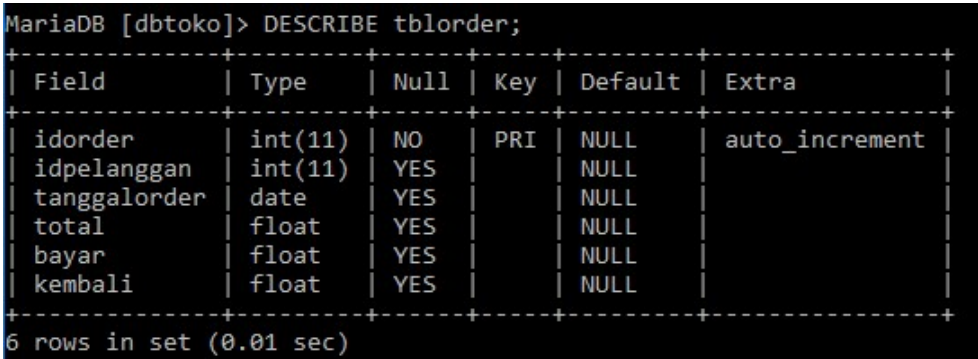

Perhatikan pada desain pembuatan tabel diatas terdapat kekurangan satu kolom yaitu kolom [faktur] yang letaknya dibawah kolom [idpelanggan].

#### MENAMBAH KOLOM SETELAH KOLOM

ALTER TABLE nama\_tabel ADD nama\_kolom TIPE DATA AFTER nama\_kolom\_sebelumnya;

MariaDB [dbtoko]> ALTER TABLE tblorder ADD faktur VARCHAR(50) AFTER idpelanggan; Query OK, 0 rows affected (0.09 sec)<br>Records: 0 Duplicates: 0 Warnings: 0

Hasilnya adalah;

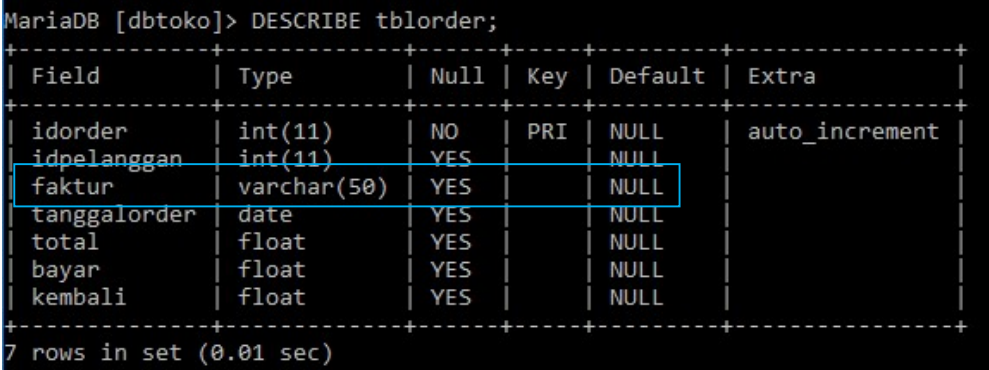

#### MEMBUAT TABEL tblorderdetail

#### tblorderdetail

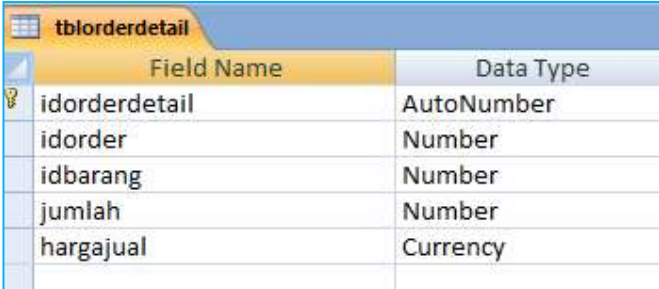

Perintah membuat tblorderdetail

```
MariaDB [dbtoko]> CREATE TABLE tblorderdetail
    \rightarrow (
    -> idorderdetail INT NOT NULL AUTO_INCREMENT PRIMARY KEY,
    -> idorder INT,
    -> idbarang INT,
    -> jumlah INT,
    -> hargajual FLOAT
    \rightarrow );
Query OK, 0 rows affected (0.04 sec)
```
Struktur tabel yang sudah dibuat;

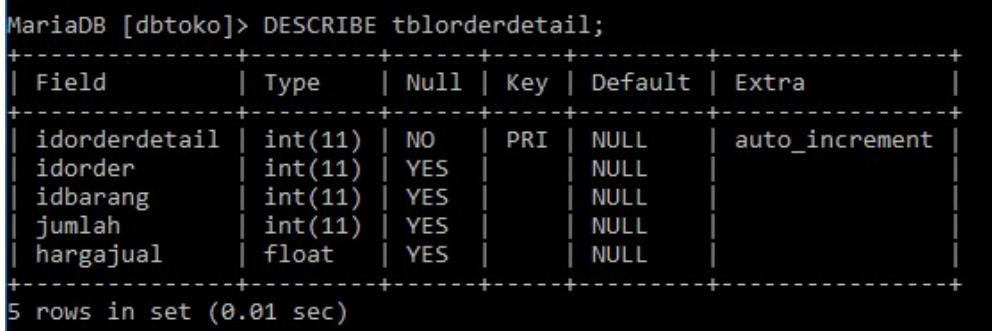

#### MEMBUAT INDEX

Index digunakan untuk mempercepat proses pencarian data terutama pada data yang jumlahnya diatas ribuan. Pada tabel diatas yang biasa digunakan untuk pencarian data adalah nama barang dan nama pelanggan.

CREATE INDEX nama\_index ON nama\_tabel (kolom);

```
MariaDB [dbtoko]> CREATE INDEX pelangganindex ON tblpelanggan (nama);
Query OK, 0 rows affected (0.04 sec)
Records: 0 Duplicates: 0 Warnings: 0
```
Buat index untuk tabel tblbarang dengan perintah sebagai berikut;

```
MariaDB [dbtoko]> CREATE INDEX barangindex ON tblbarang (barang);
Query OK, 0 rows affected (0.03 sec)
Records: 0 Duplicates: 0 Warnings: 0
```
#### MENAMPILKAN INDEX

Index yang sudah dibuat bisa ditampilkan dengan perintah;

#### SHOW INDEX FROM nama\_tabel;

MariaDB [dbtoko]> SHOW INDEX FROM tblbarang;

Hasilnya adalah;

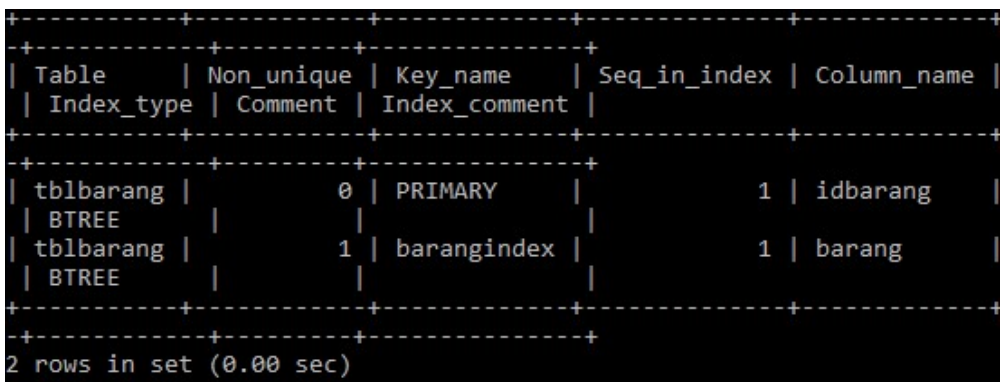

#### MENGHAPUS INDEX

Jika INDEX tidak digunakan bisa dihapus dengan perintah;

DROP INDEX nama\_index ON nama\_tabel;

```
MariaDB [dbtoko]> DROP INDEX pelangganindex ON tblpelanggan;<br>Query OK, 0 rows affected (0.02 sec)<br>Records: 0  Duplicates: 0  Warnings: 0
```
# DML

### Data Manipulation Language

Insert, Delete, Update, Select, View, Trigger, Procedure, & Function

#### INSERT SEMUA KOLOM

Insert semua kolom digunakan untuk memasukan data pada semua kolom tabel. Sebelum melakukan INSERT data periksa dulu tabel yang akan digunakan.

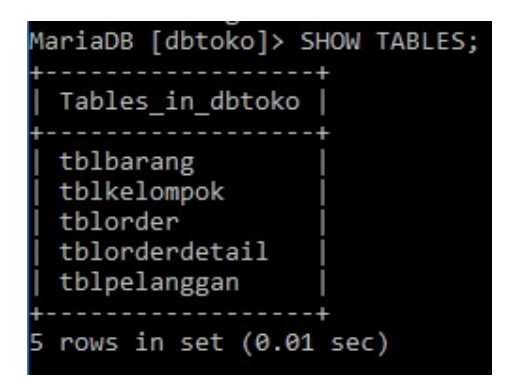

Sebagai latihan akan menggunakan tblkelompok, lihat dulu kolom tblkelompok

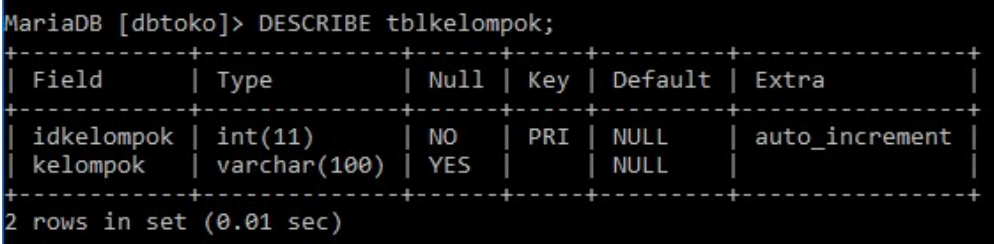

Pada tblkelompok terdapat 2 kolom yang akan di INSERT datanya, yaitu [idkelompok], [kelompok].

INSERT INTO nama\_tabel VALUES (kolom, kolom, semua\_kolom);

MariaDB [dbtoko]> INSERT INTO tblkelompok VALUES('','Gula'); Query OK, 1 row affected, 1 warning (0.01 sec)

Untuk memeriksa apakah data yang di INSERT kan berhasil gunakan perintah;

SELECT \* FROM nama\_tabel;

MariaDB [dbtoko]> SELECT \* FROM tblkelompok; idkelompok | kelompok | --------- $1 |$  Gula row in set (0.00 sec)

#### INSERT SEBAGIAN KOLOM

INSERT sebagian kolom digunakan untuk melakukan INSERT HANYA PADA kolom yang disebutkan.

INSERT INTO nama\_tabel (kolom\_yang\_disebut) VALUES (isi\_untuk\_semua\_kolom\_yang\_disebut);

MariaDB [dbtoko]> INSERT INTO tblkelompok (kelompok) VALUES('Beras'); Query OK, 1 row affected (0.01 sec)

Sebagai latihan lakukan INSERT data sehingga diperoleh data sebagai berikut;

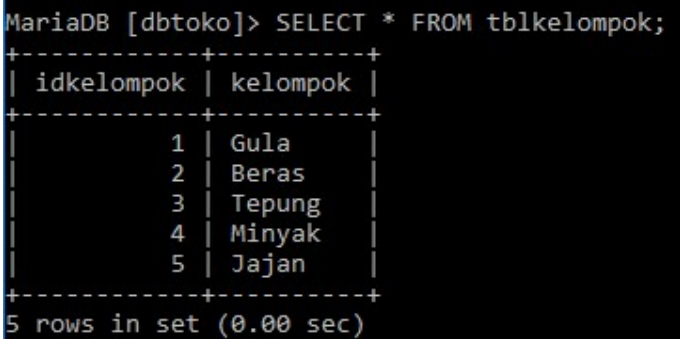

#### DELETE SEBAGIAN RECORD (BARIS DATA)

Untuk menghapus sebagian baris gunakan perintah;

DELETE FROM nama\_tabel WHERE baris\_yang\_akan\_dihapus;

MariaDB [dbtoko]> DELETE FROM tblkelompok WHERE idkelompok=5; Query OK, 1 row affected (0.01 sec)

Baris Data (Record) setelah ada yang dihapus.

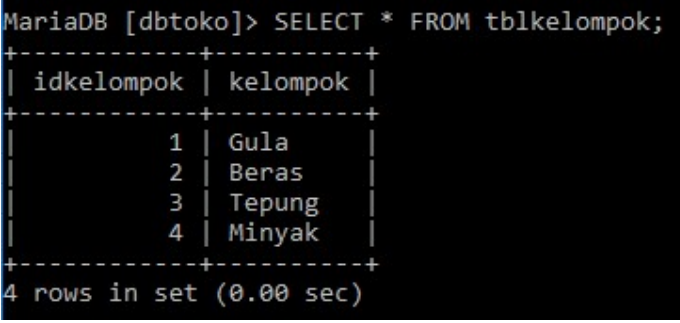

#### DELETE SEMUA RECORD

Untuk menghapus semua baris data bisa dilakukan dengan perintah;

```
DELETE FROM nama_tabel;
```
MariaDB [dbtoko]> DELETE FROM tblkelompok; Query OK, 4 rows affected (0.01 sec)

Periksa tabel yang sudah dihapus menggunakan perintah;

MariaDB [dbtoko]> SELECT \* FROM tblkelompok; Empty set (0.00 sec)

Karena data sudah dihapus maka yang tampil adalah KOSONG.

#### UPDATE SEBAGIAN RECORD

Karena semua data sudah dihapus semua pada materi delete, isi dulu data pada tblkelompok sebagai latihan dengan data sebagai berikut;

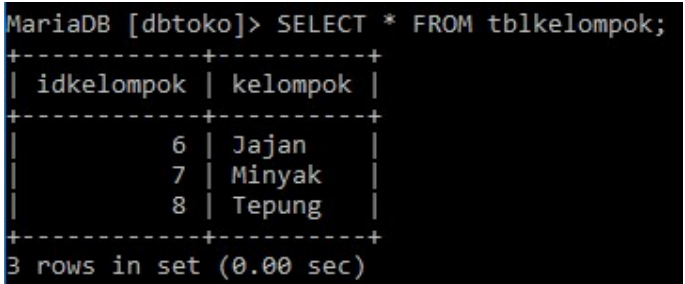

Pada tabel diatas UBAH data 'Jajan' menjadi 'Snek' menggunakan perintah sebagai berikut;

UPDATE nama\_tabel SET nama\_kolom=isi\_kolom WHERE nama\_kolom=baris\_yang\_dipilih\_untuk\_diubah;

```
MariaDB [dbtoko]> UPDATE tblkelompok SET kelompok='Snek' WHERE idkelompok=6;
Query OK, 1 row affected (0.01 sec)
Rows matched: 1 Changed: 1 Warnings: 0
```
Periksa data yang sudah diubah

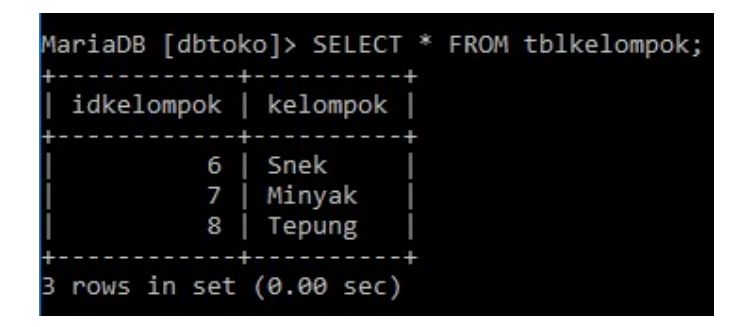

#### UPDATE SEMUA RECORD

Untuk mengubah semua data bisa dilakukan dengan perintah sebagai berikut;

UPDATE nama\_tabel SET nama\_kolom=isi\_kolom;

MariaDB [dbtoko]> UPDATE tblkelompok SET kelompok='Makanan'; Query OK, 3 rows affected (0.01 sec) Rows matched: 3 Changed: 3 Warnings: 0

Periksa data yang sudah diubah dengan perintah berikut;

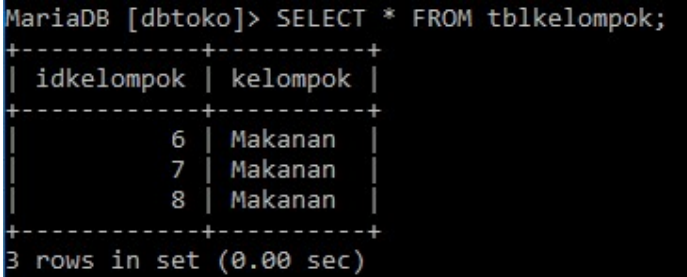

Lakukan UPDATE lagi sebagai latihan sehingga hasilnya sebagai berikut;

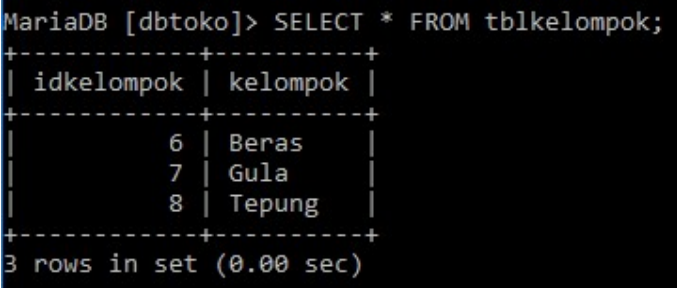
## TABEL MASTER DAN TABEL TRANSAKSI (DETAIL)

Lihat struktur tblkelompok dan tblbarang;

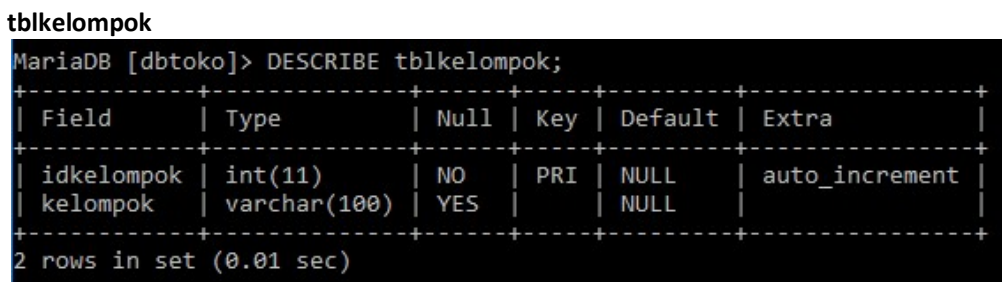

#### tblbarang

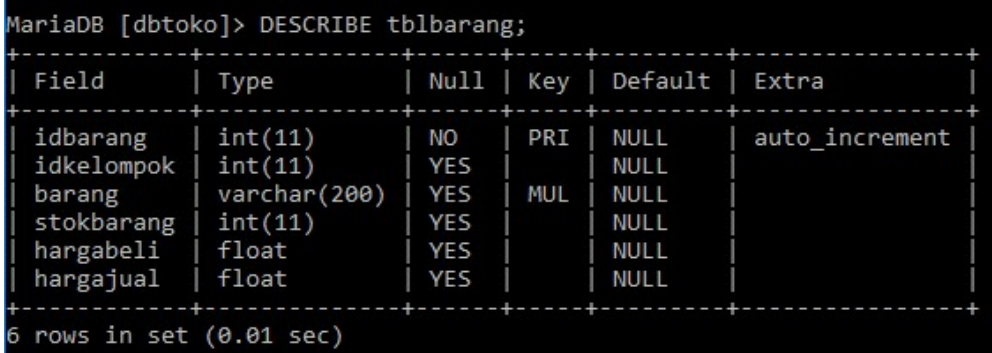

#### TABEL MASTER

Tabel Master adalah tabel yang MEMASUKI tabel lain. Pada contoh diatas. Terdapat kolom [idkelompok] dari tabel [tblkelompok] yang MEMASUKI tabel [tblbarang]. Jadi tabel [tblkelompok] menjadi TABEL MASTER.

#### TABEL TRANSAKSI

Tabel Transaksi adalah tabel yang DIMASUKI tabel lain. Pada contoh diatas tabel [tblbarang] DIMASUKI kolom [idkelompok] yang berasal dari tabel [tblkelompok]. Jadi yang tabel [tblbarang] menjadi TABEL TRANSAKSI.

## PRIMARY KEY DAN FOREIGN KEY

Pada tabel [tblbarang] terdapat kolom yang menjadi kunci atau KEY yang digunakan untuk membedakan baris data yang satu dengan dengan yang lain yaitu [idbarang]. Kolom yang berbeda antara baris data yang satu dengan yang lain disebut dengan PRIMARY KEY.

Pada tblbarang juga terdapat kolom yang masuk dari tabel lain yaitu [tblkelompok]. Kolom yang masuk ke tblbarang adalah [idkelompok]. Kolom yang masuk dari tabel lain disebut dengan FOREIGN KEY.

# RELATIONAL DEPENDENCIES (HUBUNGAN KETERGANTUNGAN)

DATABASE dibuat agar pengaturan data benar sesuai dengan yang diharapkan. Relational Dependencies adalah pengaturan agar tabel yang satu terhubung dengan tabel yang lain. Sehingga data yang masuk ke satu tabel bergantung dari tabel yang lain dalam bentuk BER-URUTAN; Perhatikan desain database berikut;

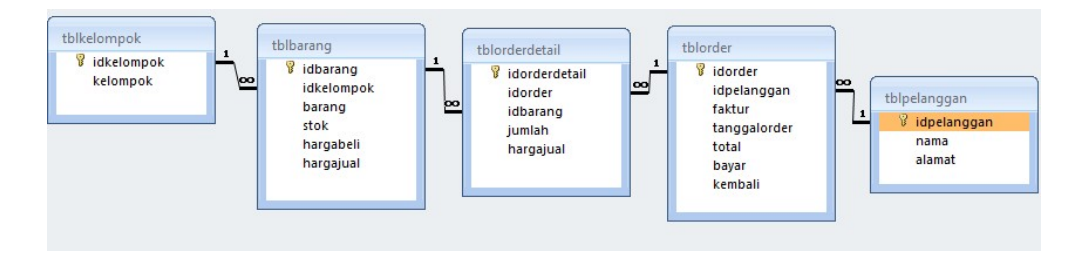

Yang pertama kali bisa di isi adalah tabel [tblkelompok] dan [tblpelanggan]. Setelah tabel [tblkelompok] di isi maka tabel [tblbarang] baru bisa di isi. Jadi tabel [tblbarang] TERGANTUNG (DEPENDENCIES) dari tabel [tblkelompok]. Dibuat demikian agar setiap barang yang masuk pada tabel [tblbarang] mempunyai kelompok.

[tblorder] baru bisa di isi jika tabel [tblpelanggan] SUDAH di isi. Maka tabel [tblorder] TERGANTUNG pada tabel [tblpelanggan] sehingga hanya pelanggan yang sudah masuk pada tabel [tblpelanggan] saja yang bisa melakukan order.

[tblorderdetail] baru bisa di isi jika [tblorder] dan tabel [tbbarang] SUDAH di isi. Maka tabel [tblorderdetail] TERGANTUNG pada tabel [tblorder] dan [tblpelanggan]. Jadi hanya pelanggan yang sudah melakukan order saja yang bisa diambilkan barangnya. Ini semua disebut dengan RELATIONAL DEPENDENCIES (HUBUNGAN KETERGANTUNGAN).

## PROSES BISNIS (ALUR KERJA)

Pada relasi tersebut terdapat alur kerja yang sering disebut dengan PROSES BISNIS. Proses bisnis pada relasi tersebut yaitu:

Sebelum toko dibuka pemilik akan mengelompokan barang – barang yang akan dijual. Kelompok barang tersebut akan disimpan di tabel kelompok.

Contoh:

Toko akan menjual Beras, Gula, Tepung

```
MariaDB [dbtoko]> SELECT * FROM tblkelompok;
 idkelompok
                kelompok
           6
                Beras
           7
                Gula
           8
                Tepung
 rows in set (0.00 \text{ sec})
```
Kemudian pada kelompok tersebut akan dibuat DETAIL isinya. Perhatikan tabel dibawah;

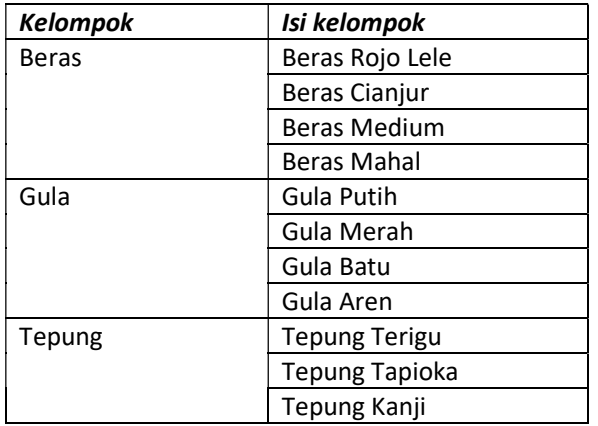

Pada pembuatan database setiap kelompok akan di wakili oleh kolom PRIMARY KEY yang akan dimasukan ke tabel yang lain untuk menunjukan bahwa kolom tersebut adalah anggota dari tabel yang lain.

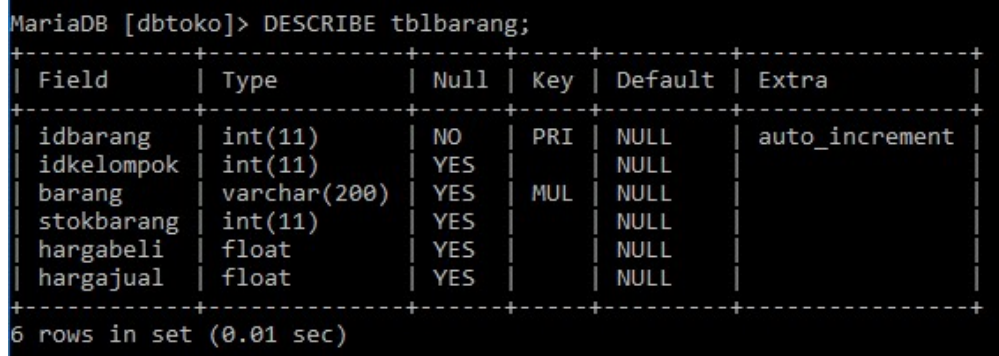

Pada tabel [tblbarang] diatas, [idkelompok] akan menunjukan bahwa kolom tersebut adalah isi dari tabel [tblkelompok]

#### MEMBUAT RELASI ANTAR TABEL

Lihat dulu struktur tabel yang akan dibat relasinya. Pada tblbarang terlihat struktur seperti pada gambar

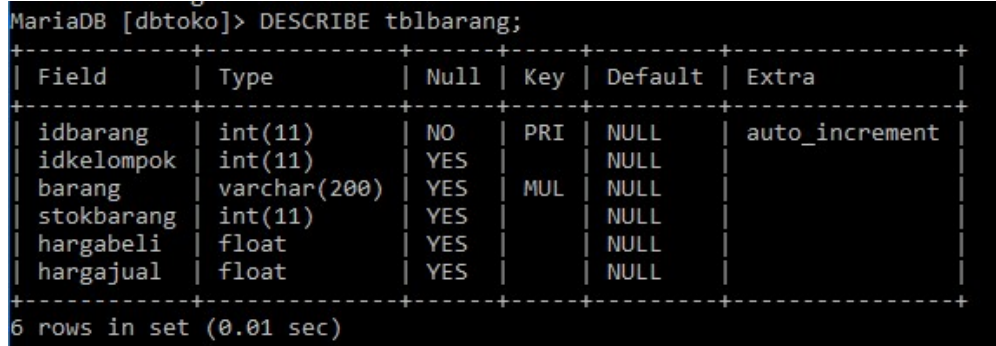

Perintah untuk membuat relasi adalah sebagai berikut;

ALTER TABLE nama\_tabel\_detail ADD CONSTRAINT FK\_foreign\_key\_pada\_tabel\_detail FOREIGN KEY (foreign\_key) REFRENCES nama\_tabel\_master (primary\_key\_tabel\_master) ON UPDATE CASCADE ON DELETE RESTRICT ;

```
MariaDB [dbtoko]> ALTER TABLE tblbarang
    -> ADD CONSTRAINT FK idkelompok FOREIGN KEY (idkelompok)
    -> REFERENCES tblkelompok (idkelompok) ON UPDATE CASCADE
    -> ON DELETE RESTRICT;
Query OK, 0 rows affected (0.10 sec)
Records: 0 Duplicates: 0 Warnings: 0
```
ON UPDATE CASCADE : jika kolom primary key pada tabel master maka kolom foreign key pada tabel transaksi akan berubah.

ON DELETE RESTRICT : Kolom primary key di tabel master TIDAK BISA di hapus jika kolom tersebut masih digunakan pada tabel transaksi. ON DELETE CASCADE jika baris pada kolom master dihapus maka semua baris data yang menggunakan isi tabel master pada tabel transaksi akan terhapus :

Untuk melihat hasil pembuatan relasi gunakan perintah berikut;

MariaDB [dbtoko]> SHOW CREATE TABLE tblbarang;

Tampilan jika relasi berhasil dibuat adalah;

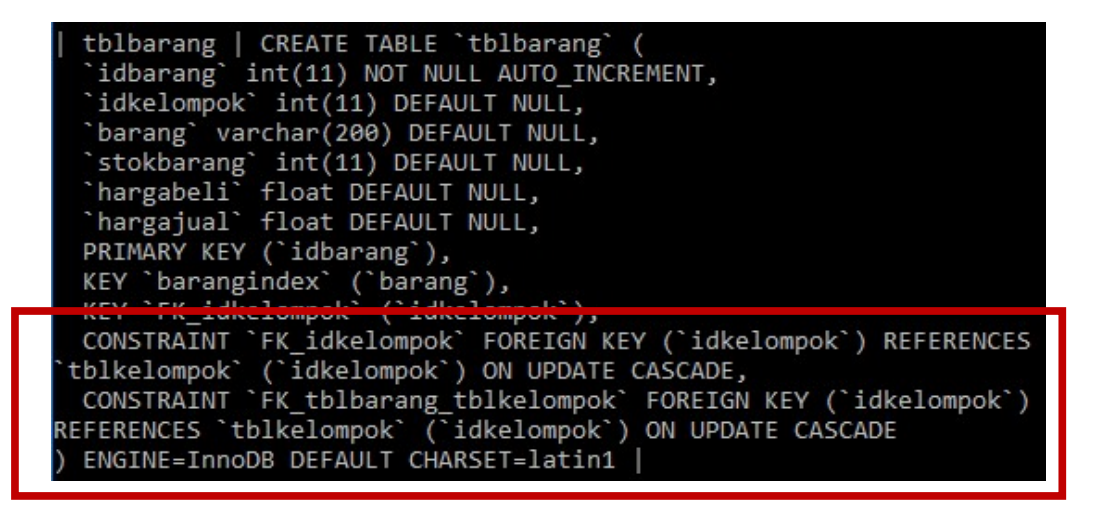

## MENGUJI HASIL PEMBUATAN RELASI

Untuk menguji hasil pembuatan relasi lakukan INSERT data pada tabel master terlebih dahulu baru kemudian ke tabel transaksi.

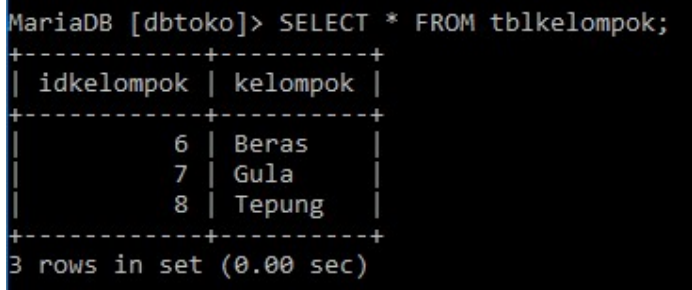

Tampilkan struktur tabel untuk memudahkan proses insert data;

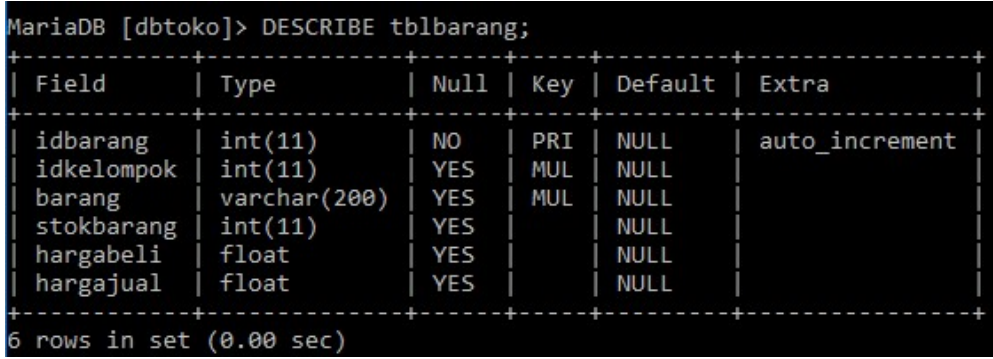

Isi tabel transaksi sesuai dengan idkelompok yang akan digunakan

Karena idbarang AUTO\_INCREMENT maka kolom bisa diganti dengan '' (petik kosong)

MariaDB [dbtoko]> INSERT INTO tblbarang VALUES ('',6,'Beras Rojo Lele',100,10000,12000); Query OK, 1 row affected, 1 warning (0.01 sec)

Lakukan insert data sehingga muncul tabel berikut;

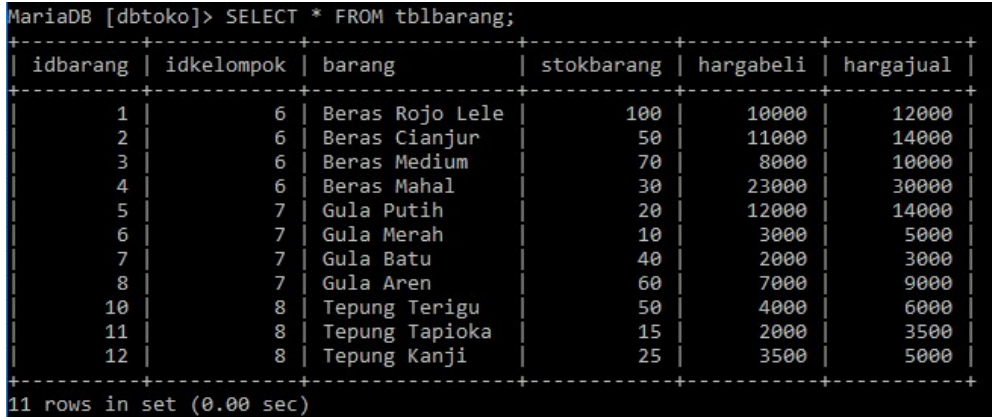

## PENGUJIAN INSERT

Insert pada tabel [tblbarang] HANYA BISA dilakukan menggunakan data yang tersedia pada tabel master. [Idkelompok] pada tabel master yang tersedia hanya [6,7,8].. Perhatikan hasil pengujian berikut;

Pada pengujian INSERT idkelompok yang digunakan adalah 9 yang TIDAK TERSEDIA pada tabel master [tblkelompok].

```
MariaDB [dbtoko]> INSERT INTO tblbarang VALUES ('',9,'Tepung Sagu',20,4500,7000);<br>ERROR 1452 (23000): Cannot add or update a child row: a foreign key constraint fails<br>(`dbtoko`.`tblbarang`, CONSTRAINT `FK_idkelompok` FOREI
```
## PENGUJIAN UPDATE

Coba lakukan update pada tabel master kemudian periksa di tabel transaksi. Ubah idkelompok tepung dari 8 menjadi 9 dengan perintah berikut;

```
MariaDB [dbtoko]> UPDATE tblkelompok SET idkelompok=9 WHERE kelompok='Tepung';
Query OK, 0 rows affected (0.00 sec)
Rows matched: 1 Changed: 0 Warnings: 0
```
Periksa perubahan pada tblkelompok;

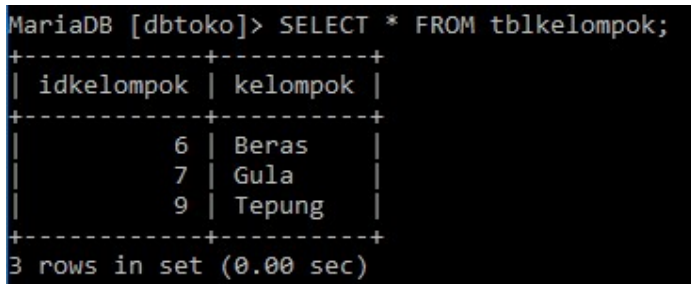

Periksa pada tblbarang;

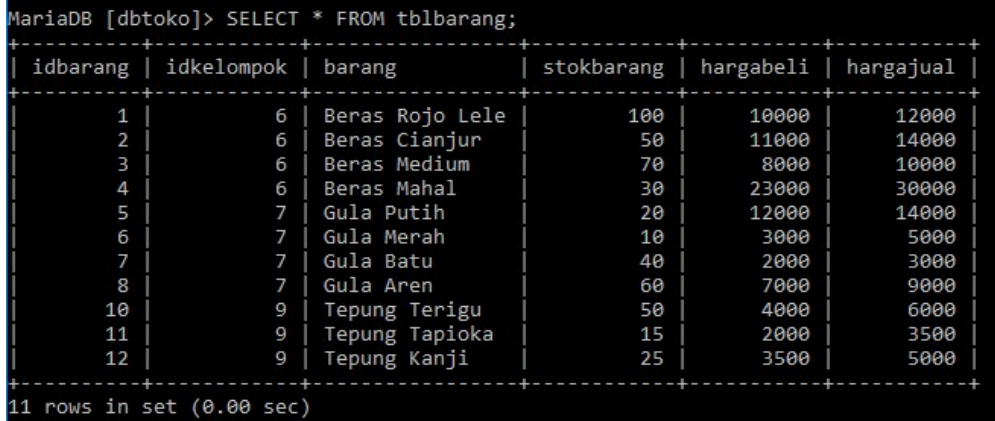

Pada ON UPDATE CASCADE jika kolom tabel master berubah maka kolom tabel transaksi juga berubah

## PENGUJIAN DELETE

Pengujian delete dilakukan dengan menghapus tabel master.

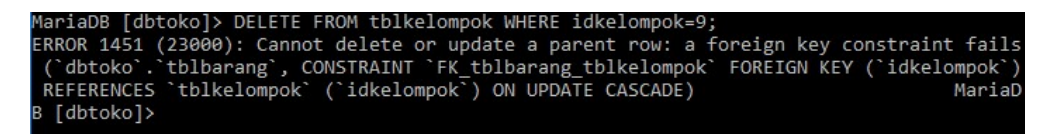

Karena [ idkelompok] 9 sudah digunakan pada tabel transaksi maka data tersebut tidak bisa dihapus seuai dengan relasi yang dibuat yaitu ON DELETE RESTRICT. Data yang bisa dihapus hanya yang belum digunakan pada tabel transaksi. coba INSERT kan data baru pada tabel master;

```
MariaDB [dbtoko]> INSERT INTO tblkelompok VALUES (10, 'Minyak'
Query OK, 1 row affected (0.01 sec)
```
Periksa data yang sudah dimasukan

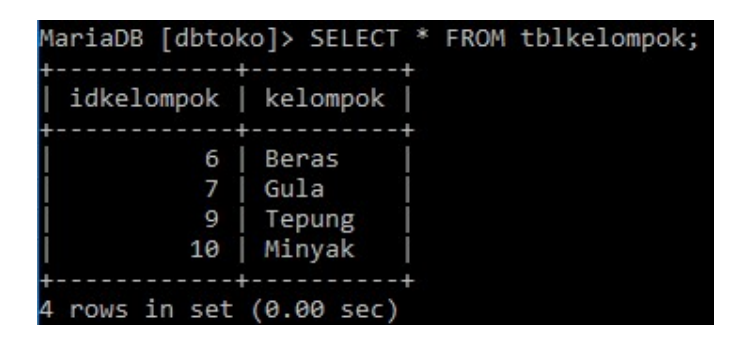

Karena kolom [idkelompok] 10 belum digunakan pada tabel transaksi maka kolom tersebut bisa dihapus. Lakukan penghapusan menggunakan perintah berikut;

MariaDB [dbtoko]> DELETE FROM tblkelompok WHERE idkelompok=10; Query OK, 1 row affected (0.01 sec)

Periksa tabel yang sudah dihapus;

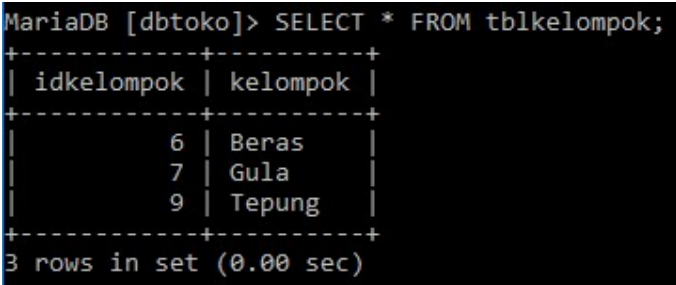

## PEMBUATAN VIEW

View digunakan untuk menggabungkan tabel master dan tabel transaksi menjadi sebuah tabel baru agar lebih mudah dilihat dan digunakan.

CREATE VIEW nama\_view AS SELECT tabel\_transaksi.kolom\_transaksi, tabel\_master.kolom\_master FROM tabel\_transaksi INNER JOIN tabel\_master ON tabel\_transaksi.kolom\_transaksi = tabel\_master.kolom\_master;

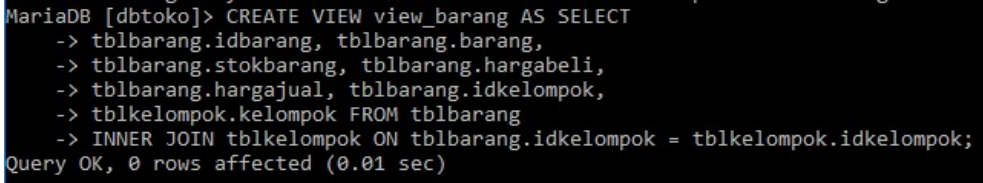

## MENAMPILKAN SEMUA VIEW YANG SUDAH DIBUAT

View yang sudah dibuat bisa dilihat dengan perintah;

SHOW FULL TABLES IN nama\_database WHERE TABLE\_TYPE LIKE 'VIEW';

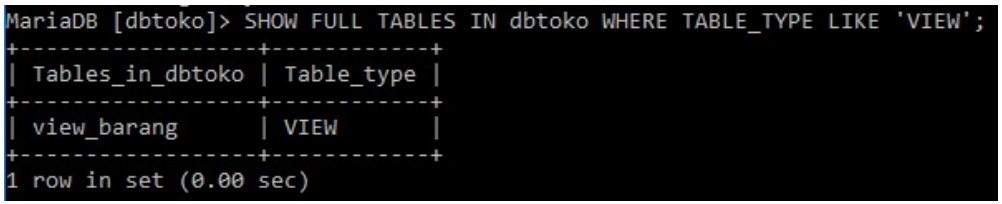

## MELIHAT ISI VIEW

Untuk melihat isi VIEW sama dengan melihat isi tabel

#### SELECT \* FROM nama\_view;

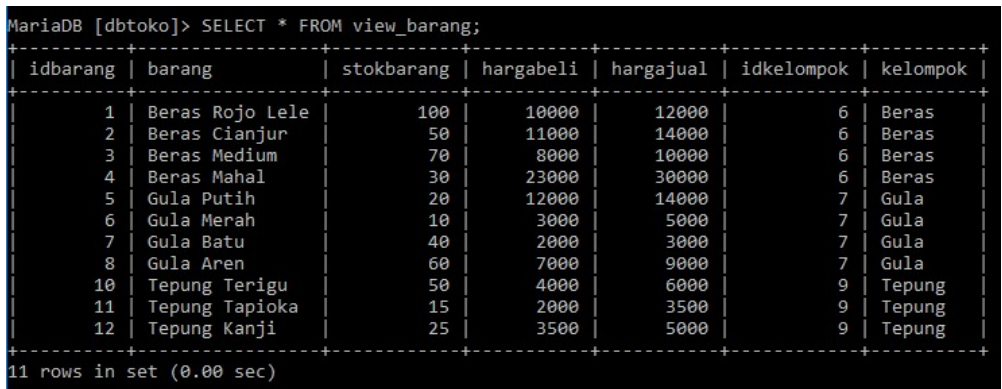

### MENGHAPUS VIEW

Jika VIEW yang sudah dibuat tidak digunakan lagi bisa di hapus dengan menggunakan perintah berikut;

DROP VIEW nama\_view;

```
MariaDB [dbtoko]> DROP VIEW view_barang;
Query OK, 0 rows affected (0.00 sec)
```
Periksa daftar view dengan perintah berikut;

```
MariaDB [dbtoko]> SHOW FULL TABLES IN dbtoko WHERE TABLE_TYPE LIKE 'VIEW';
Empty set (0.00 sec)
```
# SELECT SEMUA KOLOM (\*)

Select semua adalah menampilkan semua kolom dari tabel atau VIEW

```
SELECT * FROM nama_tabel_atau_nama_view;
```
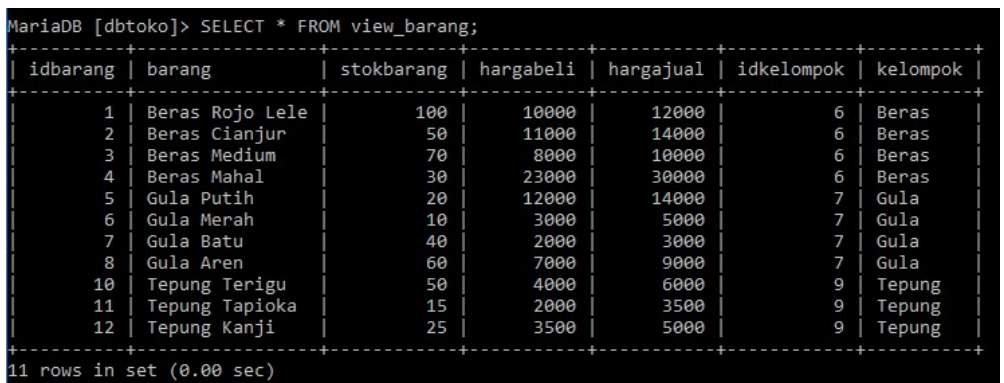

# SELECT SEBAGIAN KOLOM

Select sebagian kolom adalah menampilkan hanya pada kolom yang dipilih

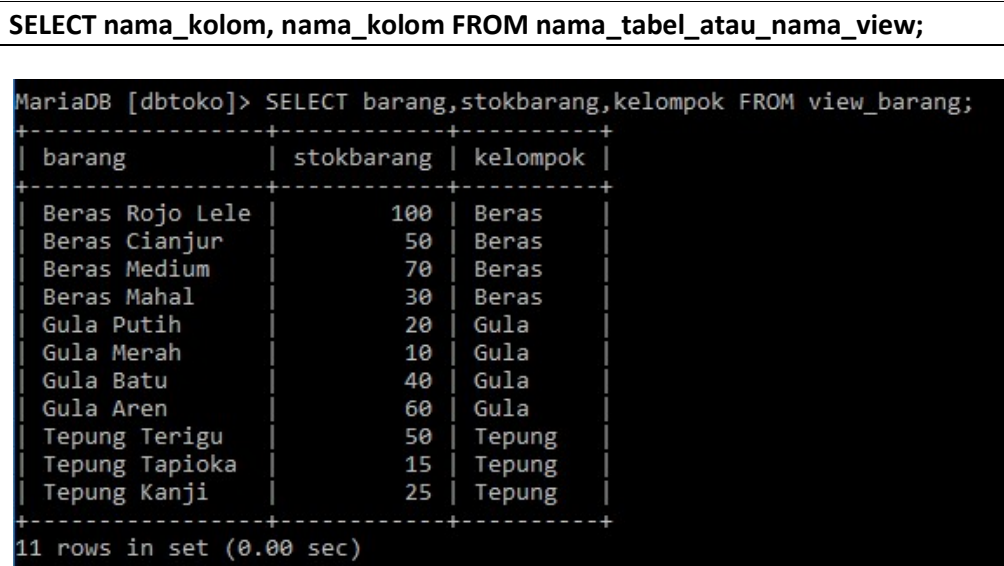

## SELECT ORDER

Jika VIEW pada latihan diatas sudah dihapus, silahkan buat ulang untuk latihan materi selanjutnya;

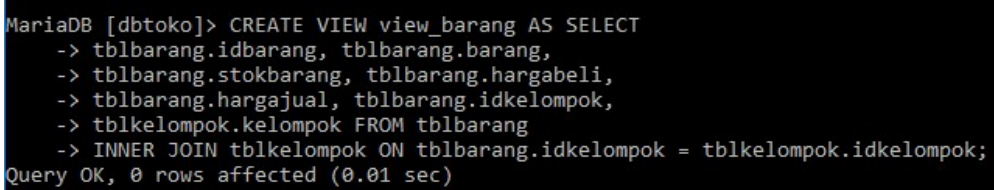

SELECT ORDER adalah cara untuk menampilkan data dalam urutan naik atau turun Jika NAIK menggunakan ASC Jika TURUN menggunakan DESC

#### SELECT \* FROM nama\_tabel\_atau\_view ORDER BY nama\_kolom ASC;

MariaDB [dbtoko]> SELECT \* FROM view\_barang ORDER BY hargabeli ASC;

Hasil select ORDER BY nama\_kolom ASC

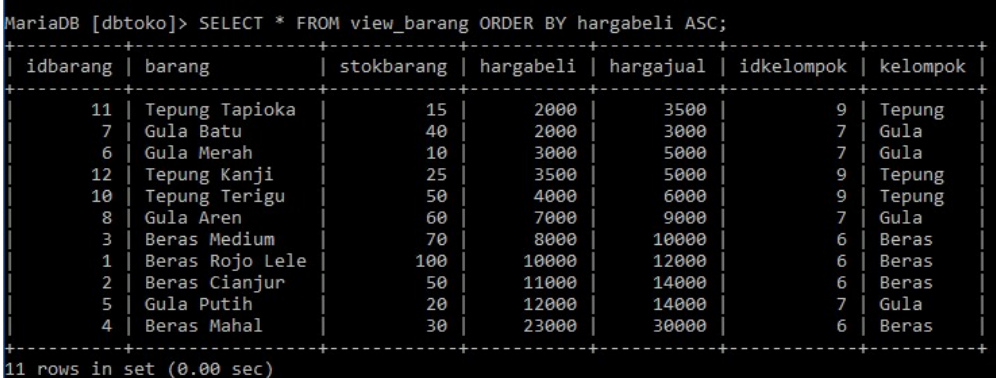

Hasil select ORDER BY nama\_kolom DESC

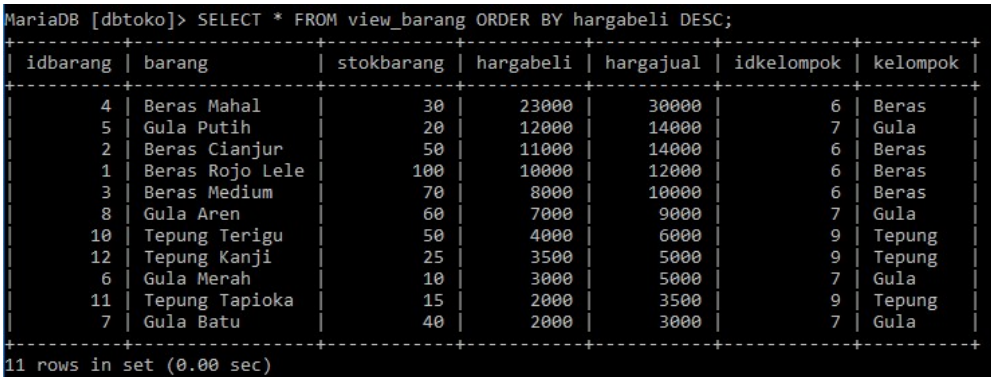

## SELECT GROUP

Perintah SELECT GROUP digunakan untuk mengelompokan data sesuai dengan kelompok dari kolom yang dipilih.

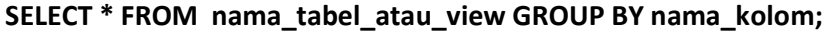

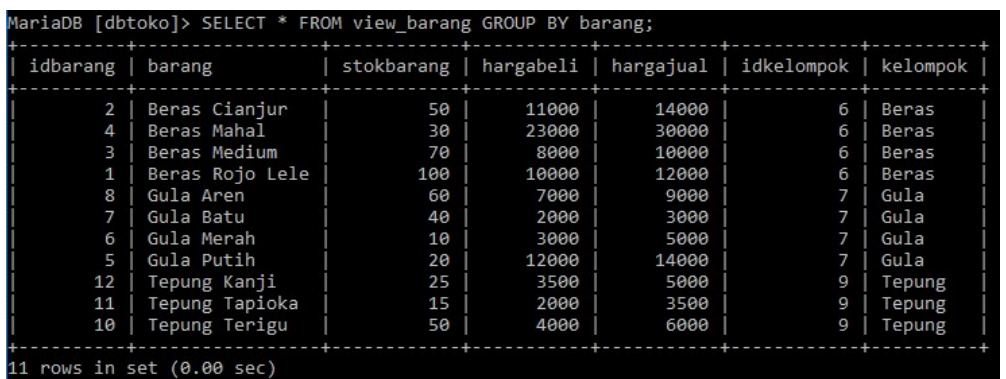

## PENGUJIAN WHERE

Pengujian WHERE pengujian pada SQL yang bisa diletakan di belakang:

- SELECT
- DELETE
- UPDATE

Pengujian akan menjalankan SELECT, DELETE, UPDATE jika kondisi yang diuji terpenuhi

- Operator pembanding  $[=, >, <, <, >=, <=, L$  LIKE]
- Operator LOGIKA (AND, OR)
- SELECT

Contoh pengujian

SELECT \* FROM nama\_tabel\_atau\_view WHERE pengujian ORDER BY nama\_kolom;

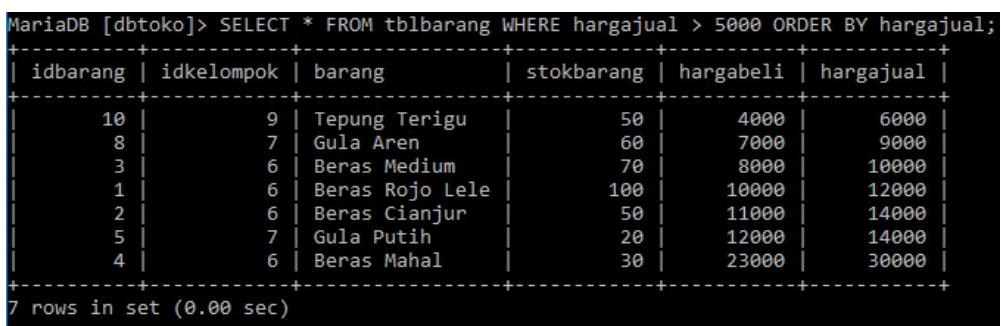

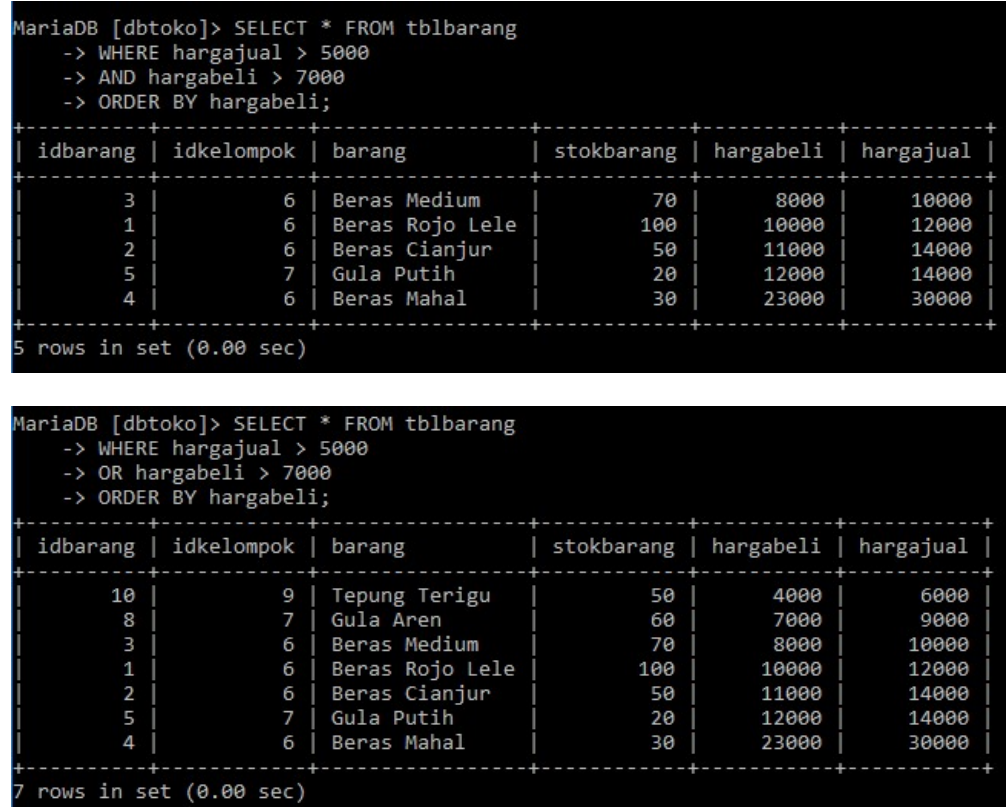

# SELECT \* FROM nama\_tabel\_atau\_view WHERE nama\_kolom LIKE '%\_apapun';

#### % adalah sebutan untuk sembarang atau apapun Contoh:

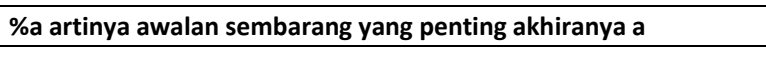

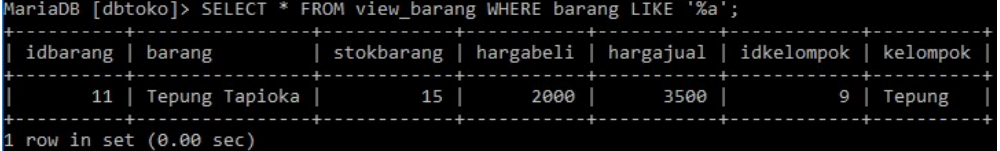

#### b% artinya awalan b akhiran sembarang

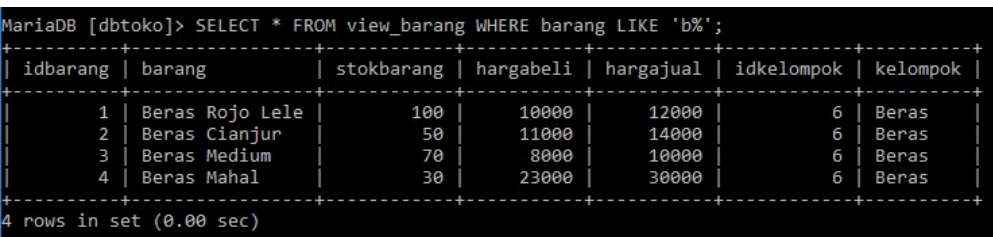

%d% artinya awalan sembarang dan akhiran sembarang yang tengahnya ada huruf d

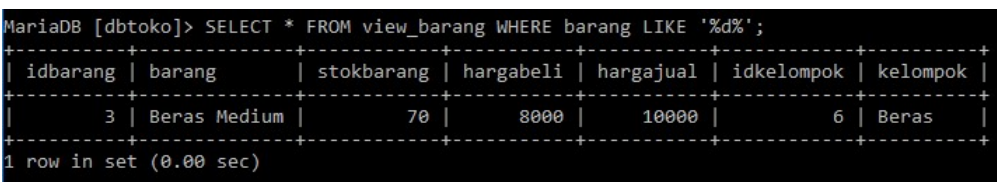

# SUBQUERY (SELECT IN SELECT)

Subquery adalah SELECT yang ada di dalam SELECT. Sebelum berlatih menggunakan subquery tambahkan data pada [tblkelompok].

```
MariaDB [dbtoko]> INSERT INTO tblkelompok VALUES ('','Minyak');
Query OK, 1 row affected, 1 warning (0.01 sec)
MariaDB [dbtoko]> INSERT INTO tblkelompok VALUES ('','Jajan');
Query OK, 1 row affected, 1 warning (0.01 sec)
MariaDB [dbtoko]> INSERT INTO tblkelompok VALUES ('','Roti Basah');<br>Query OK, 1 row affected, 1 warning (0.01 sec)
```
sehingga datanya akan tampil seperti berikut;

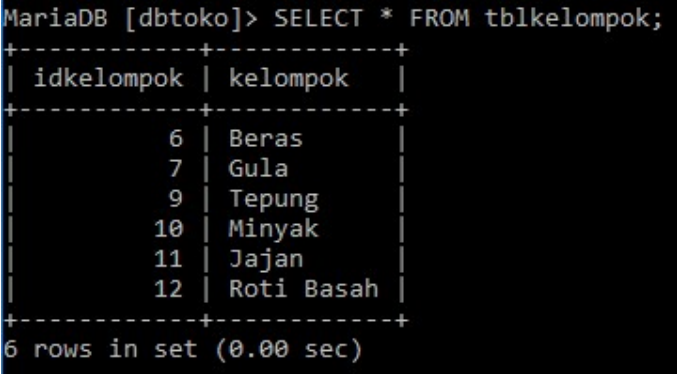

Periksa [view\_barang]

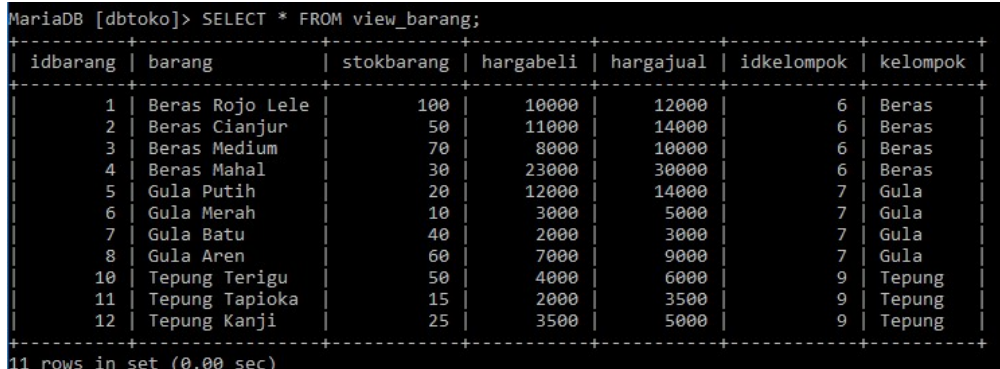

Pada [view\_barang] ada kelompok yang sudah menggunakan data dari tabel [tblkelompok]. Ada pertanyaan yang muncul dari data diatas adalah:

- 1. Ada berapa data dari tabel [tblkelompok] yang SUDAH digunakan pada VIEW?
- 2. Ada berapa data yang BELUM digunakan pada VIEW?

Untuk menjawab pertanyaan diatas bisa menggunakan SUBQUERY.

SELECT \* FROM nama\_tabel WHERE nama\_kolom IN (SELECT nama\_kolom FROM nama\_tabel)

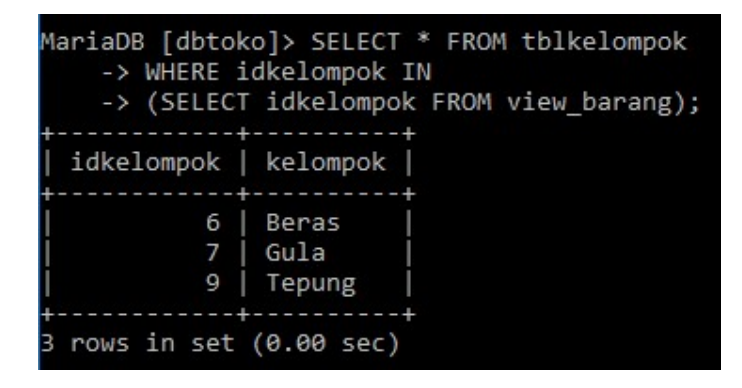

SELECT \* FROM nama\_tabel WHERE nama\_kolom NOT IN (SELECT nama\_kolom FROM nama\_tabel)

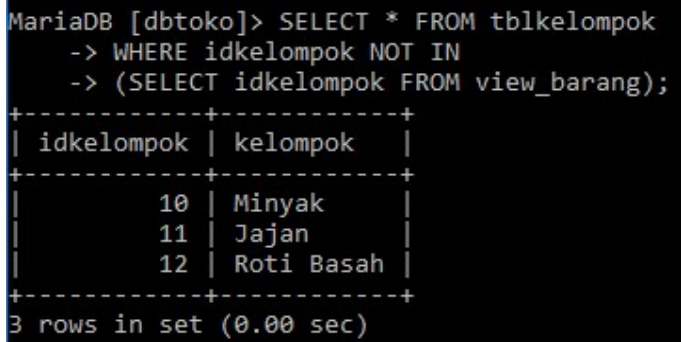

PENGGUNAAN TANDA \* PADA SELECT IN HANYA BISA DILAKUKAN PADA SELECT YANG PERTAMA

## MEMBUAT RELASI ANTAR TABEL

pada desain database terdapat relasi antar tabel [tblpelanggan] dan tabel [tblorder]. Lengkapi proses pembuatan relasi pada tabel [tblorder].

#### PROSES BISNIS

Pelanggan yang akan membeli akan dicatat di tabel order. Hanya pelanggan yang sudah terdaftar pada tabel pelanggan yang bisa melakukan order.

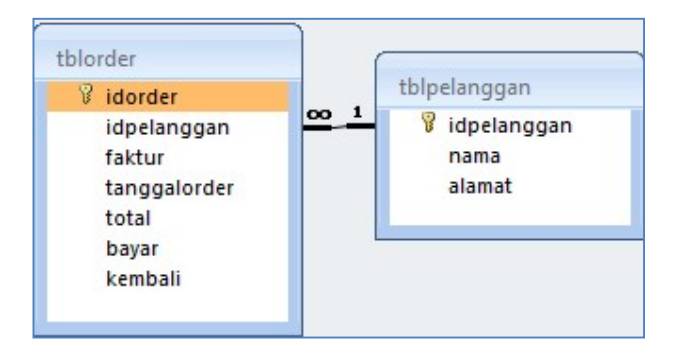

```
MariaDB [dbtoko]> ALTER TABLE tblorder
    -> ADD CONSTRAINT FK idpelanggan FOREIGN KEY (idpelanggan)
    -> REFERENCES tblpelanggan (idpelanggan)
    -> ON UPDATE CASCADE ON DELETE RESTRICT;
Query OK, 0 rows affected (0.12 sec)
Records: 0 Duplicates: 0 Warnings: 0
```
Periksa hasil pembuatan RELASI dengan perintah berikut;

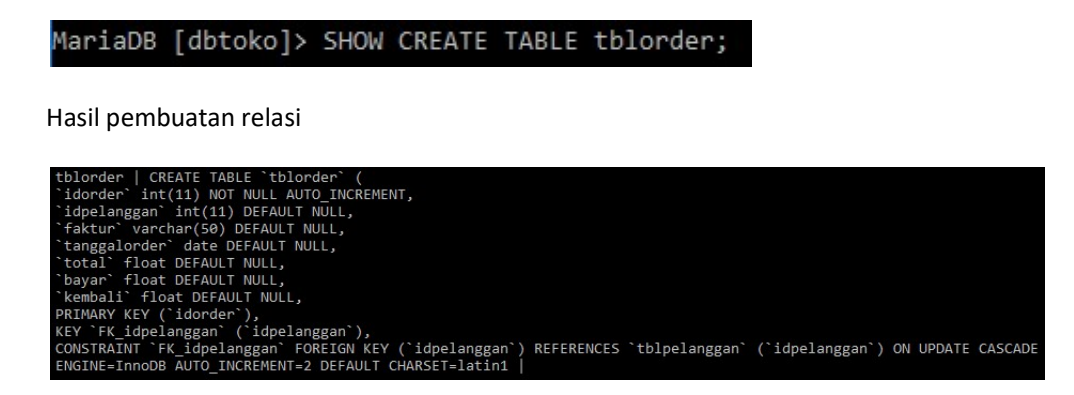

# RELASI 2 TABEL MASTER DAN 1 TABEL TRANSAKSI

Pada tabel [tblorderdetail] detail terdapat relasi antara tabel [tblorder] dan tabel [tblbarang]

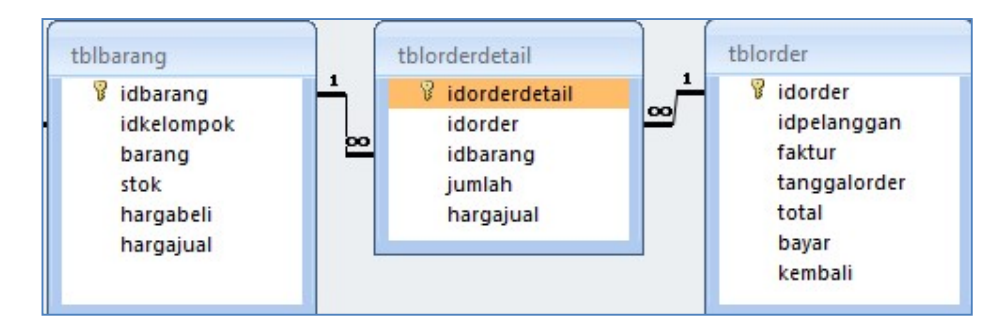

Buat relasi antara tabel [tblorderdetail] dan tabel [tblorder]

```
MariaDB [dbtoko]> ALTER TABLE tblorderdetail
    -> ADD CONSTRAINT FK idorder FOREIGN KEY (idorder)
    -> REFERENCES tblorder (idorder)
   -> ON UPDATE CASCADE ON DELETE RESTRICT;
Query OK, 0 rows affected (0.12 sec)
Records: 0 Duplicates: 0 Warnings: 0
```
Buat relasi antara tabel [tblorderdetail] dan tabel [tblbarang]

```
MariaDB [dbtoko]> ALTER TABLE tblorderdetail
    -> ADD CONSTRAINT FK idbarang FOREIGN KEY (idbarang)
    -> REFERENCES tblbarang (idbarang)
    -> ON UPDATE CASCADE ON DELETE RESTRICT;
Query OK, 0 rows affected (0.12 sec)
Records: 0 Duplicates: 0 Warnings: 0
```
Periksa hasil pembuatan relasi antara 2 tabel master [tblorder] [tblbarang] dan 1 tabel transaksi [tblorderdetail]

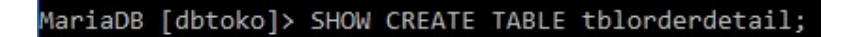

Hasil pembuatan relasi

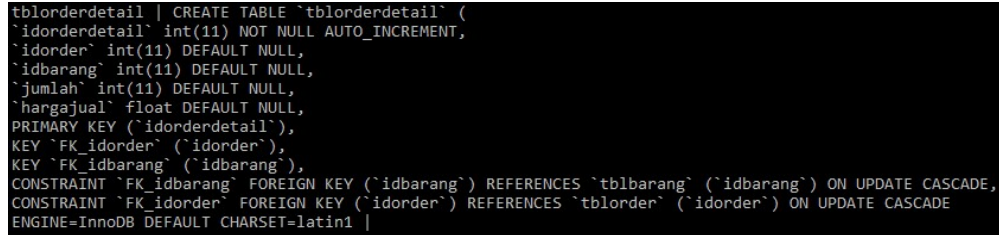

#### DUMMY DATA

Dummy data adalah data yang tidak sebenarnya. Data ini diperlukan jika data sebenarnya tidak bisa diperoleh. Dummy data biasa digunakan selama pengujian database.

Pada materi ini akan menggunakan dummy data pada nama pelanggan. Umumnya pelanggan mempunyai nama. Jika anda berbelanja pada supermarket atau minimarket maka anda tidak akan ditanya tentang nama. Anda hanya akan ditanya yang anda beli. Pertanyaannya bagaimana aplikasi mencatat nama anda?

Pada tabel [tblpelanggan] aplikasi akan di isi dengan dummy data dengan nama pelanggan sebegai berikut;

| MariaDB [dbtoko]> DESCRIBE tblpelanggan; |                                         |                         |     |                      |                |  |
|------------------------------------------|-----------------------------------------|-------------------------|-----|----------------------|----------------|--|
| $ $ Field                                | Type                                    |                         |     | Null   Key   Default | Extra          |  |
| idpelanggan<br>nama<br>alamat            | int(11)<br>varchar(200)<br>varchar(255) | NO<br>YES<br><b>YES</b> | PRI | NULL<br>NULL<br>NULL | auto increment |  |
| $3$ rows in set $(0.01$ sec)             |                                         |                         |     |                      |                |  |

Tampilkan struktur tabel terlebih dahulu

Isikan nama pelanggan dengan dummy data

MariaDB [dbtoko]> INSERT INTO tblpelanggan VALUES('','KOSONG','KOSONG'); Query OK, 1 row affected, 1 warning (0.00 sec)

Periksa hasil INSERT datanya;

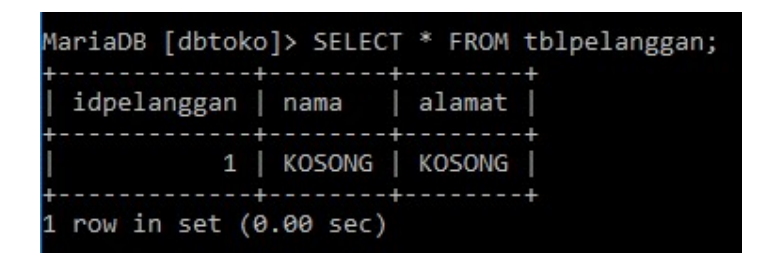

Pada tabel terdapat nama pelanggan dengan nama [KOSONG], jika terjadi pembelian dengan nama pelanggan yang tidak disebutkan maka aplikasi akan memberi nama pelanggan tersebut dengan nama [KOSONG]. Nama pelanggan dengan nama [KOSONG] ini disebut dengan dummy data.

## KONSEP TRIGGER

Trigger adalah perintah INSERT, UPDATE, DELETE, FUNCTION, PROCEDURE yang ditanam pada MySQL yang akan DIJALANKAN pada kejadian berikut:

- AFTER INSERT (setelah INSERT) pada tabel yang dimaksud
- BEFORE INSERT (sebelum INSERT) pada tabel yang dimaksud
- AFTER DELETE (setelah DELETE) pada tabel yang dimaksud
- BEFORE DELETE (Sebelum DELETE) pada tabel yang dimaksud
- AFTER UPDATE (Setelah UPDATE) pada tabel yang dimaksud
- BEFORE UPDATE (Sebelum UPDATE) pada tabel yang dimaksud

Sebelum membuat trigger pastikan anda memahami proses bisnis dari pembuatan database yang anda lakukan. Sebagai latihan buka semua database yang sudah dibuat pada materi sebelumnya, ikuti langkah berikut;

#### 1. TAMPILKAN SEMUA TABEL

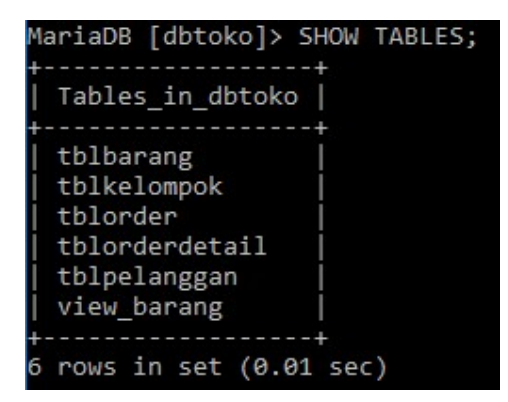

## 2. LIHAT STRUKTUR SEMUA TABEL

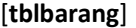

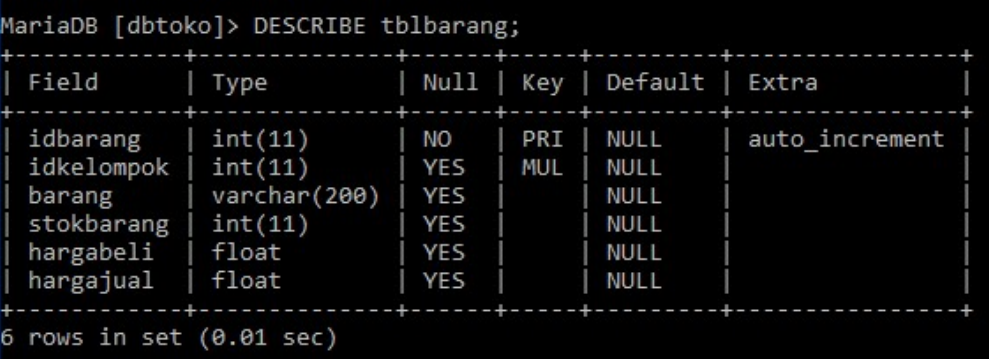

## [tblkelompok]

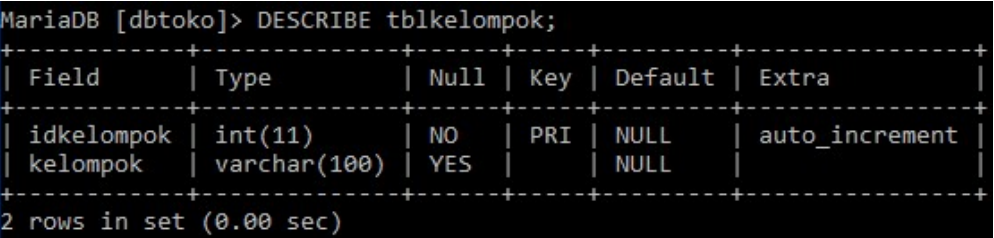

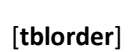

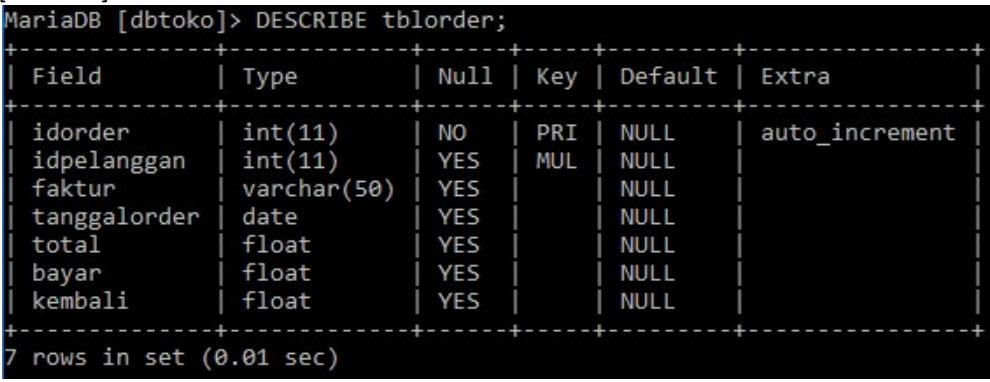

[tblorderdetail]

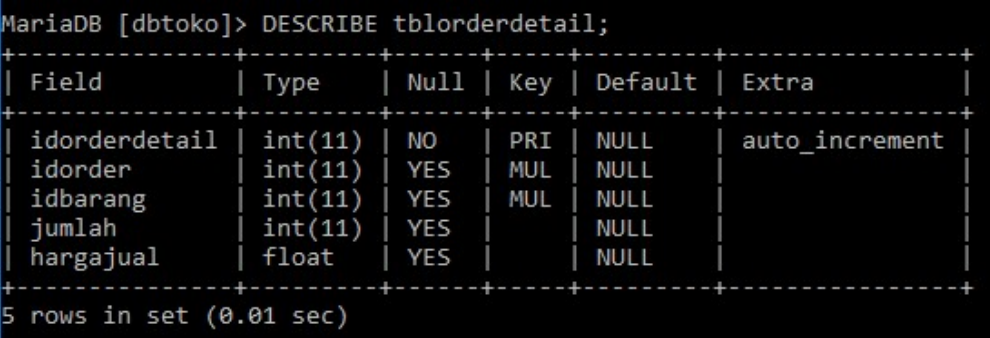

[tblpelanggan]

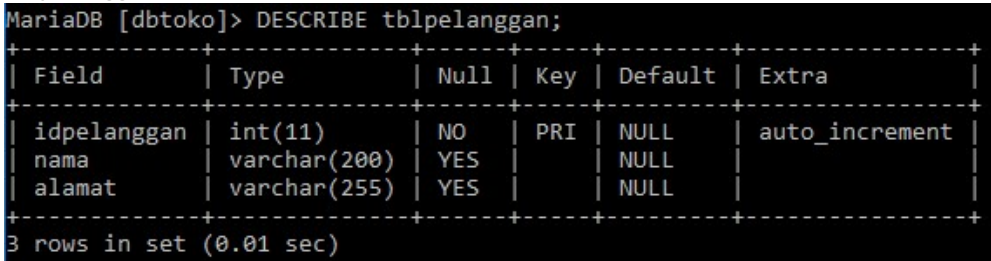

#### 3. PENYUSUNAN PROSES BISNIS

kolom [stokbarang] pada tabel [tblbarang] akan BERKURANG jika terjadi INSERT data pada tabel [tblorderdetail]

kolom [stokbarang] pada tabel [tblbarang] akan BERTAMBAH jika terjadi DELETE data pada tabel [tblorderdetail]

kolom [total] pada tabel [tblorder] akan BERTAMBAH jika terjadi INSERT data pada tabel [tblorderdetail]

kolom [total] pada tabel [tblorder] akan BERKURANG jika terjadi DELETE data pada tabel [tblorderdetail]

#### 4. PEMERIKSAAN NAMA KOLOM YANG SAMA

Sebelum membuat TRIGGER pastikan tidak ada nama kolom yang sama pada setiap tabel. Jika melihat tabel diatas terdapat nama kolom yang sama. Yaitu [hargajual] pada tabel [tblbarang] dan [hargajual] pada tabel [tblorderdetail]. Ubah nama kolom [hargajual] di tabel [tblorderdetail] menjadi [hargapenjualan]

```
MariaDB [dbtoko]> ALTER TABLE tblorderdetail CHANGE hargajual hargapenjualan FLOAT<br>Query OK, 0 rows affected (0.02 sec)<br>Records: 0  Duplicates: 0  Warnings: 0
```
Lihat hasil perubahan nama kolom

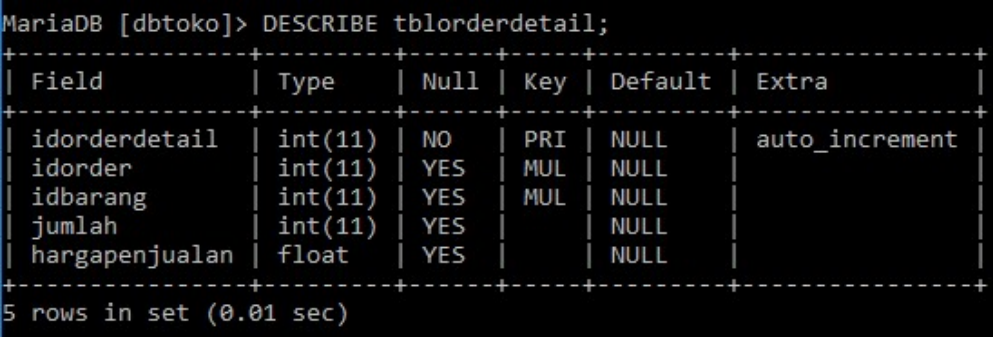

### 5. PEMERIKSAAN KOLOM UNTUK PERUBAHAN HASIL TRIGGER

Lakukan pemeriksaan pada pada kolom yang akan terkena dampak dari proses trigger. Jika yang diproses oleh trigger adalah operasi matematika (penjumlahan, pengurangan, pembagian, perkalian). Pastikan SET DEFAULT VALUE pada kolom tabel tersebut di isi dengan ANGKA NOL. Jika belum di isi angka NOL lakukan ALTER untuk merubah kolom tersebut. Lihat contoh berikut;

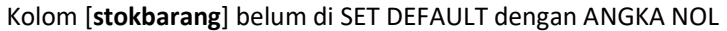

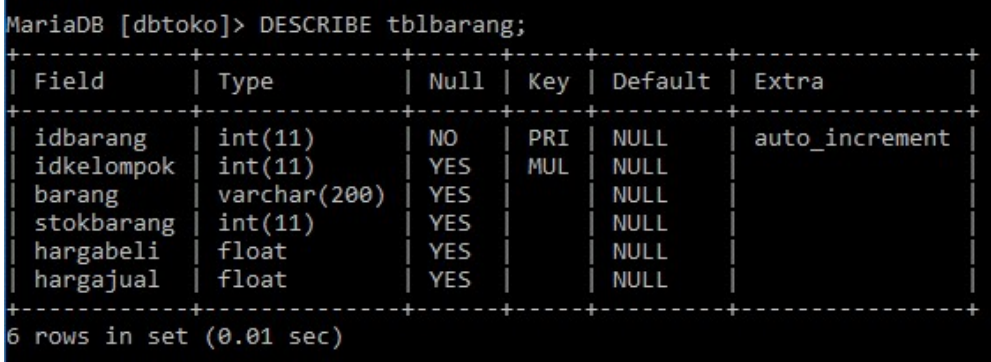

#### Perintah ALTER pada tabel [tblbarang]

```
MariaDB [dbtoko]> ALTER TABLE tblbarang ALTER COLUMN stokbarang SET DEFAULT 0;
Query OK, 0 rows affected (0.01 sec)<br>Records: 0 Duplicates: 0 Warnings: 0
```
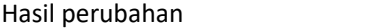

| MariaDB [dbtoko]> DESCRIBE tblbarang;           |                         |                           |              |                                   |                |
|-------------------------------------------------|-------------------------|---------------------------|--------------|-----------------------------------|----------------|
| Field                                           | Type                    |                           |              | Null   Key   Default   Extra      |                |
| idbarang<br>$idkelompok \mid int(11)$<br>barang | int(11)<br>varchar(200) | l NO<br><b>YES</b><br>YES | PRI<br>  MUL | <b>NULL</b><br>NULL<br>NULL       | auto increment |
| stokbarang                                      | int(11)                 | YFS                       |              | 0                                 |                |
| hargabeli                                       | float                   | <b>YES</b>                |              | NULL                              |                |
| hargajual                                       | float                   | YES                       |              | <b>NULL</b>                       |                |
| $6$ rows in set $(0.00$ sec)                    |                         |                           |              | ---+------+-----+---------------- |                |

Pemeriksaan kolom [total] pada tabel [tblorder]. Belum di set DEFAULT ANGKA NOL

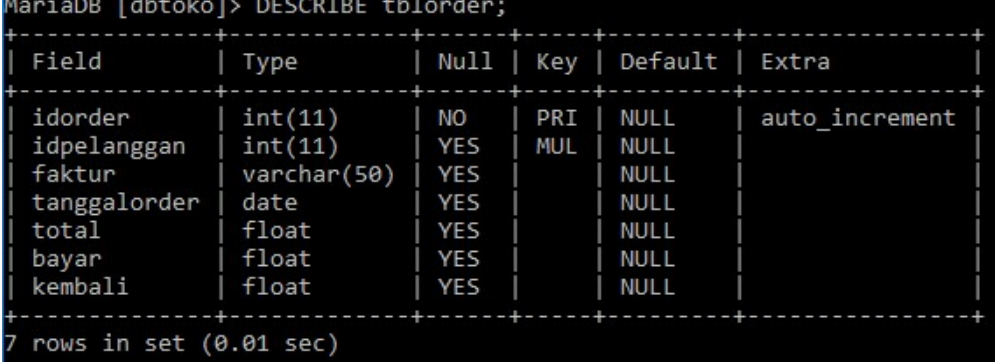

Lakukan perubahan dengan ALTER. Perintah ALTER pada tabel [tblorder]<br>MariaDB [dbtoko]> ALTER TABLE tblorder ALTER COLUMN total SET DEFAULT 0;<br>Query OK, 0 rows affected (0.00 sec)<br>Records: 0 Duplicates: 0 Warnings: 0

#### Hasil perubahan kolom [total] pada [tblorder]

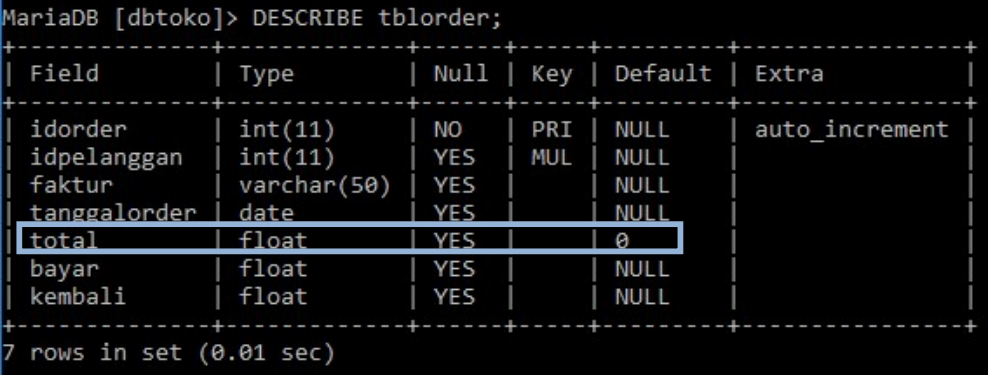

## PEMBUATAN TRIGGER

Setelah semua konsep, proses bisnis, dan pemeriksaan tabel dilakukan sekarang waktunya membuat TRIGGER. Ada 4 trigger yang akan dibuat.

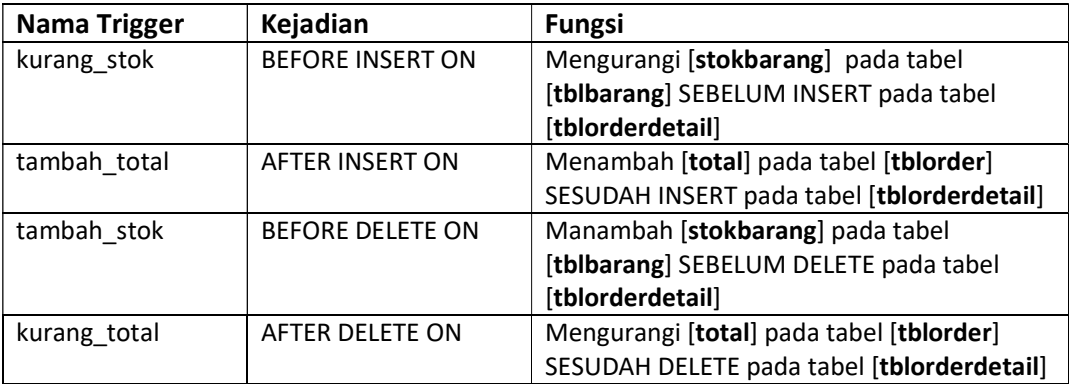

CREATE TRIGGER nama\_trigger AFTER INSERT ON nama\_tabel\_yang\_dipasang\_trigger FOR EACH ROW ketik\_perintah\_trigger\_disini\_akhiri\_dengan\_titik\_koma;

#### kurang\_stok

```
MariaDB [dbtoko]> CREATE TRIGGER kurang_stok
    -> BEFORE INSERT ON tblorderdetail
   -> FOR EACH ROW
   -> UPDATE tblbarang SET stokbarang=stokbarang - NEW.jumlah
    -> WHERE idbarang = NEW.idbarang;
Query OK, 0 rows affected (0.04 sec)
```
#### PENJELASAN:

Trigger [kurang\_stok] digunakan untuk mengurangi [stokbarang] paad [tblbarang] pada saat BEFORE INSERT (sebelum insert) pada tabel [tblorderdetail].

NEW.jumlah adalah data atau nilai yang AKAN MASUK pada kolom [jumlah] di tabel [tblorderdetail]

Contoh : jika stok barang 100 kemudian terjadi penjualan pada tabel [tblorderdetail] sebanyak 35 maka nilainya menjadi [stokbarang = 100 - 35] nilai selanjutnya [stokbarang] menjadi 65

```
tambah_total
```
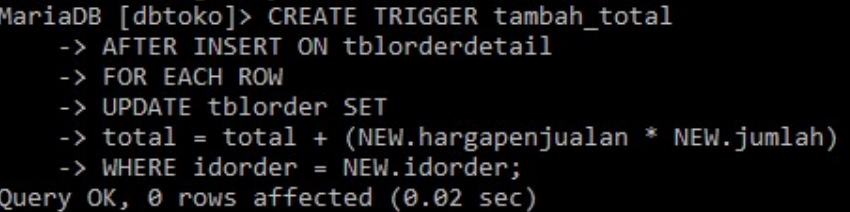

## PENJELASAN:

Trigger [tambah\_total] digunakan untuk menambah nilai [total] pada tabel [tblorder] saat AFTER INSERT (sesudah insert) pada tabel [tblorderdetail].

[NEW.hargapenjualan \* NEW.jumlah] adalah data jumlah yang akan di jual dan harga penjualan yang AKAN MASUK pada kolom [jumlah] dan kolom [hargapenjualan] di tabel [tblorderdetail]

Contoh : terjadi penjualan pada barang dengan [idbarang=1] sebanyak [jumlah = 35] dengan [hargapenjualan = 12000] maka [total=420000]

tambah\_stok

```
MariaDB [dbtoko]> CREATE TRIGGER tambah stok
    -> BEFORE DELETE ON tblorderdetail
    -> FOR EACH ROW
    -> UPDATE tblbarang SET stokbarang=stokbarang + OLD.jumlah
    -> WHERE idbarang = OLD.idbarang;
Query OK, 0 rows affected (0.02 sec)
```
## PENJELASAN

Trigger [tambah\_stok] digunakan untuk menambah [stokbarang] pada [tblbarang] pada saat BEFORE DELETE (sebelum delete) pada tabel [tblorderdetail].

OLD.jumlah adalah data yang SUDAH ADA pada kolom [jumlah] di tabel [tblorderdetail] Contoh : jika stok barang 65 kemudian terjadi DELETE pada tabel [tblorderdetail] maka nilai yang [jumlah = 35] yang ada pada tabel [tblorderdetail] akan dijumlahkan dengan nilai [stokbarang] sehingga nilainya menjadi [stokbarang = 65 + 35] nilai selanjutnya [stokbarang] menjadi 100

kurang\_total

```
MariaDB [dbtoko]> CREATE TRIGGER kurang total
    -> AFTER DELETE ON tblorderdetail
    -> FOR EACH ROW
    -> UPDATE tblorder SET
    -> total = total - (OLD.hargapenjualan * OLD.jumlah)
    -> WHERE idorder = OLD.idorder;
Query OK, 0 rows affected (0.02 sec)
```
## PENJELASAN:

Trigger [kurang\_total] digunakan untuk mengurangi nilai [total] pada tabel [tblorder] saat AFTER DELETE (sesudah DELETE) pada tabel [tblorderdetail].

[OLD.hargapenjualan \* OLD.jumlah] adalah data jumlah yang dan harga penjualan yang sudah ada pada tabel [tblorderdetail]

## MENAMPILKAN TRIGGER

Trigger yang sudah dibuat bisa ditempilkan dengan cara

MariaDB [dbtoko]> SHOW TRIGGERS;

Tampilan hasil trigger yang dibuat;

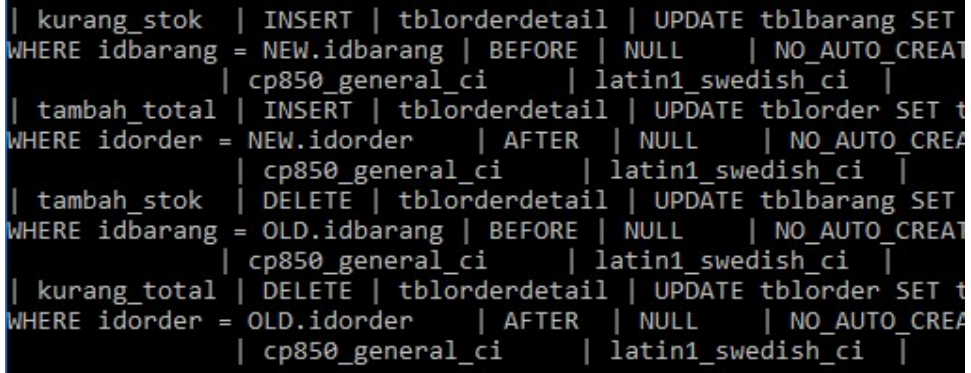

## PENGUJIAN TRIGGER

Setelah trigger dibuat maka langkah selanjutnya adalah menguji trigger;

#### 1. PERSIAPAN

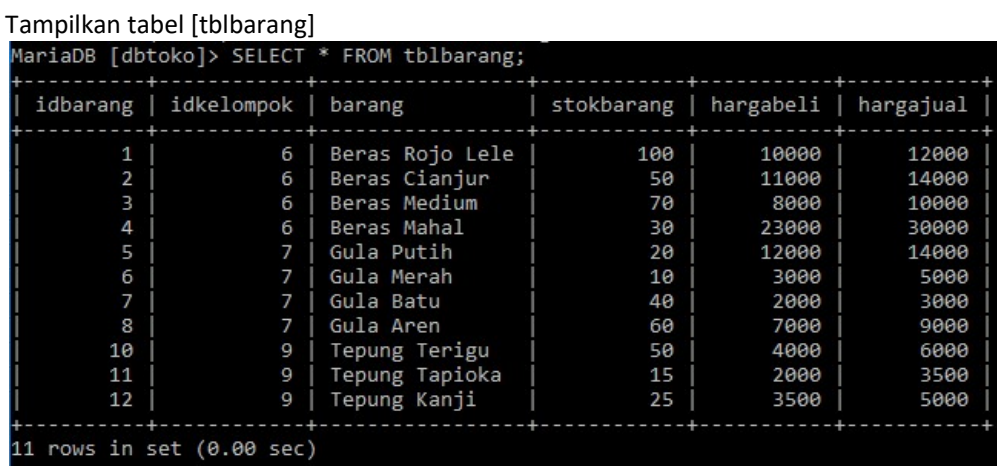

Tampilkan tabel [tblpelanggan]

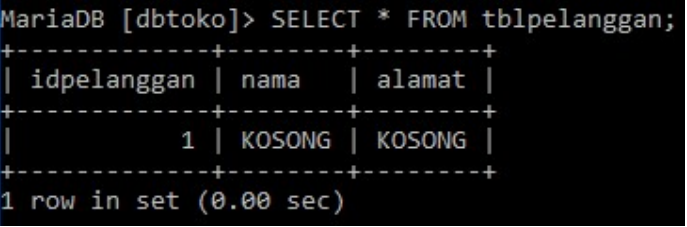

Karena data pelanggan hanya satu, tambahkan 2 pelanggan lagi untuk pengujian<br>MariaDB [dbtoko]> INSERT INTO tblpelanggan VALUES ('','Komputerkit','sidoarjo');<br>Query OK, 1 row affected, 1 warning (0.01 sec)

MariaDB [dbtoko]> INSERT INTO tblpelanggan VALUES ('','Isa','Lamongan');<br>Query OK, 1 row affected, 1 warning (0.01 sec)

Tampilkan kembali data pelanggan

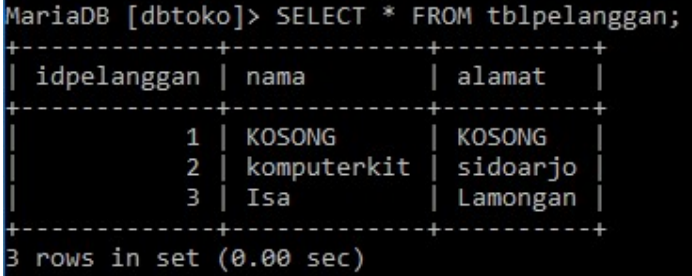

Tampilkan struktur tabel [tblorder]

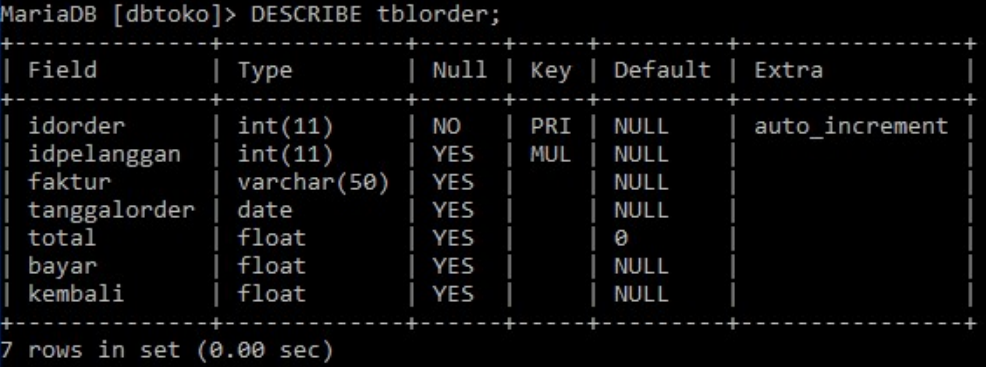

Tampilkan struktur tabel [tblorderdetail]

| MariaDB [dbtoko]> DESCRIBE tblorderdetail;                               |                                                          |                                   |                   |                                      |                |
|--------------------------------------------------------------------------|----------------------------------------------------------|-----------------------------------|-------------------|--------------------------------------|----------------|
| Field                                                                    |                                                          |                                   |                   | Type   Null   Key   Default          | Extra          |
| idorderdetail<br>  idorder<br>  idbarang<br>  jumlah<br>  hargapenjualan | $int(11)$   NO<br>int(11)<br>int(11)<br>int(11)<br>float | l YES<br><b>YES</b><br>YES<br>YES | PRI<br>MUL<br>MUL | NULL<br>NULL<br>NULL<br>NULL<br>NULL | auto increment |
| 5 rows in set (0.01 sec)                                                 |                                                          |                                   |                   |                                      |                |

2. PENGUJIAN INSERT PADA TABEL [tblorderdetail]

Buat order atas nama pelanggan [komputerkit] dengan [idpelanggan = 2] pada tabel [tblorder] dengan cara memasukan data sebagai berikut;

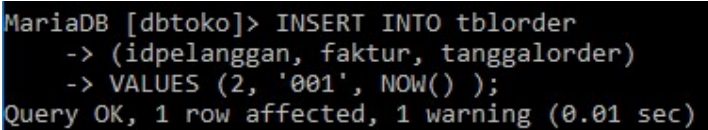

Periksa dengan perintah sebagai berikut;

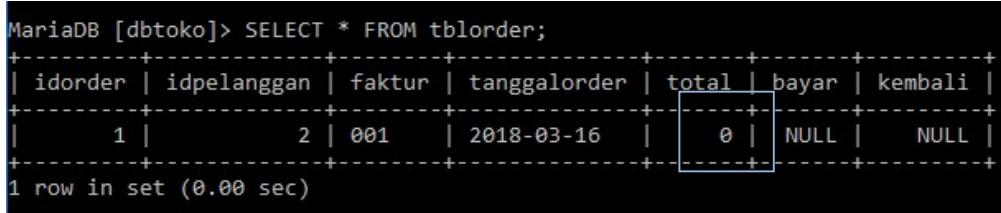

Buat INSERT data pada tabel [tblorderdetail] dengan menggunakan [idorder = 1] sesuai yang ada di tabel [tblorder] dengan [idbarang = 1] pada tabel [tblbarang].

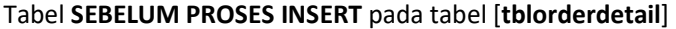

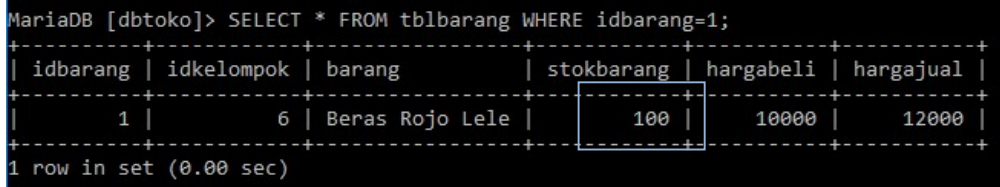

INSERT DATA pada tabel [tblorderdetail]

```
MariaDB [dbtoko]> INSERT INTO tblorderdetail
    -> (idorder, idbarang, jumlah, hargapenjualan)
    -> VALUES (1, 1, 35, 12000);
Query OK, 1 row affected (0.01 sec)
```
Hasil pada tabel [tblorderdetail]

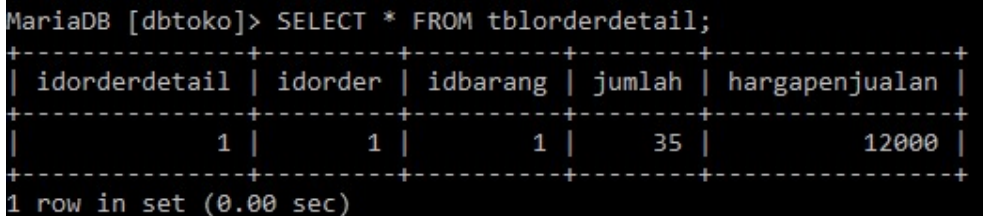

#### Hasil pada tabel [tblorder]

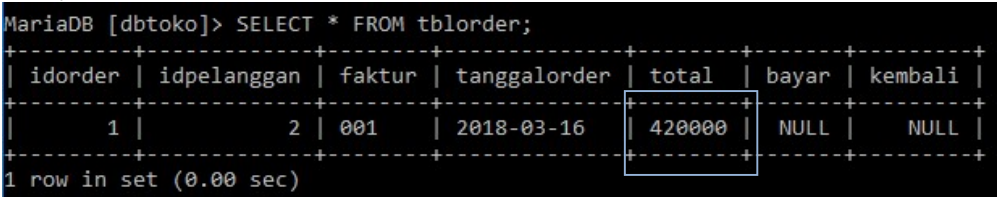

#### Hasil pada tabel [tblbarang]

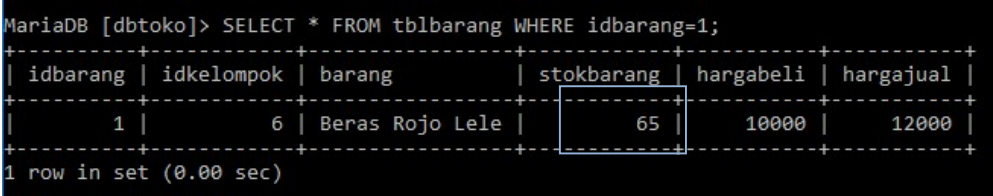

#### 3. PENGUJIAN DELETE PADA TABEL [tblorderdetail]

Lakukan DELETE pada tabel [tblorderdetail] dengan perintah sebagai berikut;

```
MariaDB [dbtoko]> DELETE FROM tblorderdetail
    -> WHERE idorderdetail = 1;Query OK, 1 row affected (0.00 sec)
```
Periksa hasil pada tabel [tblorder], setelah dihapus data pada tabel [tblorderdetail] kolom [total] akan kembali kenilai awal

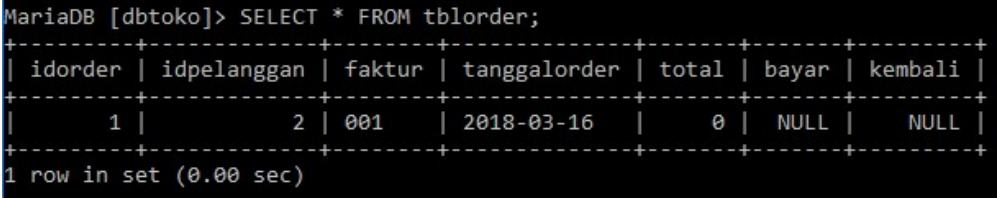

Periksa pada tabel [tblbarang], setelah dihapus data pada tabel [tblorderdetail] kolom [stokbarang] akan kembali kenilai awal

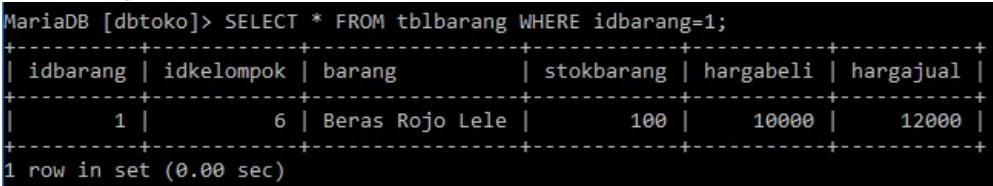

## HAPUS TRIGGER

Jika trigger ada yang salah atau tidak digunakan lagi bisa dihapus dengan cara sebagai berikut;

MariaDB [dbtoko]> DROP TRIGGER kurang total; Query OK, 0 rows affected (0.01 sec)

Periksa trigger setelah dihapus;

```
MariaDB [dbtoko]> SHOW TRIGGERS;
```
Hasil pemeriksaan

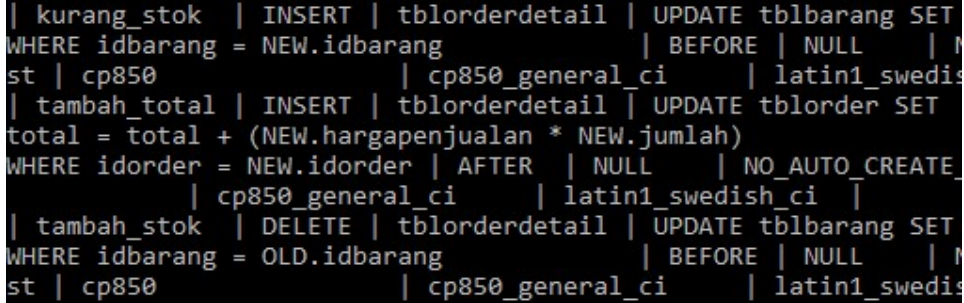

# JOIN (GABUNGAN TABEL)

Sebelum belajar JOIN buat kembali Trigger yang telah dihapus pada materi diatas

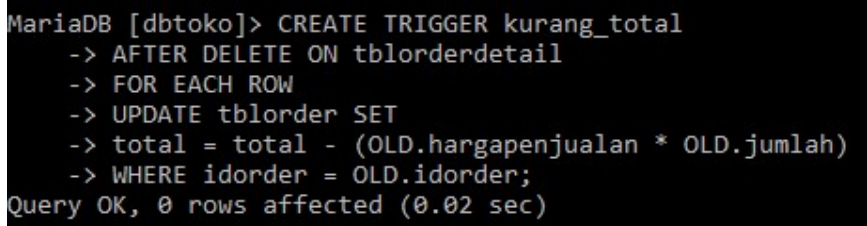

Setelah TRIGGER dibuat kembali lakukan insert data kembali dengan data sebagai berikut;

```
MariaDB [dbtoko]> INSERT INTO tblorderdetail
    -> (idorder, idbarang, jumlah, hargapenjualan)
    -> VALUES (1, 6, 5, 5000);
Query OK, 1 row affected (0.01 sec)
```

```
MariaDB [dbtoko]> INSERT INTO tblorderdetail
     -> (idorder, idbarang, jumlah, hargapenjualan)<br>-> VALUES (1, 12, 5, 5000);
Query OK, 1 row affected (0.01 sec)
```
### PERIKSA tabel [tblorderdetail]

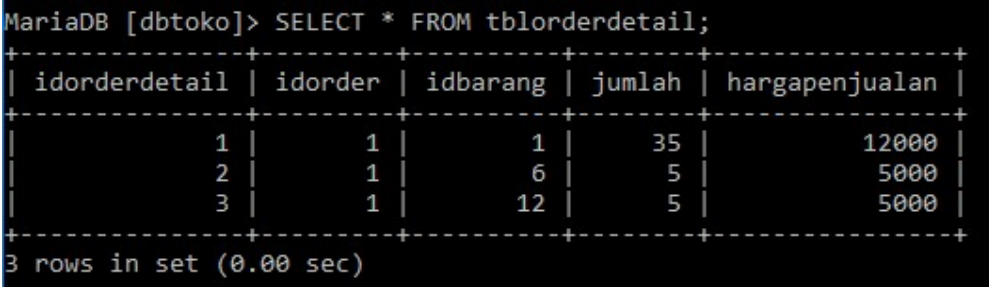

Buat INSERT data pada tabel [tblorder] lagi dengan data sebagai berikut;

```
MariaDB [dbtoko]> INSERT INTO tblorder
    -> (idpelanggan, faktur, tanggalorder)
    -> VALUES (1, '002', NOW() );
Query OK, 1 row affected, 1 warning (0.00 sec)
```
#### Periksa tabel [tblorder]

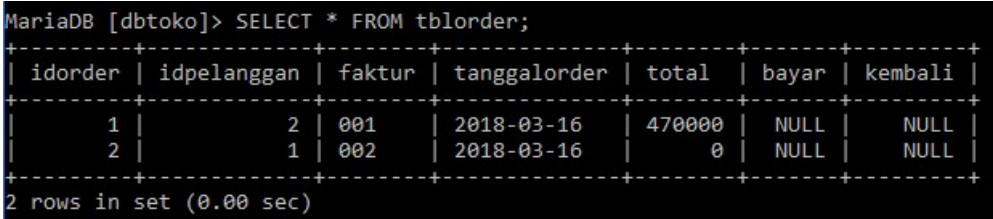

Lakukan insert data pada [tblorderdetail]

```
MariaDB [dbtoko]> INSERT INTO tblorderdetail
     -> (idorder, idbarang, jumlah, hargapenjualan)<br>-> VALUES (2, 4, 5, 30000 );
Query OK, 1 row affected (0.01 sec)
```

```
MariaDB [dbtoko]> INSERT INTO tblorderdetail
    -> (idorder, idbarang, jumlah, hargapenjualan)
   -> VALUES (2, 10, 5, 6000 );
Query OK, 1 row affected (0.03 sec)
```
PERIKSA tabel [tblorderdetail]

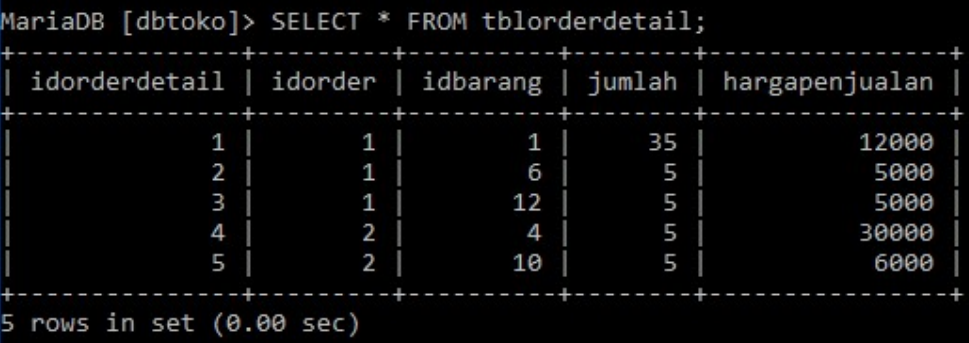

Dari tabel diatas yang masuk ke kolom adalah kode yang sulit dipahami. Untuk memudahkan pembacaan pada tabel maka bisa dibuat gabungan tabel (JOIN) untuk memudahkan pembacaan.

## INNER JOIN (MENGAMBIL BAGIAN YANG ADA DI TABEL MASTER DAN TABEL TRANSAKSI)

#### **INNER JOIN**

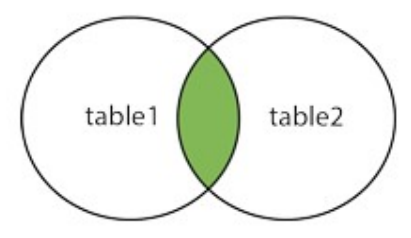

TABEL  $A =$  tblbarang TABEL B = tblorderdetail

Dari gambar diatas bisa dibuat INNER JOIN untuk mengetahui barang apa yang sudah laku.

SELECT tabel\_master.kolom\_master, tabel\_transaksi.kolom\_transaksi FROM table\_master INNER JOIN tabel\_transaksi ON tabel\_master.kolom\_master = tabel\_transaksi.kolom\_ transaksi;

#### JOIN HARUS DIMULAI DARI TABEL MASTER

```
MariaDB [dbtoko]> SELECT tblbarang.barang, tblorderdetail.jumlah,
    -> tblorderdetail.hargapenjualan FROM tblbarang
    -> INNER JOIN tblorderdetail
    -> ON tblbarang.idbarang = tblorderdetail.idbarang;
```
Hasil dari perintah diatas adalah;

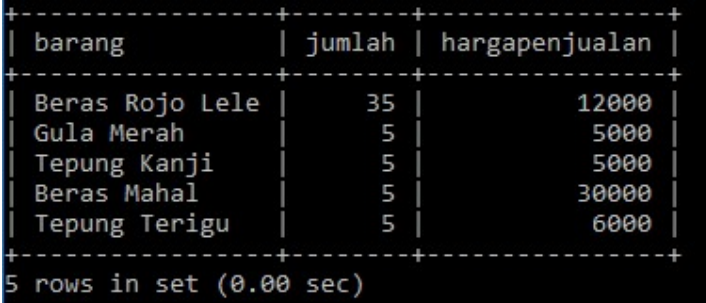

INNER JOIN untuk mengetahui pelanggan yang melakukan ORDER

```
MariaDB [dbtoko]> SELECT tblpelanggan.nama,
```

```
-> tblorder.tanggalorder, tblorder.total
```
- -> FROM tblpelanggan
- -> INNER JOIN tblorder
- -> ON tblpelanggan.idpelanggan = tblorder.idpelanggan;

Nama pelanggan yang melakukan order

| Π<br>nama                  | tanggalorder   total     |                  |
|----------------------------|--------------------------|------------------|
| KOSONG<br>  komputerkit    | 2018-03-16<br>2018-03-16 | 180000<br>470000 |
| 2 rows in set $(0.00$ sec) |                          |                  |

#### INNER JOIN BANYAK TABEL

Dengan menggunakan INNER JOIN banyak tabel bisa diketahui barang yang dibeli pelanggan dan total pembelian oleh pelanggan.

```
MariaDB [dbtoko]> SELECT tblorder.tanggalorder, tblpelanggan.nama,
```
- -> tblbarang.barang,tblorderdetail.jumlah,
- -> tblorderdetail.hargapenjualan, tblorder.total
- -> FROM tblpelanggan
- -> INNER JOIN tblorder
- -> ON tblpelanggan.idpelanggan = tblorder.idpelanggan
- -> INNER JOIN tblorderdetail
- -> ON tblorder.idorder = tblorderdetail.idorder
- -> INNER JOIN tblbarang
- -> ON tblorderdetail.idbarang = tblbarang.idbarang
- -> ORDER BY tblpelanggan.nama;

#### Hasil INNER JOIN dengan banyak tabel

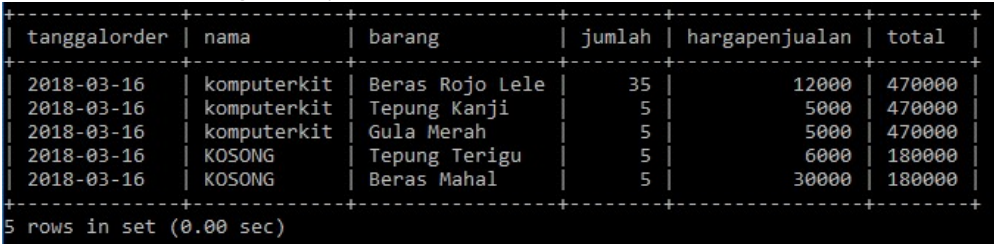

# LEFT JOIN (MENAMPILKAN TABEL MASTER)

Left join digunakan untuk menampilkan semua yang ada di tabel master dan mengambil sebagian yang ada di tabel transaksi

MariaDB [dbtoko]> SELECT tblbarang.barang,

-> tblorderdetail.jumlah, tblorderdetail.hargapenjualan

- -> FROM tblbarang
- -> LEFT JOIN tblorderdetail
- -> ON tblbarang.idbarang = tblorderdetail.idbarang
- -> ORDER BY tblorderdetail.jumlah DESC;

Hasil LEFT JOIN

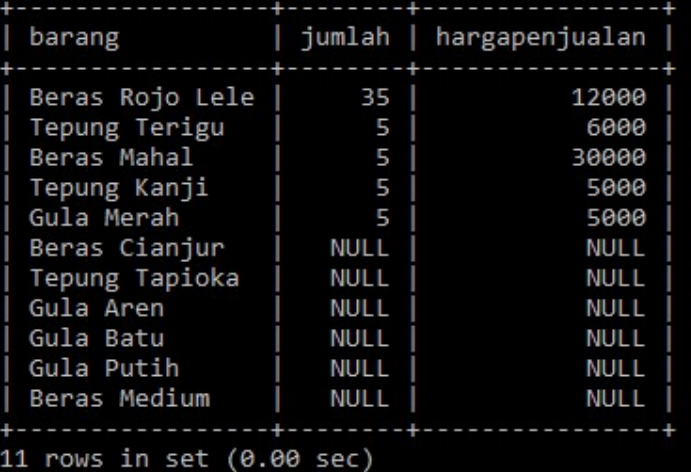

# RIGHT JOIN (MENAMPILKAN TABEL TRANSAKSI)

Right Join digunakan untuk menampilkan semua yang ada di tabel transaksi dan sebagian yang ada di tabel master.

#### MariaDB [dbtoko]> SELECT tblbarang.barang,

- -> tblorderdetail.jumlah, tblorderdetail.hargapenjualan
- -> FROM tblbarang
- -> RIGHT JOIN tblorderdetail
- -> ON tblbarang.idbarang = tblorderdetail.idbarang<br>-> ORDER BY tblorderdetail.jumlah DESC;
- 

Hasil RIGHT JOIN

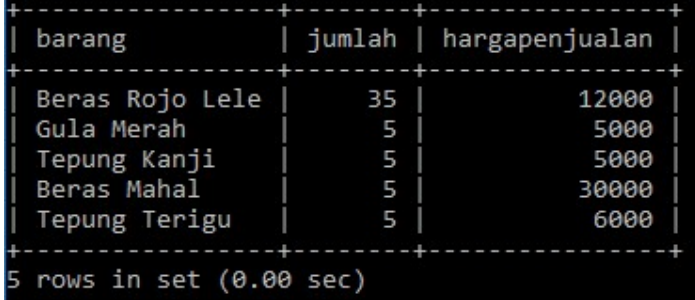

#### STORE PROCEDURE

Stor Procedure adalah blok program yang diletakan pada MySQL. Blok yang sudah dibuat bisa dipanggil jika diperlukan. PROCEDURE TIDAK MEMILIKI RETURN

#### PROCEDURE TANPA PARAMETER

#### CREATE PROCEDURE nama\_procedure Isi\_procedure;

```
MariaDB [dbtoko]> CREATE PROCEDURE namapelanggan()
    -> SELECT * FROM tblpelanggan;
Query OK, 0 rows affected (0.01 sec)
```
#### PEMANGGILAN PROCEDURE

CALL nama\_procedure;

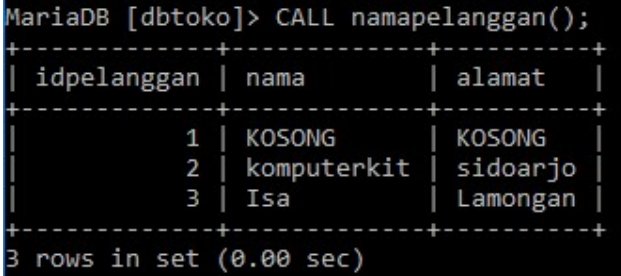

#### PROCEDURE DENGAN PARAMETER

```
MariaDB [dbtoko]> CREATE PROCEDURE caribarang (barang VARCHAR(100))
    -> SELECT * FROM tblbarang
    -> SELLET TRON COLOR ang<br>-> WHERE tblbarang.barang LIKE barang;
Query OK, 0 rows affected (0.02 sec)
```
Panggil procedure yang sudah dibuat dengan parameter yang dimasuka ['%t%'] yang menunjukan nama barang yang mengandung huruf [t]

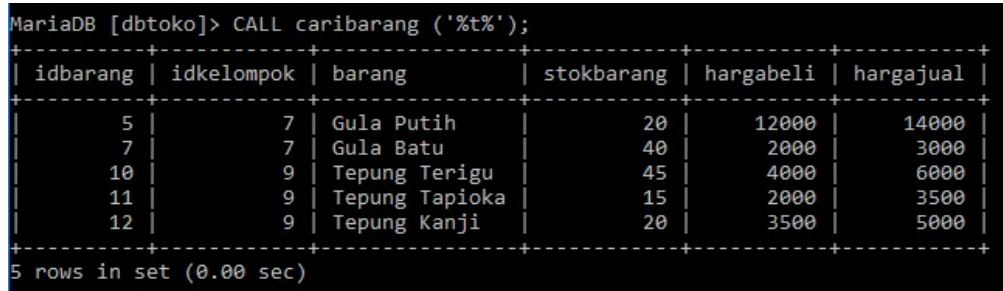

Dengan menggunakan PROCEDURE kita bisa membuat semua QUEREY atau SELECT di dalam procedure sehingga memudahkan dalam pembuatan aplikasi.

## MENAMPILKAN SEMUA PROCEDURE

MySQL bisa menampilkan semua isi procedure dengan perintah berikut;

MariaDB [dbtoko]> SHOW PROCEDURE STATUS;

Procedure yang sudah dibuat bisa dilihat pada

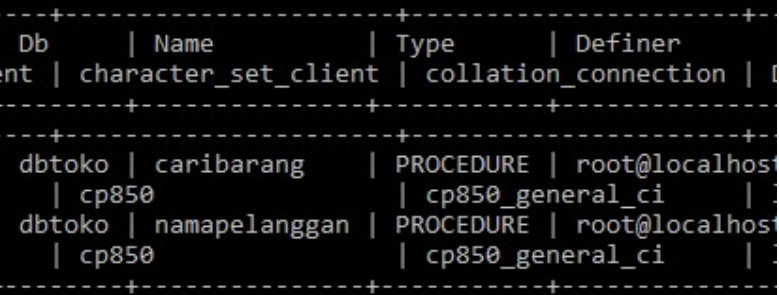

## MENGHAPUS STORE PROCEDURE

Untuk menghapus store procedure bisa menggunakan perintah;

MariaDB [dbtoko]> DROP PROCEDURE caribarang; Query OK, 0 rows affected (0.01 sec)

Periksa kembali procedure dengan perintah

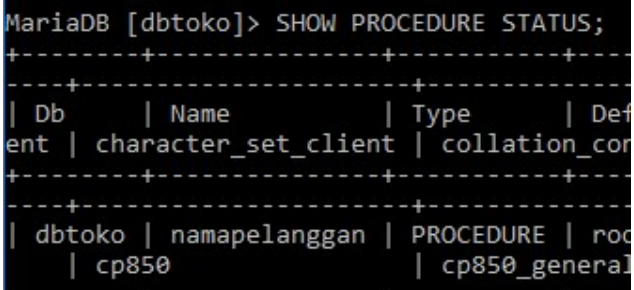

## FUNCTION

Function adalah blok program yang disimpan di MySQL yang bisa menerima INPUT atau PAREMETER dan MEMILIKI RETURN

## MENYIAPKAN ISI FUNCTION

Sebelum membuat Function harus disiapkan dulu code yang akan dibuat sebagai isi function sehingga hasil dari function sesuai dengan yang diharapkan. Pada materi belajar ini kita akan mebuat function untuk menampilkan selisih [hargajual] dan [hargabeli] pada tebel [tblbarang]

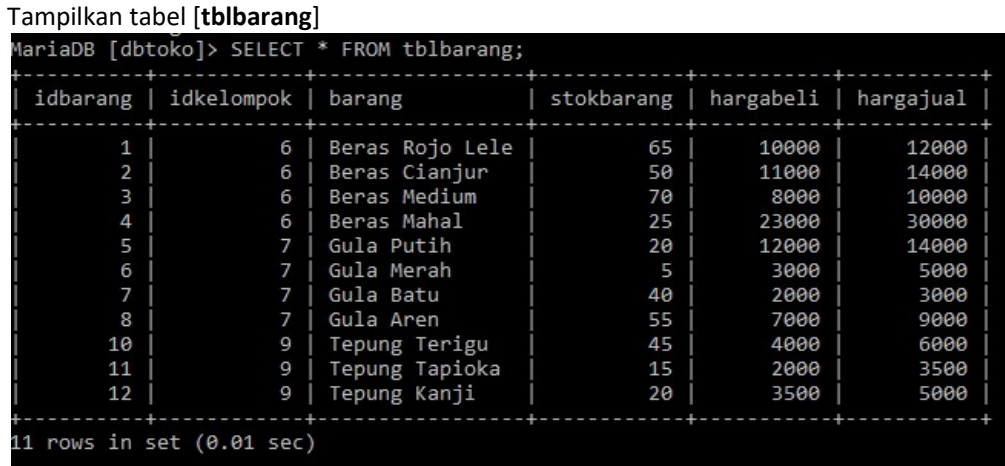

## Pada tabel diatas akan ditambahkan 1 kolom lagi sebagai selisih dari [hargajual] dikurangi dengan [hargabeli]

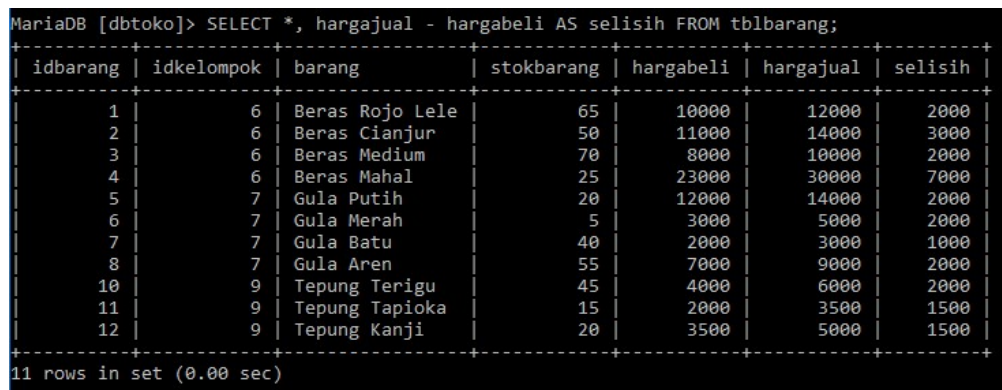

Selisih [hargajual] dan [hargabeli] ini disebut dengan [laba]. Sekarang akan diambil selisih perbarang untuk dihitung sebagai laba. Sebagai contoh diambil satu barang dengan [idbarang = 1] maka selisihnya akan ditampilkan seperti gambar dibawah.

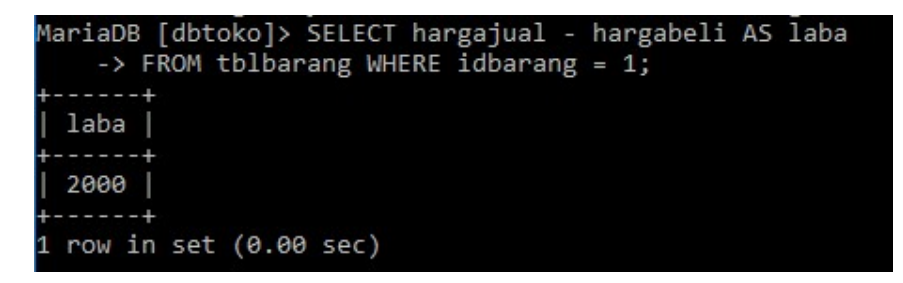

Setelah isi dibuat, saatnya membuat function. Cara membuat function sebagai berikut;

CREATE FUNCTION nama\_function (parameter TIPE DATA) RETURNS TIPE DATA RETURN (isi\_ function);

Isi parameter tipe data sesuai dengan data yang dimasukan. Pada contoh diatas parameter yang dimasukan adalah [idbarang] dengan tipe data INT. Output yang dihasilkan dari isi function diatas adalah selisih [hargajual] – [hargabeli] yang bertipe data FLOAT;

```
MariaDB [dbtoko]> CREATE FUNCTION laba (id INT) RETURNS FLOAT
    -> RETURN
    \rightarrow (
    -> SELECT hargajual - hargabeli as laba
    -> FROM tblbarang
    -> WHERE idbarang = id
    \rightarrow );
Query OK, 0 rows affected (0.02 sec)
```
### MEMANGGIL FUNCTION

Untuk memanggil function gunakan perintah berikut;

SELECT FUNCTION nama\_function (parameter);

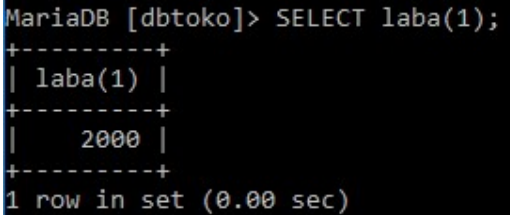

#### PENGGUNAAN FUNCTION

Materi berikut akan menunjukan penggunaan function pada aplikasi yang sedang dibuat.

Lihat struktur tabel [tblorderdetail]

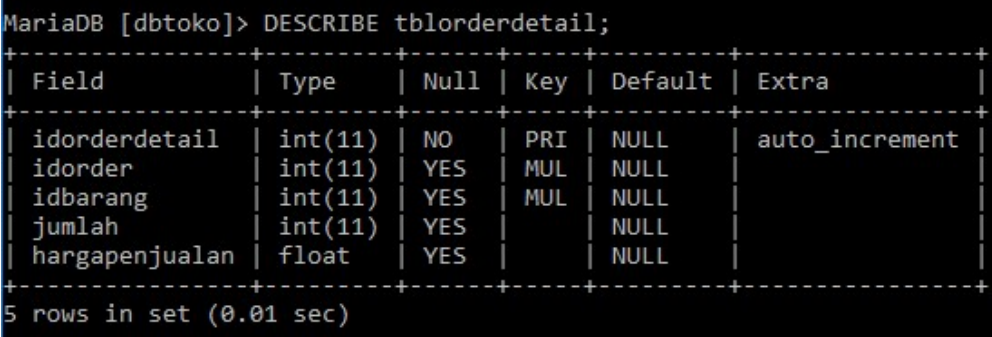

Tambahkan sebuah kolom dengan nama [laba]

```
MariaDB [dbtoko]> ALTER TABLE tblorderdetail ADD laba FLOAT;
Query OK, 0 rows affected (0.08 sec)
Records: 0 Duplicates: 0 Warnings: 0
```
Periksa kembali dengan describe

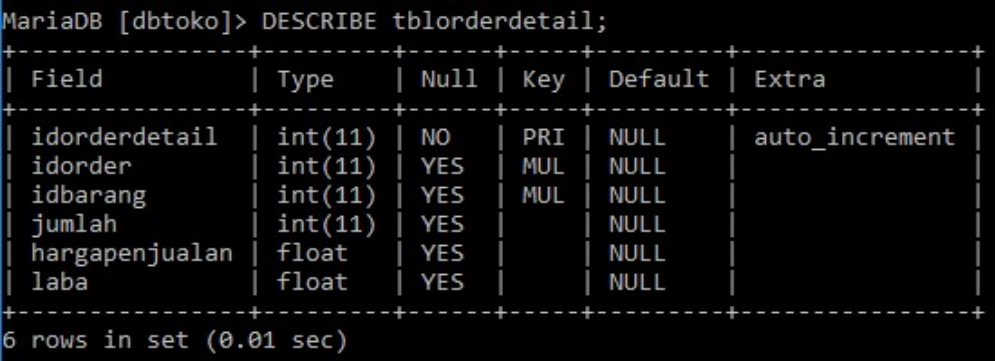

Lakukan proses order dengan melakukan insert pada tabel [tblorder]

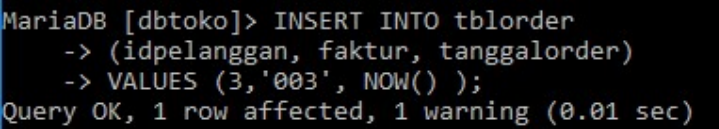

Periksa tabel [tblorder]

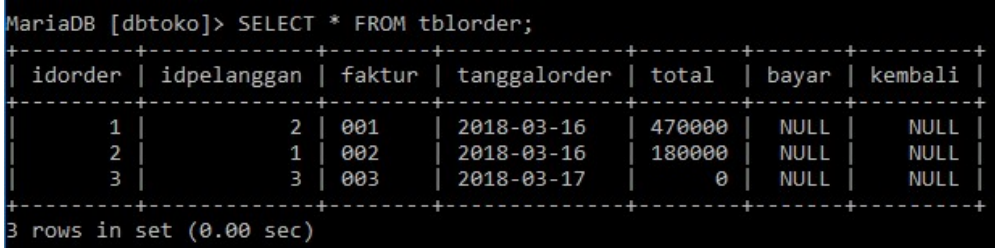

Buat insert pada tabel [tblorderdetail]

```
MariaDB [dbtoko]> INSERT INTO tblorderdetail
     -> (idorder, idbarang, jumlah, hargapenjualan, laba)<br>-> VALUES (3, 8, 5, 9000, (SELECT laba(8)));
Query OK, 1 row affected (0.01 sec)
```
Pada saat INSERT kolom [laba] akan di isi dengan function yang menghitung [hargajual] dikurangi [hargabeli] dimana [idbarang] dimasukan sebagai parameter input pada function.

Periksa tabel [tblorderdetail]

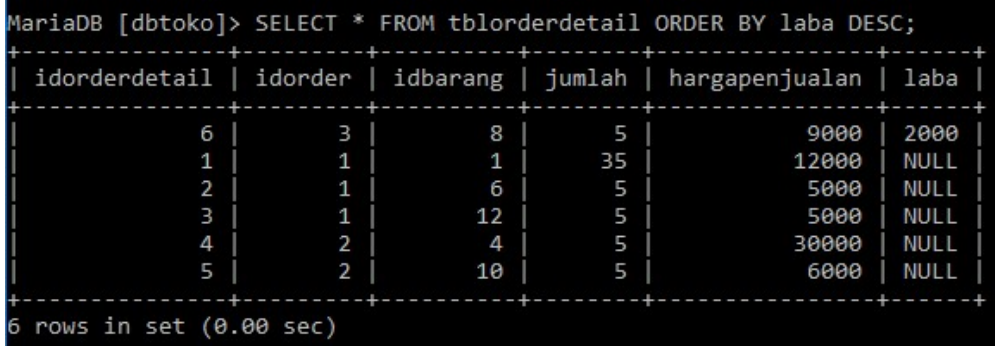

Periksa selisih [hargajual] – [hargabeli] pada tabel [tblbarang]. Jika sesuai berarti function sudah berjalan sesuai dengan yang diharapkan.

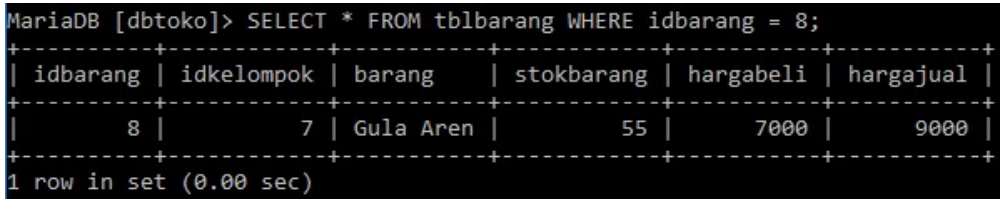

## MENAMPILKAN SEMUA FUNCTION

Untuk menampilkan function yang sudah dibuat bisa menggunakan

MariaDB [dbtoko]> SHOW FUNCTION STATUS;

Tampilan function yang telah dibuat

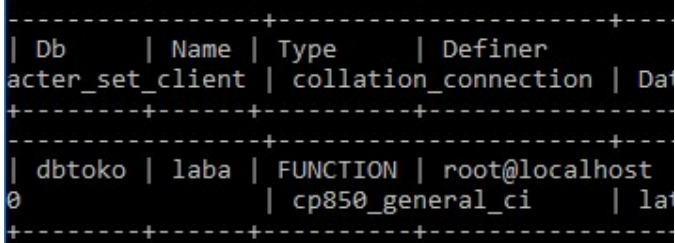

## MENGHAPUS FUNCTION

Untuk menghapus function bisa menggunakan perintah berikut;

MariaDB [dbtoko]> DROP FUNCTION laba; Query OK, 0 rows affected (0.02 sec)

Periksa kembali function yang telah dihapus

MariaDB [dbtoko]> SHOW FUNCTION STATUS; Empty set (0.01 sec)

## SELECT AGGREGATE

SELECT AGREGATE adalah SELECT yang menampilkan function bawaan dari MySQL. Ada beberapa select aggregate yang akan dipelajari yaitu;

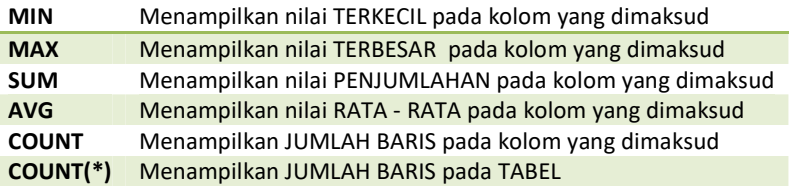

SELECT function\_aggregate(nama\_kolom); ANTARA NAMA AGGREGATE DAN KURUNG TIDAK BOLEH ADA SPASI

```
SELECT MIN
```

```
MariaDB [dbtoko]> SELECT MIN(hargajual) FROM tblbarang;
  MIN(hargajual) |
      -----------
            3000
  row in set (0.00 sec)
```

```
SELECT MAX
```
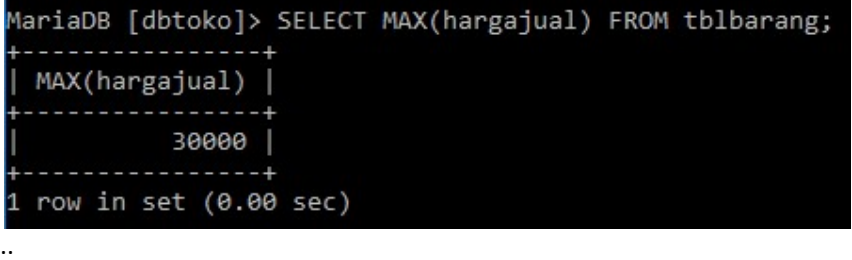

SELECT SUM

```
MariaDB [dbtoko]> SELECT SUM(hargajual) FROM tblbarang;
 SUM(hargajual) |
    --------------
          111500
1 row in set (0.00 sec)
```

```
SELECT AVG
```

```
MariaDB [dbtoko]> SELECT AVG(hargajual) FROM tblbarang;
 AVG(hargajual)
 10136.363636363636 |
 row in set (0.00 sec)
```
## SELECT COUNT

MariaDB [dbtoko]> SELECT COUNT(hargajual) FROM tblbarang; -4 COUNT(hargajual) | ----------------+  $11$ --------------- $1$  row in set  $(0.00$  sec)

## SELECT COUNT(\*)

```
MariaDB [dbtoko]> SELECT COUNT(*) FROM tblbarang;
 COUNT(*)11row in set (0.00 sec)
```
# SELECT BETWEEN (SELECT ANTARA DUA NILAI)

Select yang digunakan untuk menampilkan data antara dua nilai terendah dan tertinggi;

SELECT nama\_kolom\_atau\_\* FROM nama\_tabel WHERE nama\_kolom BETWEEN awal AND akhir

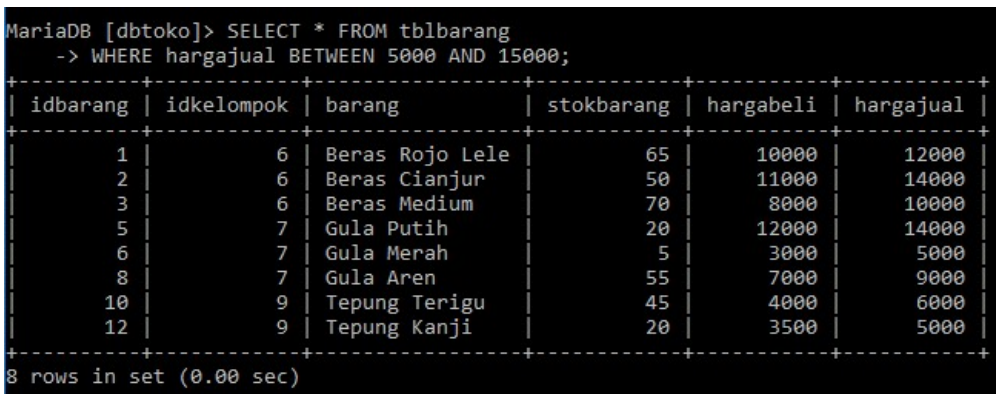

# SELECT DISTINCT (MENAMPILKAN DATA YANG SAMA HANYA SATU KALI)

Untuk menampilkan data yang sama satu kali.

```
SELECT DISTINCT nama_kolom FROM nama_tabel_view
```
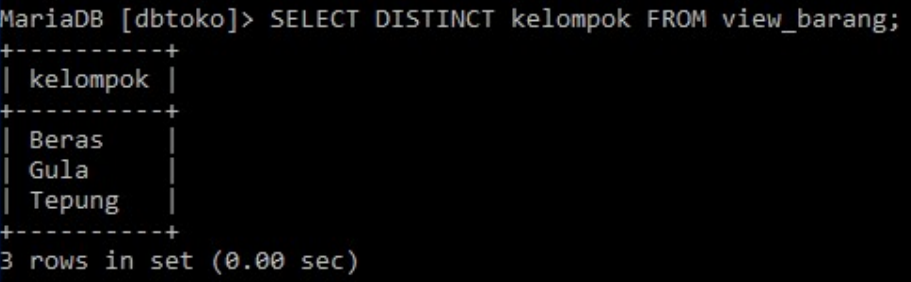

# START TRANSACTION, COMMIT, DAN ROLLBACK

Setiap perintah di MySQL yang masuk kelompok (INSERT, UPDATE, DELETE, SELECT) bisa dimasukan kedalam perintah START TRANSACTION, COMMIT, DAN ROLLBACK. Perintah yang dimulai dengan START TRANSACTION bisa dilakukan ROLLBACK (undo atau pembatalan perintah). COMMIT digunakan agar perintah yang dijalankan TIDAK BISA DI ROLLBACK (undo).

buka kembali tabel [tblkelompok];

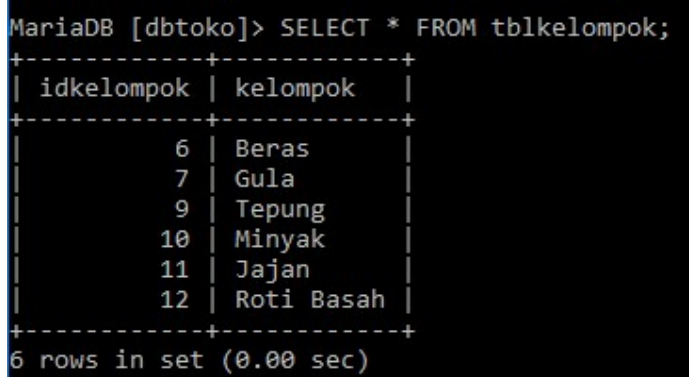

Lakukan perintah berikut, untuk memulai;

```
MariaDB [dbtoko]> START TRANSACTION;
Query OK, 0 rows affected (0.00 sec)
```
Berikan perintah INSERT sebagai berikut;

```
MariaDB [dbtoko]> INSERT INTO tblkelompok VALUES ('','Minuman');<br>Query OK, 1 row affected, 1 warning (0.00 sec)
```
Periksa data yang sudah dimasukan;

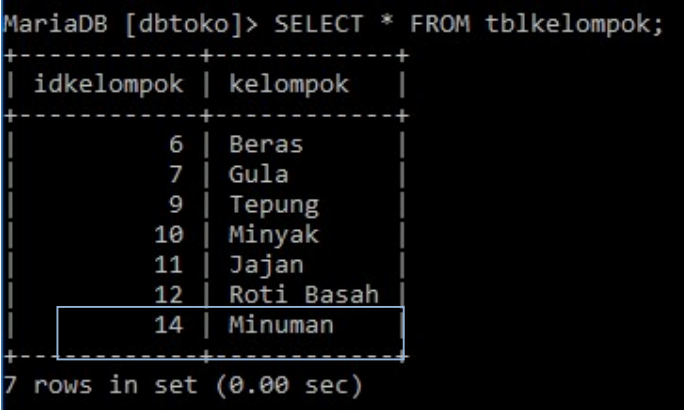

Berikan perintah berikut;

```
MariaDB [dbtoko]> ROLLBACK;<br>Query OK, 0 rows affected (0.01 sec)
```
Periksa kembali data yang sudah dimasukan

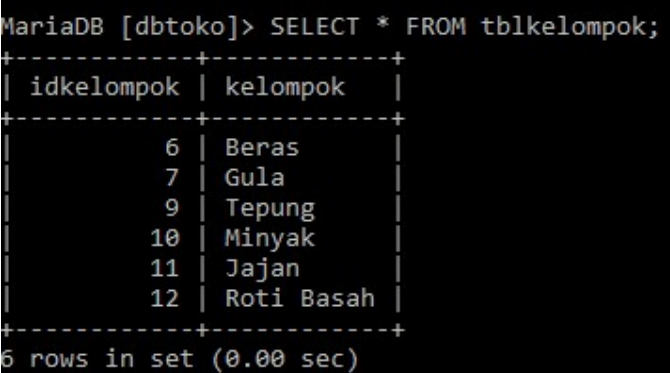

Ulangi perintah INSERT sebelumnya;

```
MariaDB [dbtoko]> START TRANSACTION;
Query OK, 0 rows affected (0.00 sec)
MariaDB [dbtoko]> INSERT INTO tblkelompok VALUES ('','Minuman');<br>Query OK, 1 row affected, 1 warning (0.00 sec)
```
Dan ikuti dengan perintah;

```
MariaDB [dbtoko]> COMMIT;
Query OK, 0 rows affected (0.01 sec)
```
Periksa data yang sudah dimasukan;

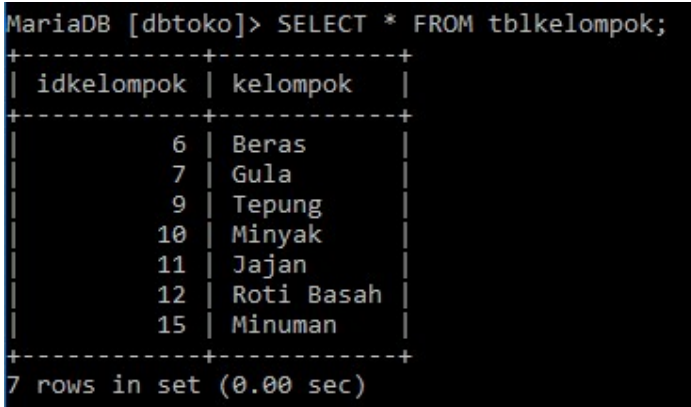

Lakukan ROLLBACK dan periksa hasilnya. TRANSAKSI YANG SUDAH DI COMMIT TIDAK BISA DI ROLLBACK (undo).

```
MariaDB [dbtoko]> ROLLBACK;
Query OK, 0 rows affected (0.00 sec)
MariaDB [dbtoko]> SELECT * FROM tblkelompok;
 idkelompok | kelompok
           - - +6 | Beras
           \overline{7}Gula
               Tepung
          10
             | Minyak
          11
             Jajan
          12
               Roti Basah
          15 | Minuman
 rows in set (0.00 sec)
```
## KESIMPULAN START TRANSACTION, COMMIT, & ROLLBACK

- Transaksi adalah perintah (INSERT, UPDATE, DELETE, SELECT)
- Transaksi yang bisa di ROLLBACK (Undo) adalah transaksi yang dimulai dengan START TRANSACTION dan BELUM DI AKHIRI DENGAN COMMIT
- Transaksi yang sudah di COMMIT TIDAK BISA di ROLLBACK

## PENGGUNAAN START TRANSACTION, COMMIT, & ROLLBACK

Ketika database yang anda buat sudah digunakan oleh orang yang membeli program ,aka database tersebut akan terisi dengan data VALID (BENAR) sesuai dengan yang dimiliki oleh orang tersebut. Kemudian database tersebut dikembalikan untuk proses modifikasi atau penambahan sesuai dengan kebutuhan orang tersebut. Maka data yang VALID dari database TIDAK BOLEH dicampur dengan DATA DUMMY (data coba - coba) karena anda sedang melakukan PENGUJIAN database. Agar data DUMMY tidak tercampur dengan data VALID gunakan perintah START TRANSACTION sebelum melakukan proses TRANSAKSI. jika pengujian sudah selesai lakukan ROLLBACK. Jangan pernah lakukan COMMIT jika data yang dimasukan data DUMMY.

# DBA

# Database Administration

Manajemen User dan Hak Akses

# TENTANG DBA (Database Administration)

Pengaturan USER diperlukan agar database yang sudah dibuat dengan susah payah tidak di acak – acak oleh orang yang tidak berhak.

DBA adalah materi yang akan digunakan untuk mempelajari tentang menajemen atau pengelolaan USER dan Hak Akses yang akan menggunakan database MySQL.

Sebelum menggunakan MySQL anda di haruskan login terlebih dahulu dengan user awal [root] dan password [kosong].

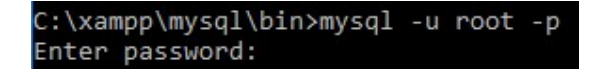

## MENAMPILKAN SEMUA USER

Untuk menampilkan semua user yang audah ada di MySQL gunakan perintah berikut;

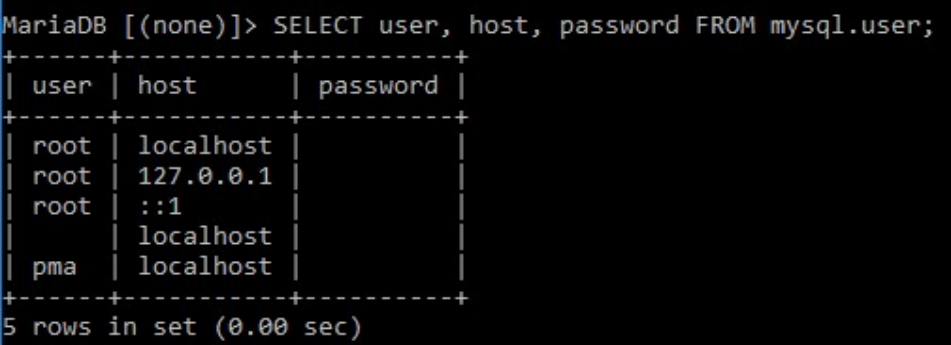

HOST adalah lokasi komputer dimana database MySQL disimpan. Jika menggunakan komputer atau laptop sendiri maka HOST nya adalah localhost atau dengan menggunakan alamat IP 12.7.0.0.1

Penambahan user dan hak akses hanya bisa diberikan oleh user [root]

## MENAMBAH USER

Untuk menambah user gunakan perintah berikut;

```
CREATE USER 'nama_user'@'host';
```
 jika pada komputer di lokasi yang lain misal pada server jaringan atau internet masukan IP dari SERVER tersebut pada HOST

```
MariaDB [(none)]> CREATE USER 'komputerkit'@'localhost';
Query OK, 0 rows affected (0.01 sec)
```
Periksa dengan perintah;

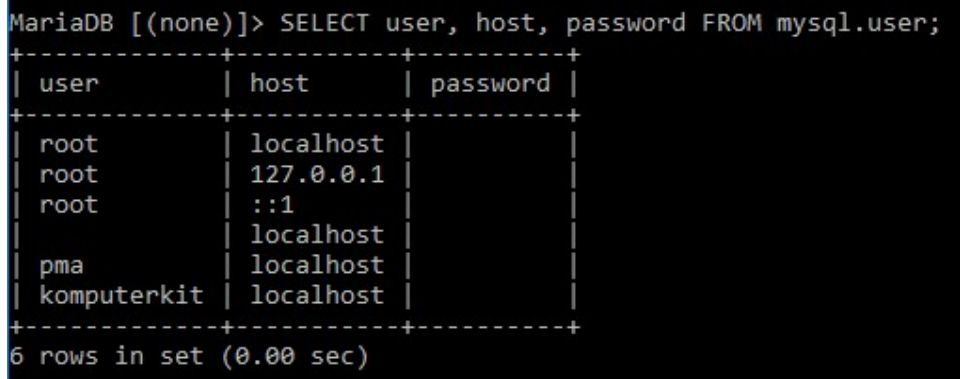

## MEMBERIKAN PASSWORD PADA USER

User yang dibuat di awal BELUM ada passwordnya. Untuk memberikan password gunakan perintah berikut;

```
SET PASSWORD FOR 'nama_user'@'host' = PASSWORD ('password_user');
```
Query OK, 0 rows affected (0.00 sec)

Berikan perintah berikut agar MySQL membaca ulang (REFRESH) user dan password yang telah dibuat atau diubah.

## MENGUJI USER DAN PASSWORD YANG TELAH DIBUAT

Lakukan quit untuk keluar dari MySQL

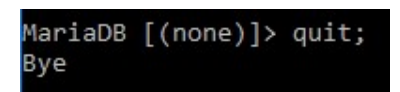

Masuk lagi dengan perintah, user [komputerkit] password [komputerkit];

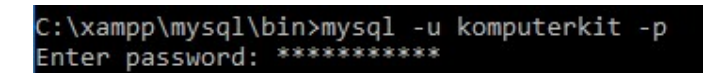

Periksa database

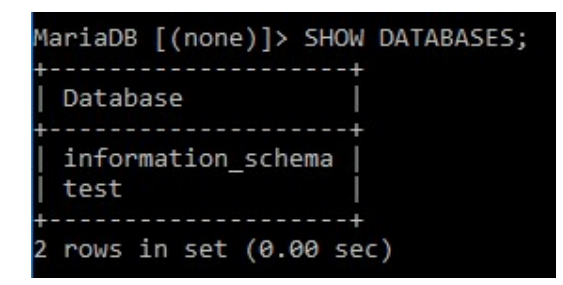

Pada saat menampilkan database tidak terdapat database seperti pada waktu masuk dengan user [root]

## MEMBERIKAN HAK AKSES (PRIVILEGES) USER KE DATABASE

Sebelummemberikan hak akses pada database pastikan anda QUIT terlebih dahulu, dan masuk kembali dengan user [root].

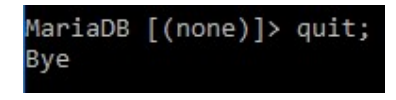

Masuk kembali dengan user [root]

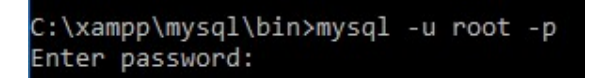

Untuk memberikan hak akses pada database gunakan perintah;

GRANT ALL PRIVILEGES ON nama\_database.\* TO 'nama\_user'@'host' IDENTIFIED BY 'password\_user';

MariaDB [(none)]> GRANT ALL PRIVILEGES ON dbtoko.\* TO 'komputerkit'@'localhost' IDENTIFIED BY 'komputerkit';<br>Query OK, 0 rows affected (0.00 sec)

Setelah pemberian hak akses lakukan refresh dengan perintah;

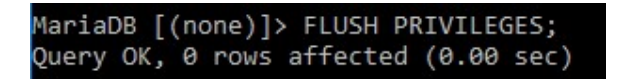

Untuk memeriksa apakah hak akses berhasil diberikan anda harus quit terelebih dahulu dari user [root]

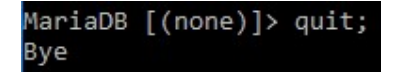

Masuk kembali dengan user [komputerkit] password [komputerkit]

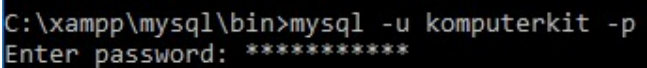

Tampilkan database dengan perintah;

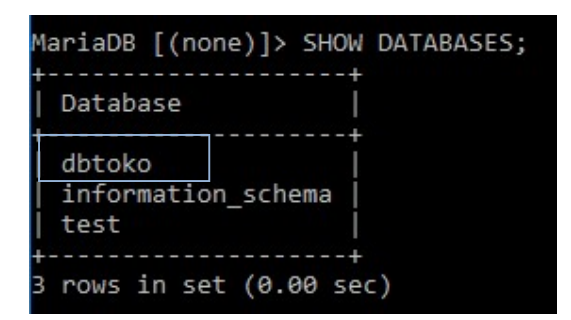

# MENAMPILKAN USER YANG SEDANG LOGIN (MASUK)

Untuk melihat user yang sedang login, gunakan perintah berikut;

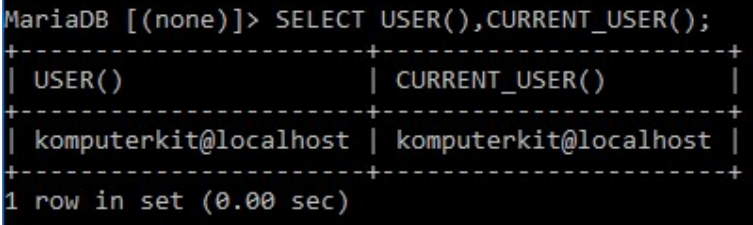

## MENAMPILKAN HAK AKSES YANG DIBERIKAN

Untuk memeriksa hak akses yang diberikan pada user, lakukan quit terlebih dahulu dan login kembali dengan user [root]

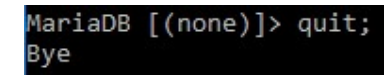

Login dengan user [root]

C:\xampp\mysql\bin>mysql -u root -p Enter password:

Gunakan perintah berikut untuk menampilkan hak akses

SHOW GRANTS FOR 'nama\_user'@'localhost';

MariaDB [(none)]> SHOW GRANTS FOR 'komputerkit'@'localhost';

Hasilnya adalah;

```
Grants for komputerkit@localhost
GRANT USAGE ON *.* TO 'komputerkit'@'localhost' IDENTIFIED BY PASSWORD '*4B8A2F9E7
GRANT ALL PRIVILEGES ON `dbtoko`.* TO 'komputerkit'@'localhost'
```
## MENGHAPUS HAK AKSES

Untuk menghapus hak akses pada user [komputerkit] anda harus login sebagai user [root] gunakan perintah sebagai berikut;

Periksa dulu user login anda;

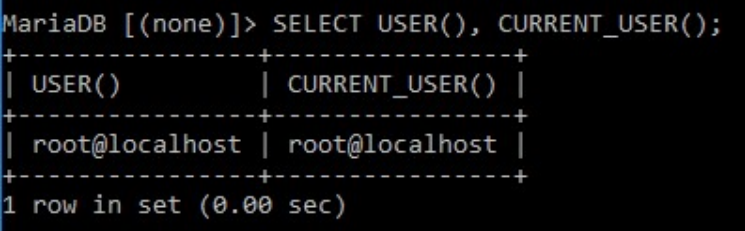

Untuk menghapus hak akses gunakan perintah;

REVOKE ALL PRIVILEGES ON nama\_database.\* FROM 'nama\_user'@'localhost';

{\default} are displance} \tdow Fig. (none}) are displance ALL PRIVILEGES ON dbtoks \tdow \tdow '; Query OK, 0 rows affected (0.00 sec)

Refresh perubahan hak akses dengan perintah;

MariaDB [(none)]> FLUSH PRIVILEGES; Query OK, 0 rows affected (0.00 sec)

Periksa hak akses yang sudah dihapus dengan perintah;

MariaDB [(none)]> SHOW GRANTS FOR 'komputerkit'@'localhost';

Hasil setelah hak akses dihapus;

```
Grants for komputerkit@localhost
GRANT USAGE ON *.* TO 'komputerkit'@'localhost' IDENTIFIED BY PASSWORD '*4B
```
## MEMBERIKAN HAK AKSES PADA DATABASE DENGAN TABEL

Gunakan perintah berikut untuk memberikan hak akses pada 1 tabel;

GRANT SELECT ON nama\_database.nama\_tabel TO 'nama\_user'@'localhost' IDENTIFIED BY 'password\_user';

```
маriaDB [(none)]> GRANT ALL ON dbtoko.tblkelompok TO 'komputerkit'@'localhost' IDENTIFIED BY 'komputerkit';<br>Query OK, 0 rows affected (0.00 sec)
```
Periksa hak akses yang diberikan dengan perintah;

```
lariaDB [(none)]> SHOW GRANTS FOR 'komputerkit'@'localhost';
               ____________________
Grants for komputerkit@localhost
GRANT USAGE ON *.* TO 'komputerkit'@'localhost' IDENTIFIED BY PASSWORD '*4B
 GRANT ALL PRIVILEGES ON 'dbtoko'. 'tblkelompok' TO 'komputerkit'@'localhost'
rows in set (0.00 sec)
```
Untuk menambah tabel yang diberikan hak aksesnya gunakan perintah;

{\text{aDB [(none)]> GRANT ALL ON dbtoko.tblbarang TO 'komputerkit'@'localhost' IDENTIFIED BY 'komputerkit'; uery OK, 0 rows affected (0.00 sec)

Periksa hasilnya dengan perintah;

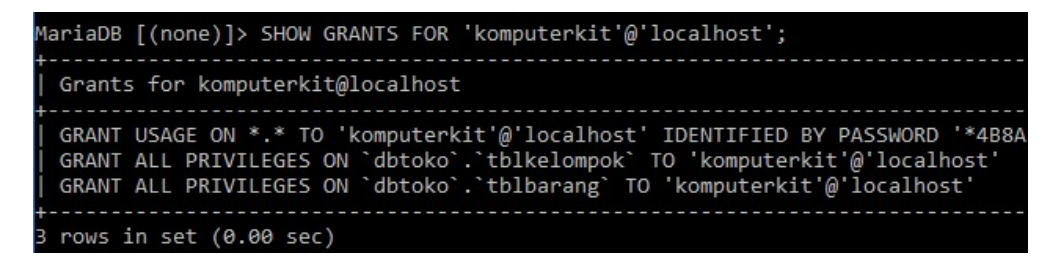

Untuk memeriksa hasil pemberian hak akses, lakukan quit dari user [root] dan login dengan user [komputerkit]

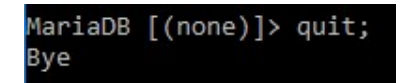

Login dengan user [komputerkit]

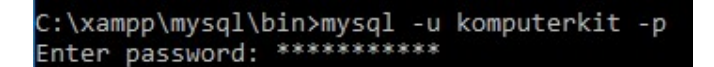

Tampilkan database

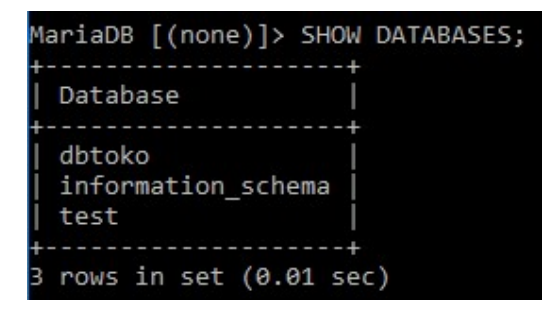

Aktifkan database [dbtoko]

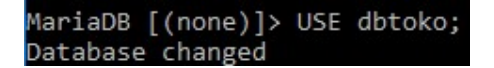

Periksa tabel dengan perintah;

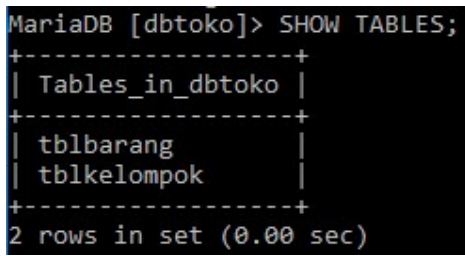

# MEMBERIKAN HAK AKSES PADA SELECT, INSERT, DELETE, UPDATE, PADA TABEL

MySQL memeberikan pengaturan agar user bisa diberikan hak akses tertentu sehingga dapat menjamin keamanan database.

Untuk memberikan hak akses SELECT, INSERT, DELETE, & UPDATE lakukan perintah berikut;

Lakukan QUIT terlebih dahulu

MariaDB [dbtoko]> quit; Bye

Login dengan user [root]

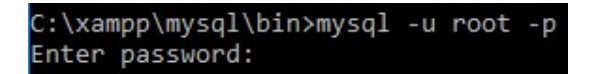

Berikan perintah berikut untuk memberikan hak akses SELECT DAN INSERT pada tabel [tblpelanggan].

GRANT SELECT,INSERT,UPDATE,DELETE ON nama\_database.nama\_tabel TO 'nama\_user'@'localhost';

Jika setelah GRANT adalah ALL artinya user tersebut diberikan hak untuk SELECT INSERT DELETE UPDATE pada tabel tersebut.

```
MariaDB [(none)]> GRANT SELECT, INSERT ON
    -> dbtoko.tblpelanggan TO 'komputerkit'@'localhost';
Query OK, 0 rows affected (0.00 sec)
```
Lakukan pengujian dengan cara sebagai berikut; Lakukan quit terbeih dahulu.

MariaDB [(none)]> quit; Bye

Login dengan user [komputerkit]

```
C:\xampp\mysql\bin>mysql -u komputerkit -p
Enter password: ***********
```
Aktifkan [dbtoko] MariaDB [(none)]> USE dbtoko; Database changed

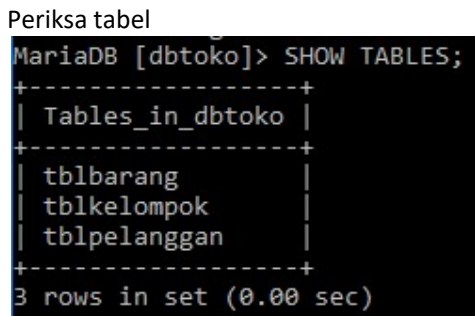

Lihat struktur tabel [tblpelanggan]

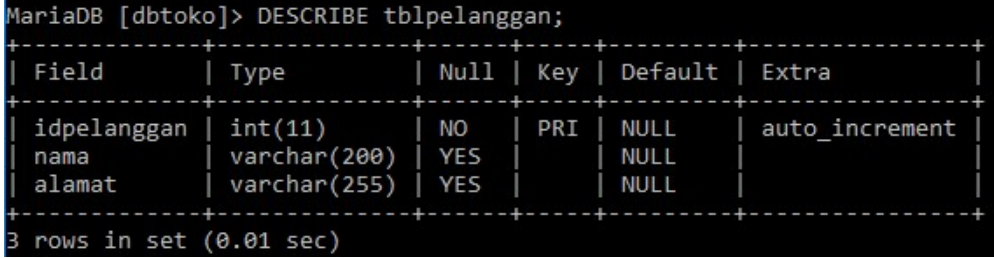

Isi tabel pelanggan dengan data berikut;

```
MariaDB [dbtoko]> INSERT INTO tblpelanggan<br>-> VALUES('','jONI', 'Sidoarjo');<br>Query OK, 1 row affected, 1 warning (0.01 sec)
```
Periksa dengan perintah berikut;

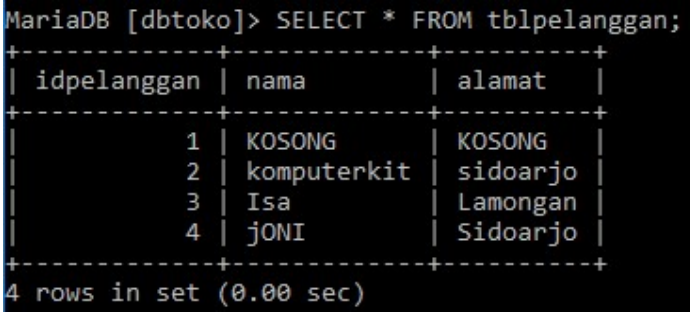

Lakukan perintah DELETE pada tabel [tblpelanggan]

```
MariaDB [dbtoko]> DELETE FROM tblpelanggan<br>-> WHERE idpelanggan = 4;<br>ERROR 1142 (42000): DELETE command denied to user 'komputerkit'@'localhost' for table 'tblpelanggan'
```
Data tidak bisa dihapus untuk user [komputerkit] karena tidak diberikan hak aksesnya.

Lakukan perintah UPDATE

MariaDB [dbtoko]> UPDATE tblpelanggan<br>-> SET nama='TEJO' WHERE idpelanggan=4;<br>ERROR 1142 (42000): UPDATE command denied to user 'komputerkit'@'localhost' for table 'tblpelanggan'

Data tidak bisa diubah untuk user [komputerkit] karena tidak diberikan hak aksesnya.

## UBAH PASSWORD USER

Untuk merubah password harus dilakukan oleh user [root]

Lakukan quit jika user yang digunakan bukan [root], login sebagai user [root]

```
C:\xampp\mysql\bin>mysql -u root -p
Enter password:
```
Ubah password dengan perintah berikut;

MariaDB [(none)]> SET PASSWORD FOR 'komputerkit'@'localhost' = PASSWORD('123456' Query OK, 0 rows affected (0.00 sec)

Refresh dengan perintah berikut;

```
MariaDB [(none)]> FLUSH PRIVILEGES;
Query OK, 0 rows affected (0.00 sec)
```
## HAPUS USER

Untuk mengahapus user hanya bisa dilakukan oleh user [root]. Hapus user dengan perintah berikut;

MariaDB [(none)]> DROP USER 'komputerkit'@'localhost'; Query OK, 0 rows affected (0.00 sec)

Periksa user yang telah dihapus dengan perintah berikut;

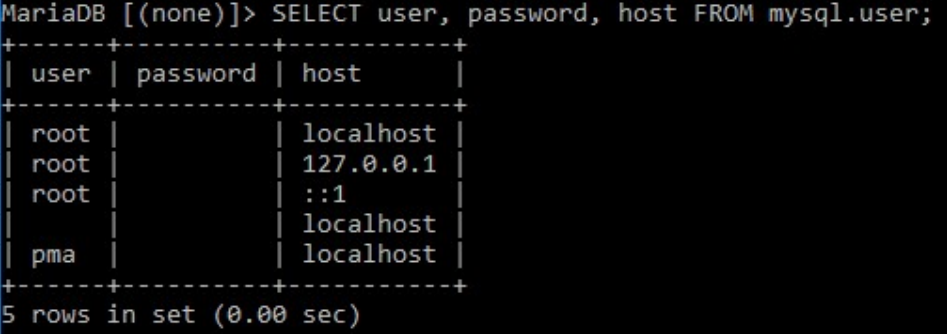

# MERUBAH PASSWORD USER [root]

Untuk merubah password user root gunakan perintah berikut Pastikan sudah keluar dari MySQL sebelum merubah password user [root]

BERIKAN PERINTAH BERIKUT UNTUK SET PASSWORD, JIKA PASSWORD AWAL [kosong]

C:\xampp\mysql\bin>mysqladmin -u root password 123456

Lakukan login dengan user [root] dan password [123456]

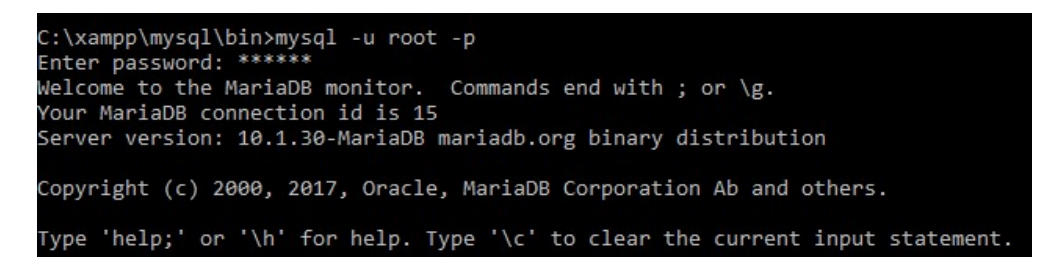

Berikan perintah berikut jika ingin mengganti password lama dengan password baru

MYSQLADMIN -u root –p\_paswword\_lama PASSWORD

C:\xampp\mysql\bin>mysqladmin -u root -p123456 password New password: Confirm new password:

End Of Book-----------------------SEMOGA BUKUNYA BERMANFAAT -----------------

# DAFTAR PUSTAKA

https://mariadb.org/

https://stackoverflow.com/questions/22774739/change-mysql-user-password-usingcommand-line

https://brainly.co.id/tugas/9808222

https://www.howtoforge.com/setting-changing-resetting-mysql-root-passwords